# VALDEMAR **™**

Manuale d'uso

## **VALDEMAR™**

Ideato e realizzato da: Dario Villone Prodotto da: EASY STYLE Corso Pascoli 5 - 10134 TORINO TO - Italy Fax (+39) 011.319.93.91 - www.easystyle.it

Si ringraziano per i suggerimenti e la collaborazione: Catrin Smorra Fabio Aghemo Jolanda Izzo Marco Caprio Pierluigi Cetto Sergio Salvini Tiziana Grassi

## **AVVERTENZE**

Quantunque la EASY STYLE abbia provato il programma e controllato la documentazione, la EASY STYLE non formula alcuna garanzia, né espressa né implicita, per quanto riguarda il programma, la sua qualità, le sue prestazioni, la sua commerciabilità o idoneità per qualsiasi particolare scopo. Di conseguenza il programma è venduto "così com'è", e l'acquirente si assume l'intero rischio per quanto riguarda qualità e prestazioni.

In nessun caso la EASY STYLE potrà essere ritenuta responsabile dei danni diretti, indiretti, speciali, incidenti o conseguenti derivanti da qualsiasi difetto nel programma o da errori nel manuale, anche se informata della possibilità di tali danni. In particolare la EASY STYLE non avrà nessuna responsabilità per i dati memorizzati, compresi i costi di recupero dei dati stessi.

La EASY STYLE si riserva il diritto di variare in qualsiasi momento e senza preavviso il programma descritto in questo manuale. In tale caso il programma potrebbe differire dalle descrizioni qui riportate. Il manuale si riferisce alla versione 1.00 di VALDEMAR™.

Tutti i nomi seguiti dal simbolo "™" o "®" sono marchi o marchi registrati dei rispettivi proprietari.

## Indice

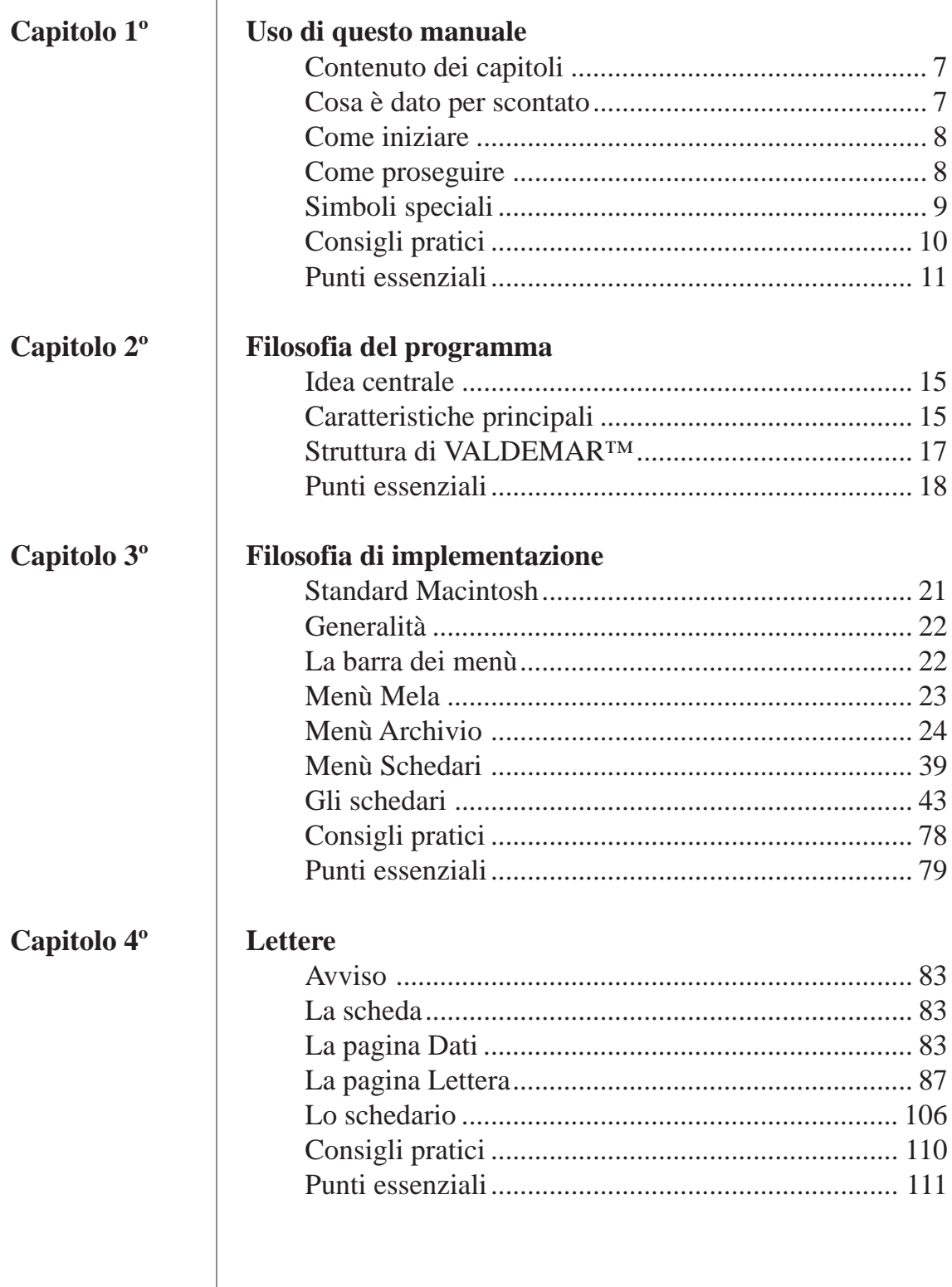

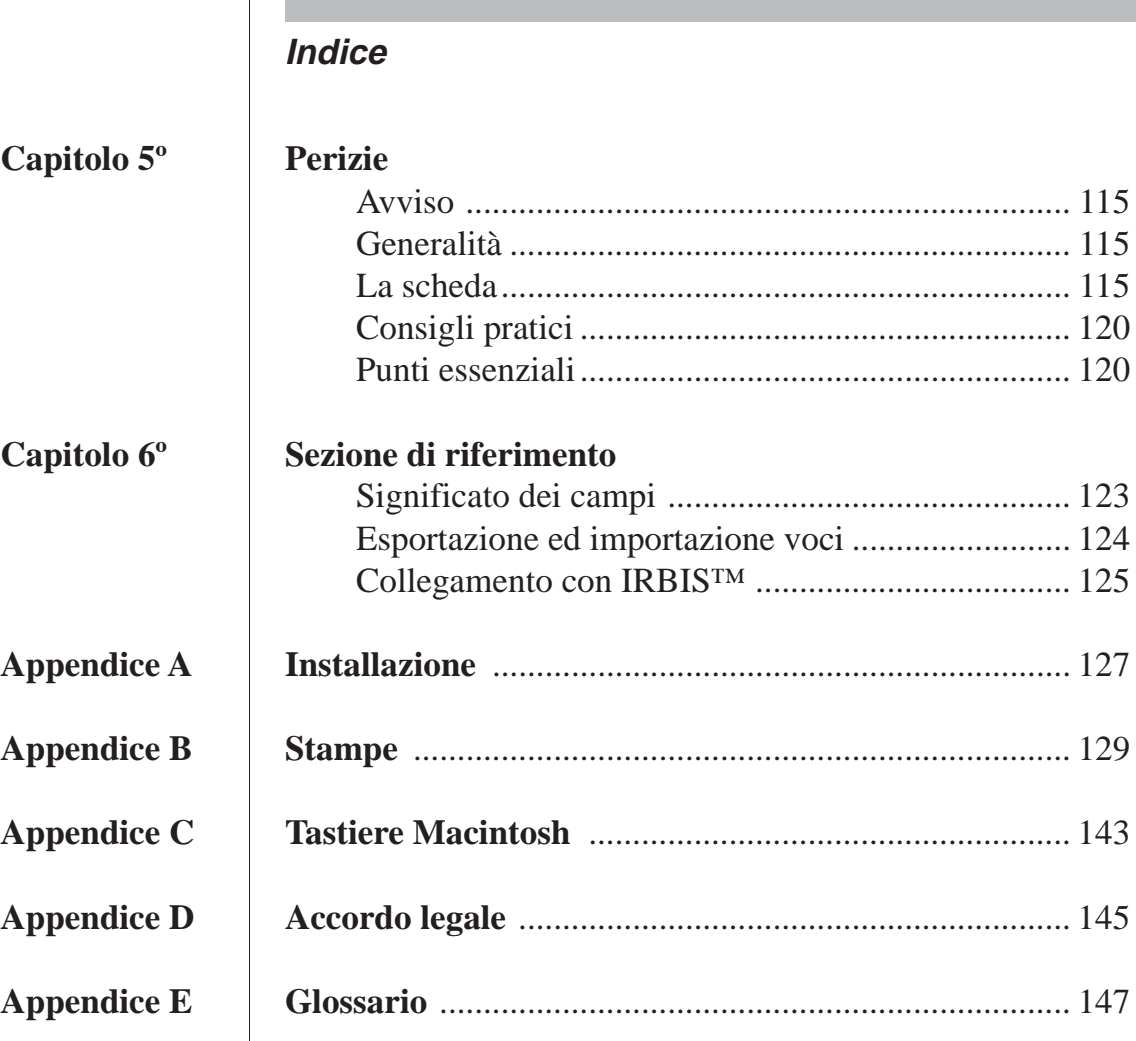

 $\mathbb{R}$ 

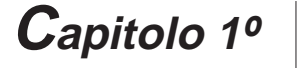

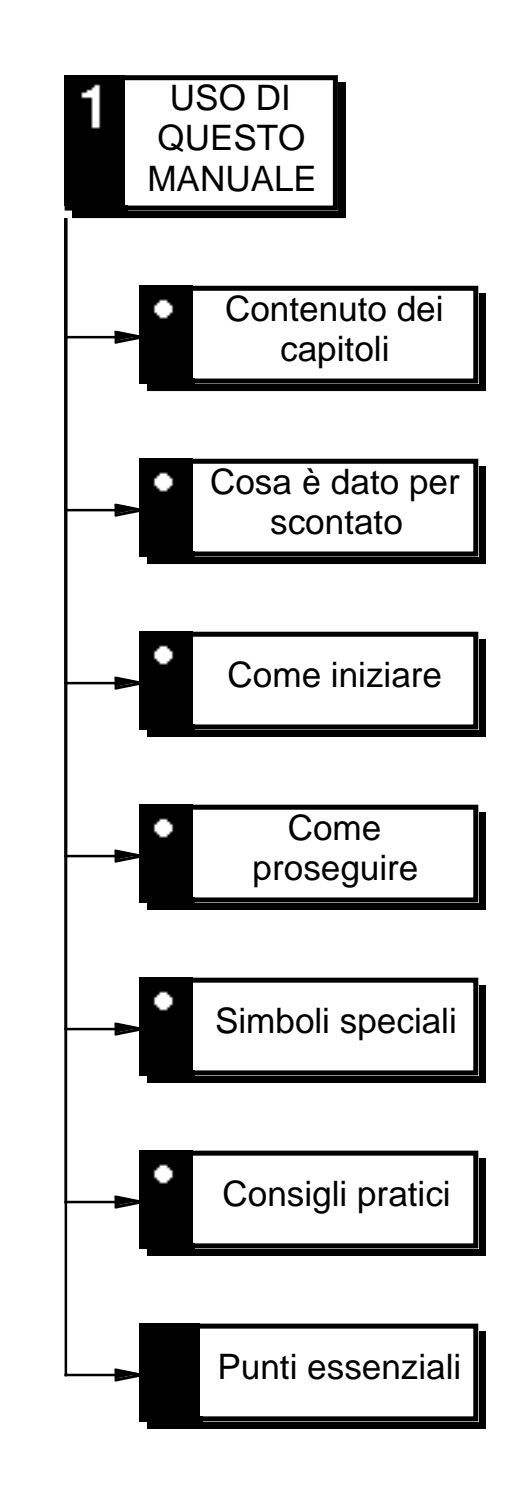

## Annotazioni

#### **Contenuto dei capitoli**

Nel capitolo 1º si trovano istruzioni su come trarre il maggiore beneficio dall'uso e dalla lettura del manuale.

Nel capitolo 2º è illustrata la filosofia di VALDEMAR™, ossia cosa fa il programma e come è strutturato. La lettura di questo capitolo fornisce la visione d'insieme necessaria per meglio utilizzare VALDEMAR™.

Nel capitolo 3º è spiegata la filosofia di implementazione, ossia come di fatto è realizzata la struttura di base del programma. La lettura di questo capitolo permette di operare praticamente con VALDEMAR™ e compiere le operazioni fondamentali.

Nel capitolo 4º è spiegato in dettaglio come redigere delle lettere e dei preventivi.

Nel capitolo 5º è spiegato in dettaglio come compilare delle perizie.

Il capitolo 6º contiene informazioni sul significato dei campi di tutti gli schedari e va usato soprattutto come riferimento.

#### **Cosa è dato per scontato**

Nella redazione di questo manuale è stata data per scontata la conoscenza del Macintosh, ossia delle operazioni fondamentali e della terminologia associata (ad esempio: cliccare, aprire, documento, finestra, ecc.) così come sono spiegate nei manuali d'uso dell'elaboratore.

In particolare si presume che il lettore sappia:

- aprire un documento, cartella o disco
- registrare, copiare, stampare o cancellare un documento
- spostare una finestra e variarne le dimensioni

- fare scorrere una lista servendosi dei comandi sulla barra di scorrimento
- scegliere un comando da menù
- azionare il tasto di inserimento invece di cliccare per azionare un pulsante bordato o comunque evidenziato
- uscire da un programma.

I nomi ed il posizionamento dei tasti più importanti (Comando, Ritorno, Inserimento, ecc. sono riportati in Appendice C.

Inoltre è stata data per scontata la corretta installazione di VALDEMAR™ su disco rigido, in quanto sovente essa viene fatta da persone specializzate. In caso di dubbio consultare l'Appendice A.

#### **Come iniziare**

Per usare VALDEMAR™ è sufficiente leggere i primi tre capitoli. La lettura del quarto capitolo permetterà un utilizzo pressoché completo del programma. E' comunque consigliata la lettura rapida di tutto il manuale.

#### **Come proseguire**

Gli argomenti che probabilmente sono degni di essere approfonditi sono:

- Le varie possibilità di stampa delle Lettere e delle Perizie: alcuni esempi sono riportati nell'Appendice B.
- L'uso dei comandi da tastiera, indicati ove opportuno nel manuale.
- L'uso dei comandi da tastiera nelle ricerche e consultazioni degli schedari.
- L'uso della cartolina di giudizio, per comunicare al produttore di VALDEMAR™ le vostre impressioni e desideri riguar-

do al prodotto, rendendo così possibili miglioramenti futuri.

- La sezione di riferimento per un uso dei campi di conservazione dati diverso da quello previsto.
- La filosofia del programma, per potere meglio capire ed impiegare VALDEMAR™ nel vostro lavoro.
- L'uso delle Preferenze (illustrato nel capitolo 3º "Filosofia di implementazione") per potere adattare VALDEMAR™ al vostro lavoro ed ai vostri gusti.

#### **Simboli speciali**

Nella redazione di questo manuale sono stati usati alcuni simboli allo scopo catturare l'attenzione del lettore:

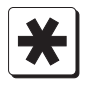

### **Nota**

Note, osservazioni, ecc.

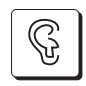

## **Suggerimento**

Suggerimenti, consigli pratici, ecc.

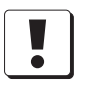

## **Importante**

Informazione importante che deve essere letta.

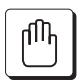

#### **Attenzione**

Rischio di perdita o corruzione dei dati.

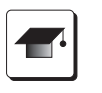

#### **Esperto**

Aspetti tecnici; rimando ad altre sorgenti di informazioni dettagliate. Questa informazione può essere ignorata.

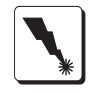

**Tastiera:** combinazione di tasti da azionare per impartire un comando. Questa informazione può essere ignorata.

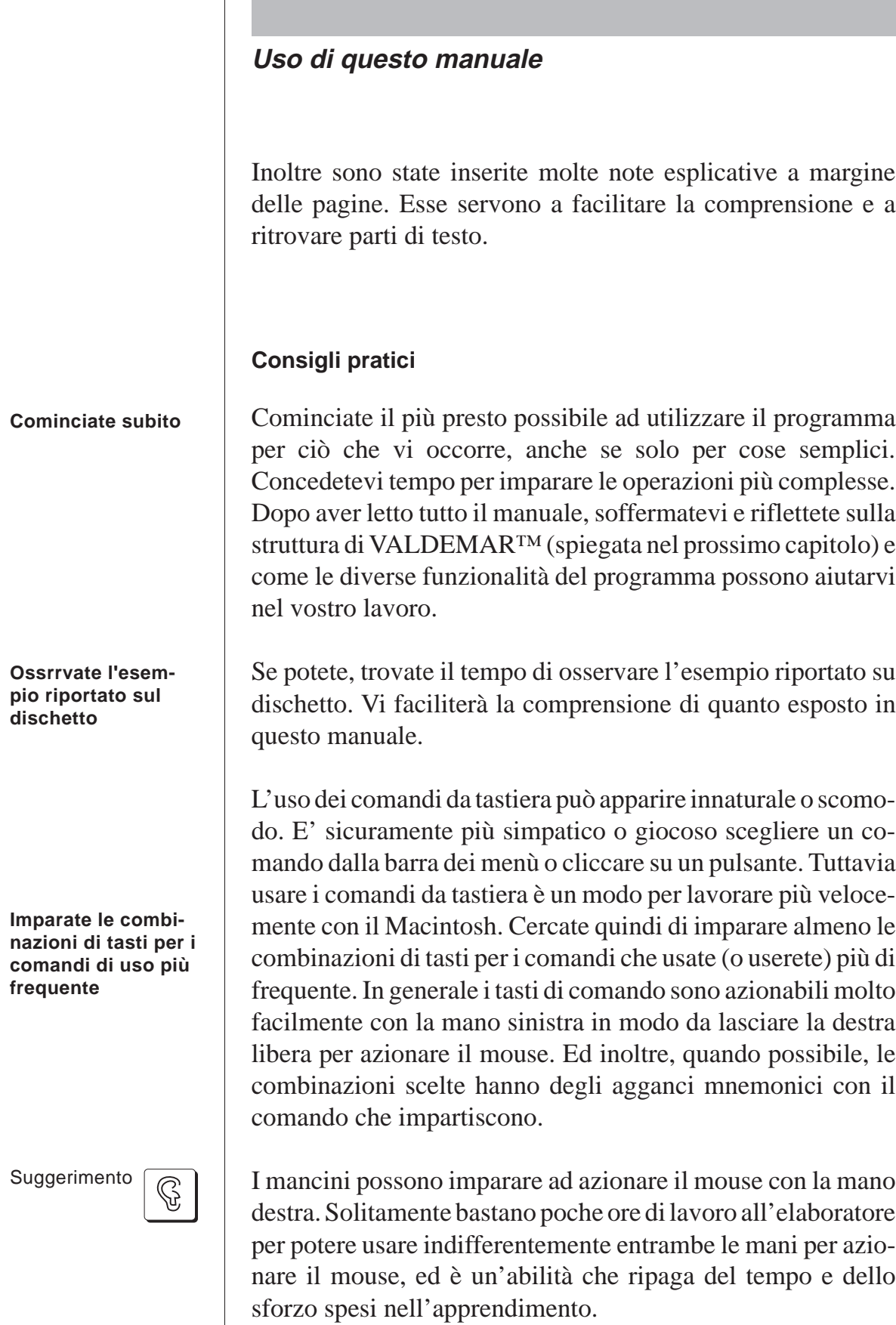

Importante

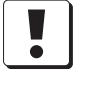

Le illustrazioni che appaiono in questo manuale, relative a parti dell'interfaccia utente, potrebbero differire da quelle di fatto presenti sullo schermo del vostro Macintosh. In generale questo non muta la sostanza né delle spiegazioni indicate né delle operazioni da compiere (vedi anche le "Avvertenze" sul retro della copertina).

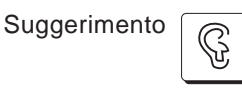

Provate praticamente sul Macintosh quanto andate imparando. Questo vi faciliterà il ricordo.

Esperto

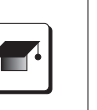

Chi volesse approfondire l'uso del programma di scrittura compreso in VALDEMAR™ può consultare il manuale di 4D Write.

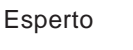

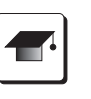

Chi lo desidera può cominciare ad usare subito il programma senza leggere oltre questo manuale. Tuttavia in questo modo potrà perdere parte delle funzionalità e delle possibilità d'uso di VALDEMAR™.

## **Punti essenziali**

- Per cominciare ad usare VALDEMAR™ è sufficiente leggere i primi tre capitoli ed avere conoscenza del Macintosh.
- Cominciate subito ad utilizzare comunque VALDEMAR™ e concedetevi il tempo di imparare i dettagli un po' alla volta.
- State attenti ai simboli speciali ed alle note esplicative a margine delle pagine: indicano cosa leggere e come.
- Cercate di utilizzare il più possibile i comandi da tastiera se la velocità è per voi importante.
- Usate le Preferenze per adattare VALDEMAR™ al vostro lavoro ed ai vostri gusti.

## Annotazioni

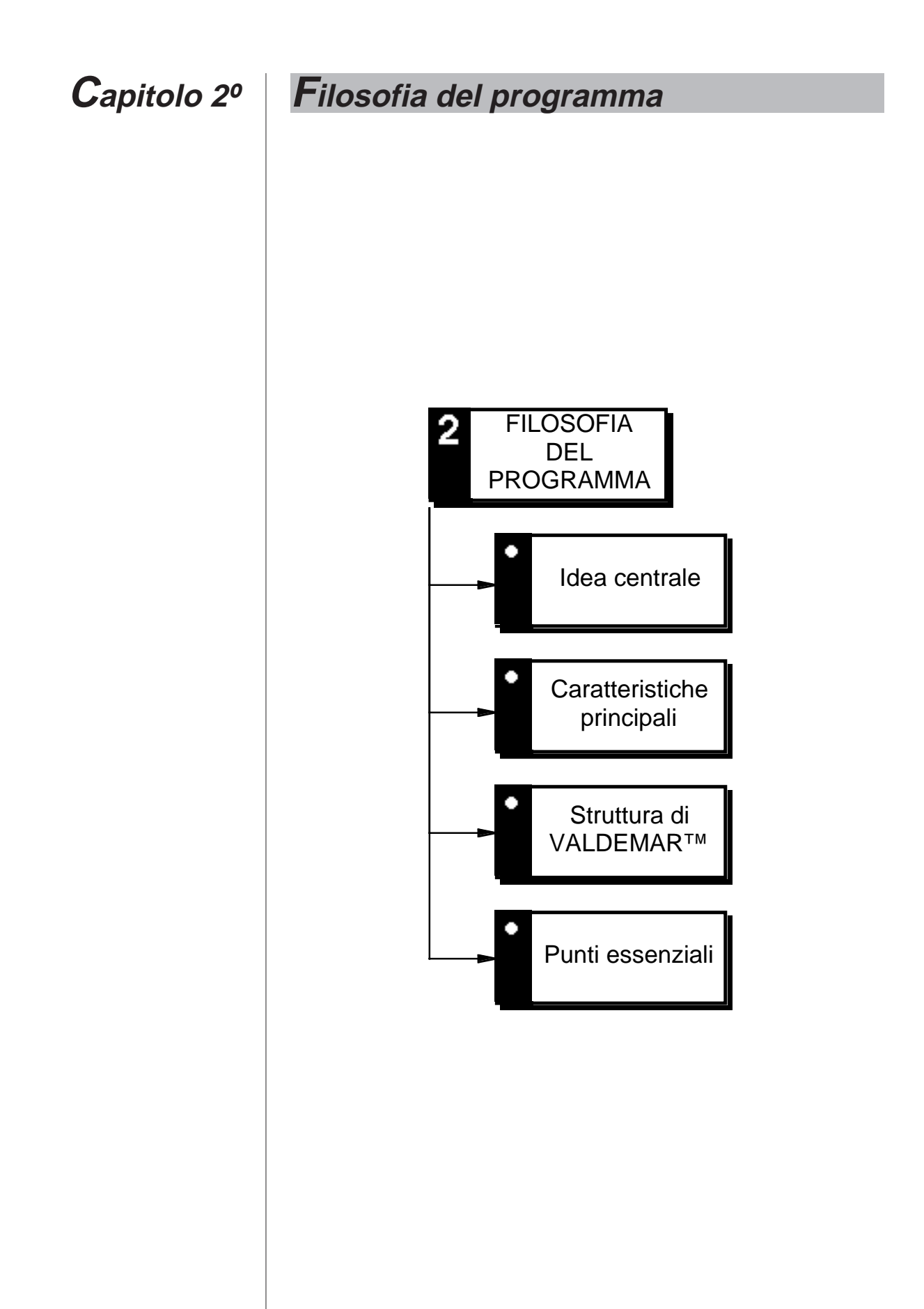

## Annotazioni

#### **Idea centrale**

L'idea centrale di VALDEMAR™ è quella di comporre una lettera o preventivo come se fosse un *collage*, incollando opportunamente diverse parti di testo ed illustrazioni fino ad arrivare ad un risultato finale soddisfacente.

Le parti da incollare sono facilmente accessibili. Se mancano, è facile crearle sul momento e riutilizzarle in futuro.

L'esecuzione di operazioni aritmetiche con numeri eventualmente compresi nel testo è immediata e talora automatica.

Per preventivi molto complessi - per i quali si rende necessario un computo analitico - è disponibile una sezione "Perizie" con la classica suddivisione in capitoli e paragrafi, che consente la redazione e la stampa di elenchi dettagliati da allegare alle lettere.

#### **Caratteristiche principali**

Il nucleo di VALDEMAR™ è costituito da un programma di scrittura, il quale costituisce il foglio di lavoro. Con esso è possibile redigere lettere, preventivi e materiale scritto in genere, nel modo usuale. Naturalmente è possibile leggere e modificare materiale preparato con un altro programma di scrittura, così come è possibile esportare una lettera redatta con VALDEMAR™ verso un altro programma.

Tutte le lettere ed i dati di VALDEMAR™ vengono conservati in un unico documento sulla scrivania del Macintosh, sotto forma di schede e schedari. All'interno dello schedario Lettere sono possibili numerose ricerche ed ordinamenti. Così si può cercare una lettera per destinatario, per città, per data, per titolo, per contenuto, ecc. Ed anche si può stampare l'elenco delle lettere inviate ordinate per destinatario data o titolo.

**L'idea centrale di VALDEMAR™ è di comporre una lettera come se fosse un collage**

**Il nucleo di VALDEMAR™ è un programma di scrittura**

**I dati di VALDEMAR™ sono conservati in schede e schedari**

**Lo schedario Lettere**

**Lo schedario Nominativi**

**Lo schedario Parti (di lettera)**

**Lo schedario Voci (o articoli)**

**E' possibile la connessione con IRBIS™ e l'esportazione ed importazione di dati**

**Lo schedario Perizie**

Uno schedario contiene i Nominativi dei destinatari ed i dati ad essi relativi. Tali dati possono essere riportati automaticamente all'interno delle lettere.

Un altro schedario contiene i moduli o le Parti delle lettere da incollare sul documento in corso di redazione. Tali parti costituiscono una vera e propria libreria dalla quale è possibile scegliere moduli, intestazioni, aperture e chiusure di lettera, illustrazioni di prodotti, piè di pagina, ecc.

Lo schedario Voci o articoli contiene invece tutte le voci che possono concorrere alla composizione di un preventivo o di una perizia. VALDEMAR™ permette di scegliere gli elementi della scheda voce e l'ordine con il quale incollarli in una lettera. Volendo, è possibile connettersi al pacchetto di contabilità IRBIS™, e leggerne i dati di magazzino. Comandi di esportazione ed importazione delle schede voci permettono la condivisione e l'eventuale distribuzione e commercializzazione di elenchi di prezzi.

Lo schedario Perizie è destinato a conservare l'elenco delle voci e quantità corrispondenti alla realizzazione di un'opera. Il totale può essere ricalcolato all'istante, rimanendo aggiornato al variare dei prezzi delle singole voci. Come consuetudine, la perizia può essere suddivisa in capitoli. Il totale di una perizia può essere incollato in una lettera, oppure la perizia stessa, stampabile in vari modi sotto forma di elenco, può essere allegata, quale documentazione, ad una lettera.

L'intero programma è stato infine concepito per potersi facilmente adattare, tramite numerosi opzioni e possibilità, al contesto specifico nel quale verrà usato.

#### **Struttura di VALDEMAR™**

La struttura semplificata di VALDEMAR™ appare nel disegno che segue. Dal disegno è possibile osservare le relazioni fra i dati, ed in particolare come vari elementi concorrano alla rapida redazione delle lettere e preventivi.

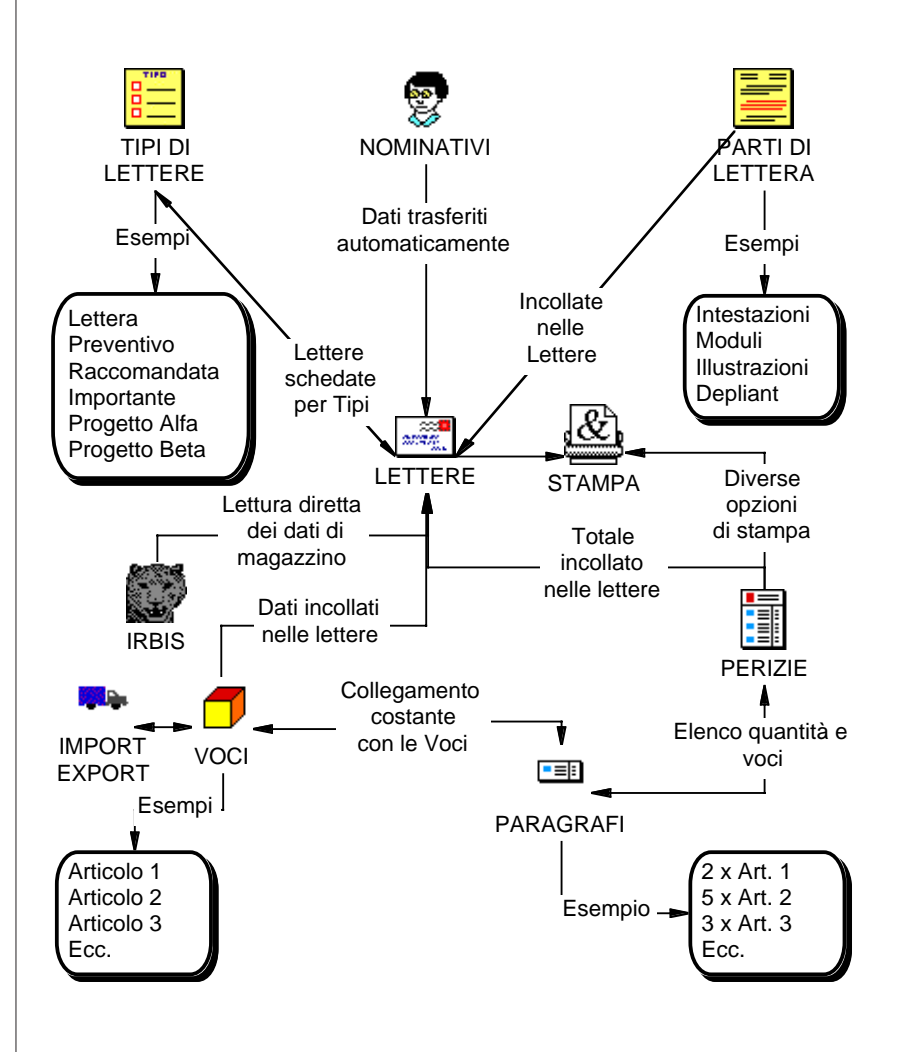

**LA STRUTTURA DI VALDEMAR™**

#### **Punti essenziali**

- L'idea centrale di VALDEMAR™ è di comporre una lettera come se fosse un *collage*.
- Il nucleo di VALDEMAR™ è un programma di scrittura con il quale è possibile redigere testi incollando varie parti.
- Si possono eseguire operazioni aritmetiche sui numeri riportati nelle lettere e nei preventivi.
- Sia le lettere con le varie parti che le compongono che le perizie sono conservate in schede e schedari.
- Gli schedari disponibili sono: Lettere, Perizie, Nominativi, Parti di lettera, Tipi di lettera e Voci.
- Le perizie sono elenchi di quantità e di voci, eventualmente suddivise per capitoli. Una perizia è la "descrizione" di un lavoro, il cui totale rimane sempre aggiornato al variare del costo delle voci.

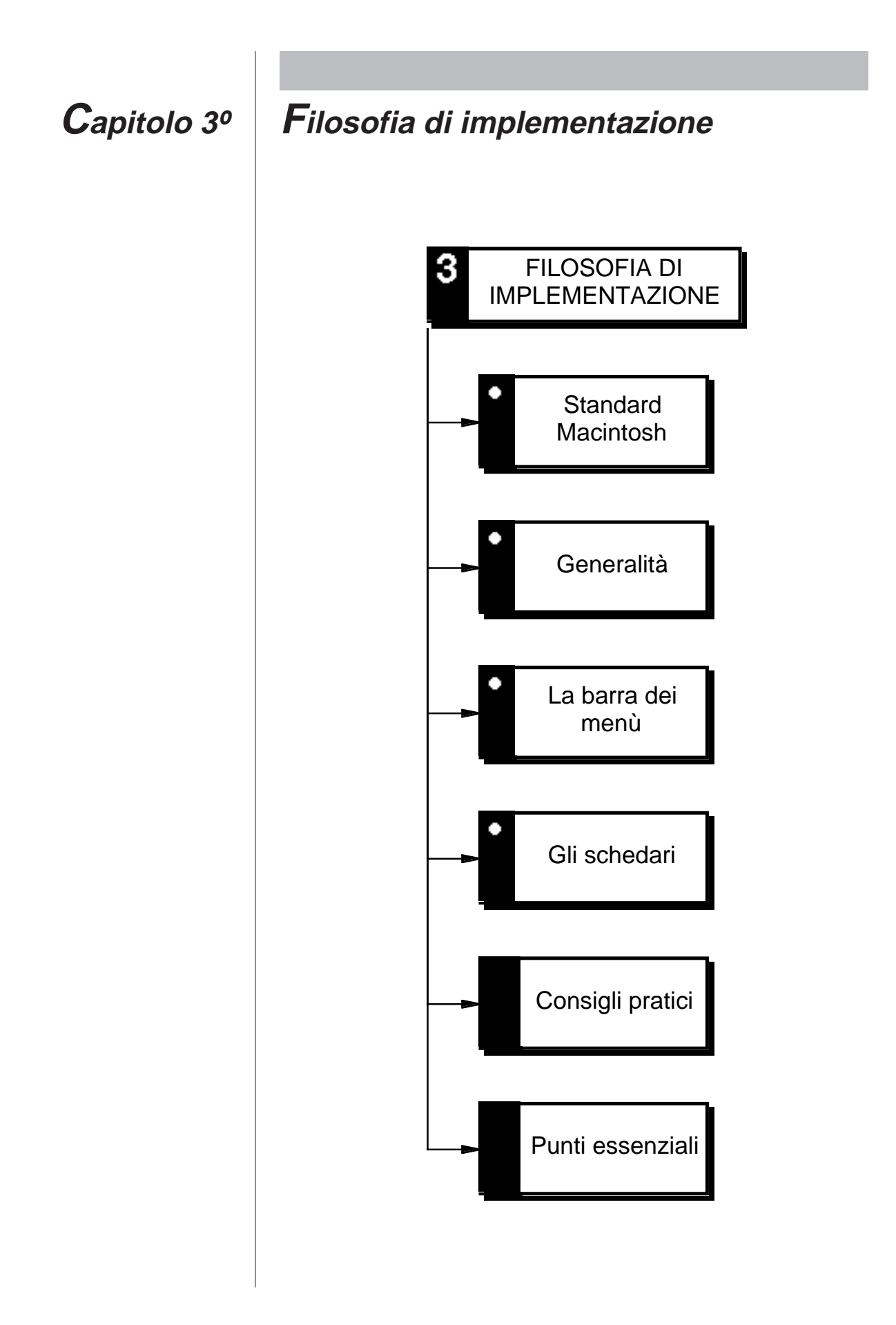

## Annotazioni

#### **Standard Macintosh**

VALDEMAR™ è un'applicazione scritta nel rispetto dell'interfaccia utente Macintosh, mantenendo coerenza nel modo d'uso delle sue varie parti. L'utente si troverà quindi ad operare in un ambiente in gran parte familiare e di facile apprendimento.

Numerosi accorgimenti sono stati presi per rendere l'applicazione adattabile ai diversi contesti operativi. Questi accorgimenti si traducono in pratica nella libertà dell'utente di impostare il proprio lavoro con o senza l'uso di codici di ricerca, l'ammissibilità di nomi o chiavi duplicate, la possibile codificazione automatica delle lettere, la creazione di propri moduli, la possibilità di fare riferimento ad una scheda invece di copiarne il contenuto, mantenendo quindi un costante aggiornamento.

Sul dischetto di VALDEMAR™ è presente un documento chiamato "Esempio". Per aprirlo cliccare due volte sull'icona corrispondente a VALDEMAR™ mantenendo premuto il tasto opzione. Questo permette di scegliere il documento di dati che VALDEMAR™ aprirà. La scelta viene memorizzata e lo stesso documento sarà usato automaticamente tutte le volte successive, quando VALDEMAR™ verrà aperto nel modo consueto.

La prima volta che viene lanciato, VALDEMAR™ mostra la finestra di dialogo per la sua personalizzazione. E' necessario introdurre il Nome dell'Utente Registrato e la Città. Entrambi i campi accettano solo i caratteri dalla "a" alla "z", le cifre dallo "0" al "9" ed il carattere spazio " " purché non all'inizio o alla fine di una parola. Il campo Nome viene immediatamente convertito in lettere maiuscole. Il campo Città ha il solo carattere iniziale convertito immediatamente in maiuscolo. Assicurarsi che tali dati siano corretti prima di cliccare su "Accetta" o "Annulla" per proseguire oppure uscire dal programma.

**VALDEMAR™ rispetta l'interfaccia utente Macintosh**

**VALDEMAR™ si adatta al contesto operativo**

**Sul dischetto di VALDEMAR™ è disponibile un esempio**

Nota

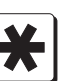

**Finestra di personalizzazione**

La finestra di personalizzazione viene usata solamente una volta in tutta la vita del programma

**VALDEMAR™ comprende comandi di utilità e comandi per la gestione degli schedari**

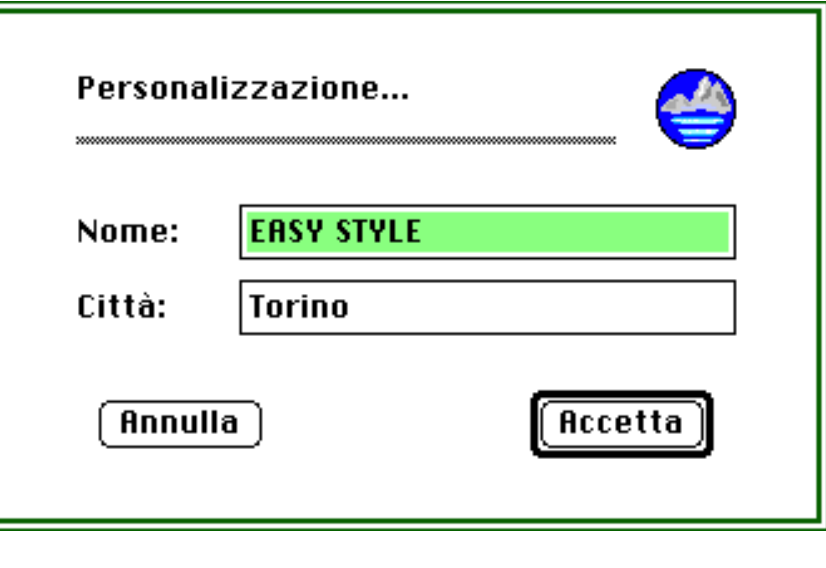

#### **Generalità**

Una parte dei comandi di VALDEMAR™ è dedicata a funzioni di utilità, sempre disponibili. L'altra parte è dedicata all'implementazione degli schedari e quindi alla gestione delle lettere e delle perizie.

La parte relativa ai comandi di utilità comprende le Informazioni sul programma, l'Aiuto, le Preferenze, le Note e la Cartella.

La parte relativa agli schedari comprende le Lettere, le Perizie, i Nominativi, le Parti, le Voci, i Tipi, gli Appellativi e l'Importazione delle Voci.

#### **La barra dei menù**

La barra dei menù di VALDEMAR™ è costituita da quattro menù; Mela, Archivio, Composizione (Comp.) e Schedari. I

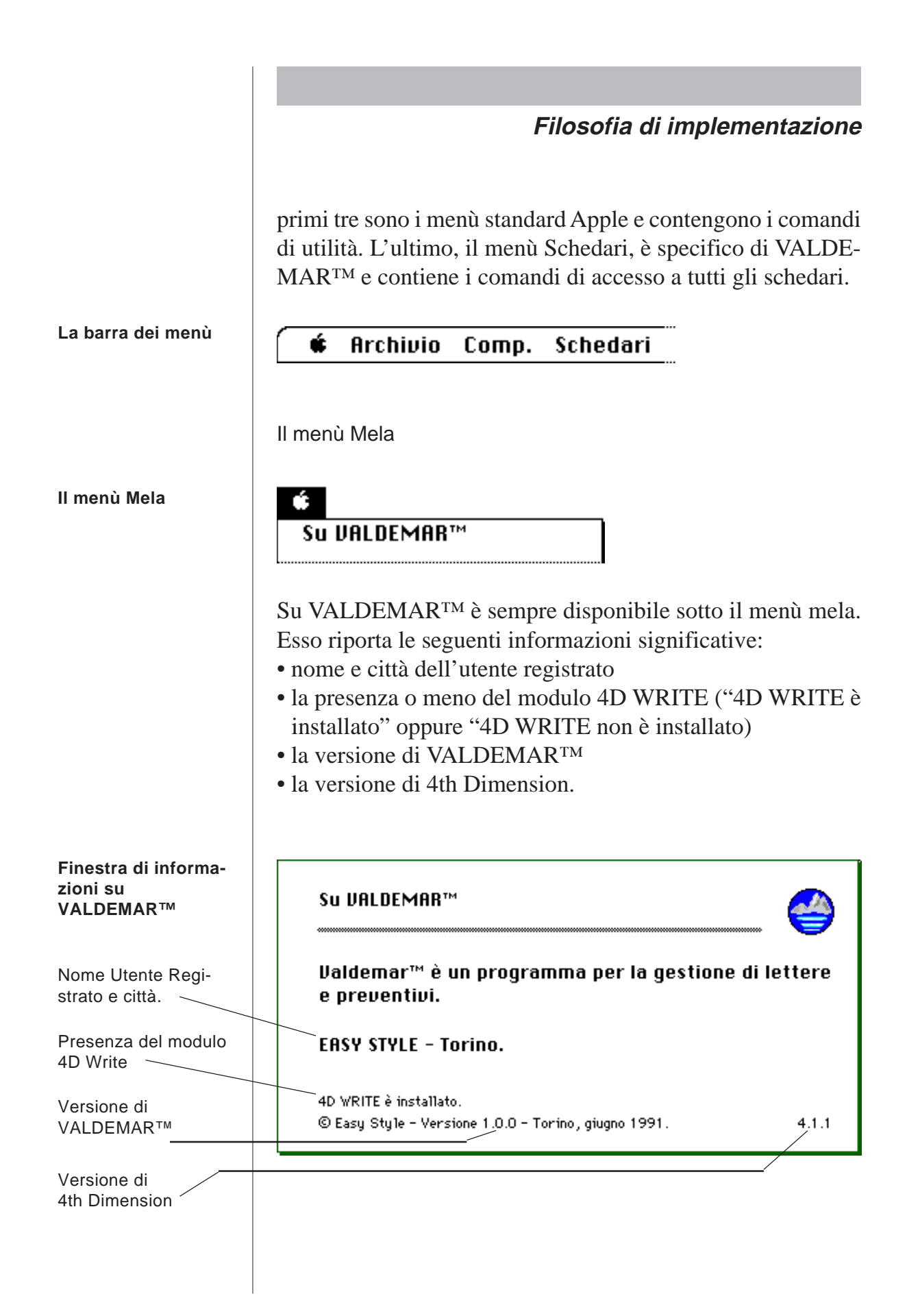

**Nota** 

Esperto

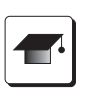

In mancanza del modulo 4D WRITE, funzionerà solamente la parte relativa alle Perizie; non sarà possibile la gestione delle Lettere né degli schedari ad essa relativi.

Per l'installazione del modulo 4D WRITE, consultare il relativo manuale di 4D WRITE. Evitare la doppia installazione (all'interno ed all'esterno di VALDEMAR™).

Nota

Esperto

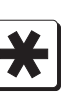

La versione di VALDEMAR™ è importante nel caso di assistenza telefonica.

La versione di 4th Dimension è utile nell'eventualità si debba ricorrere a 4D Tools (programmi di utilità per 4th Dimension) per il recupero di dati danneggiati. Infatti non vi è piena compatibilità fra tutte le versioni.

Il menù Archivio

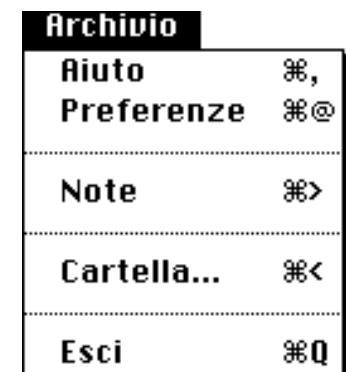

Aiuto

L'Aiuto apre due finestre differenti a seconda del contesto dal quale viene richiesto.

Tastiera

"Aiuto"  $\Rightarrow$  Comando +,

Nota

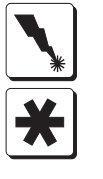

Il tasto virgola "," - da azionare per otterenere l'Aiuto corrisponde a quello con il punto interrogativo "?".

#### **Il menù Archivio**

Se l'Aiuto viene chiamato dal menù base, ossia quando è presente sullo schermo il logo di VALDEMAR™, allora appare la finestra seguente:

#### **Finestra di Aiuto, quando è richiesta dal menù base**

**Aiuto** 

Finestra di Aiuto aperta sullo sfondo del menù base

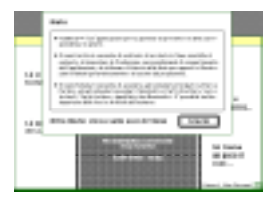

. Valdemar™ è un'applicazione per la gestione di preventivi e della corrispondenza in genere. . Il menù Archivio consente di usufruire di un Aiuto in linea sensibile al contesto, di impostare le Preferenze, personalizzando il comportamento. dell'applicazione, di utilizzare il blocco delle Note per appunti e illustrazioni ordinati gerarchicamente e di uscire dal programma.

· Il menù Schedari consente di accedere agli schedari principali: Lettere e Perizie, ed agli schedari secondari: Nominativi, Parti di Lettera, Voci o Articoli, Tipi di Lettera, Appellativi dei Nominativi. E' possibile inoltre importare delle Voci o Articoli dall'esterno.

Altro Aiuto: clicca sulle voci di Menù

Grazie

In tali condizioni è possibile, ricevere un aiuto sui singoli comandi della barra dei menù. Ad esempio, selezionando la voce "Lettere" dal menù "Schedari" si otterrà l'aiuto seguente:

**Aiuto sulla voce di menù "Lettere"**

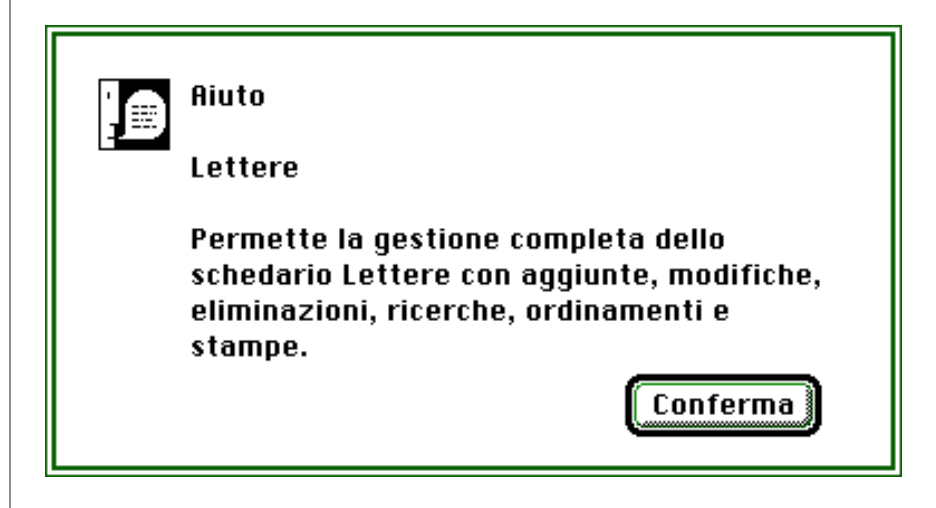

Se l'Aiuto viene chiamato in ogni altra circostanza, apparirà invece una finestra sul tipo di quella in figura:

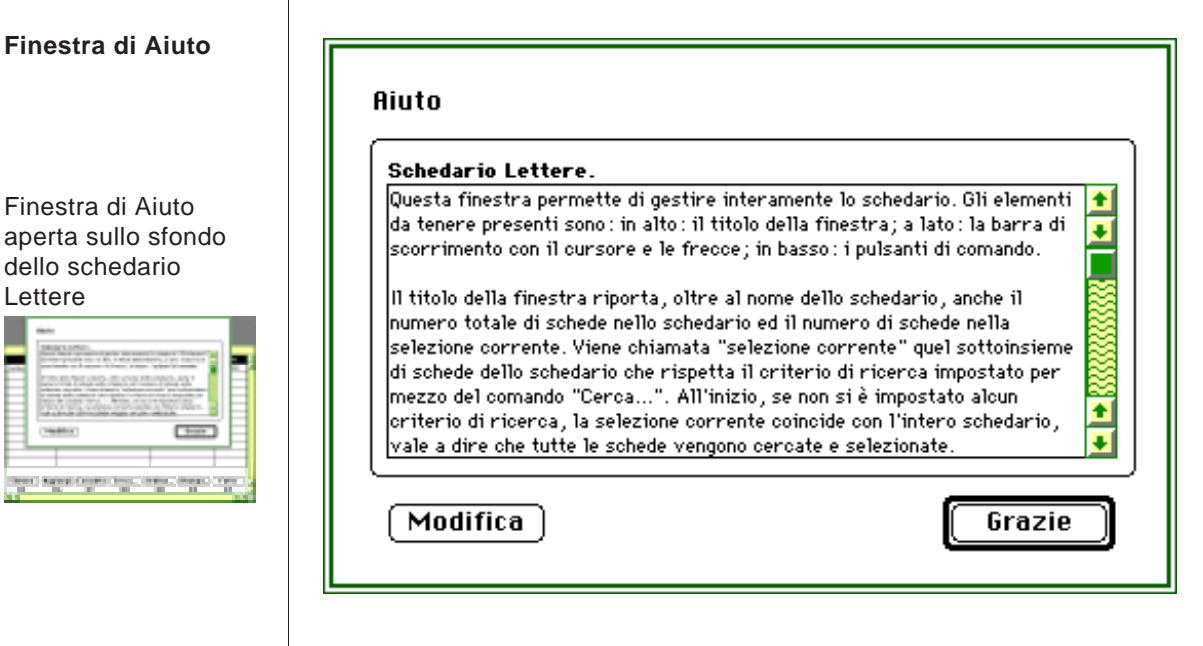

Per uscire cliccare sul pulsante "Grazie".

Tastiera

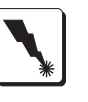

"Grazie" => Ritorno o Inserimento.

Per modificare il testo dell'aiuto cliccare sul pulsante "Modifica".

Tastiera

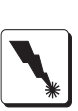

"Modifica"  $\Rightarrow$  Comando + T.

Nel caso di modifica, la finestra mostrerà un messaggio simile a questo:

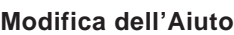

г

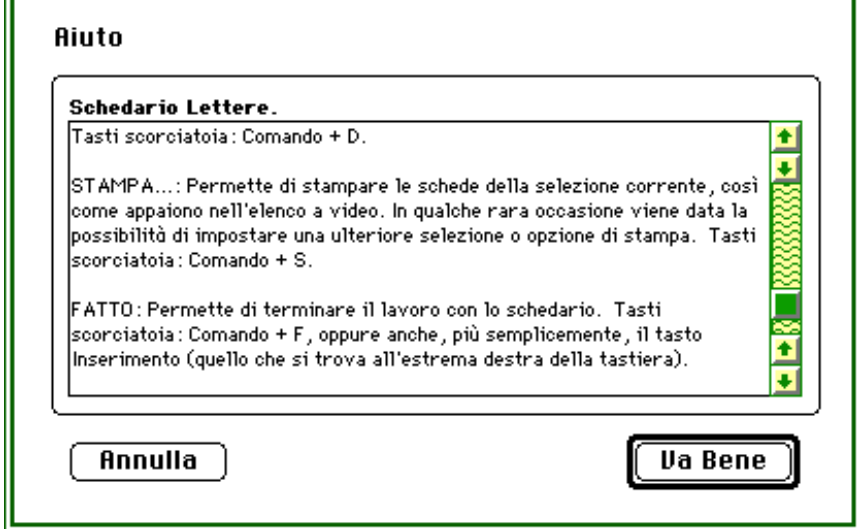

Il testo è modificabile a piacere. Alla fine per registrare le variazioni apportate cliccare su "Va Bene". Per rinunciare alle variazioni e ripristinare il testo precedente cliccare su "Annul $la$ ".

Tastiera

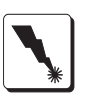

"Va Bene" => Inserimento "Annulla"  $\Rightarrow$  Comando + : .

#### Preferenze

Le Preferenze permettono di personalizzare VALDEMAR™ stabilendone alcune modalità operative.

Tastiera

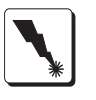

"Preferenze"  $\Rightarrow$  Comando + @

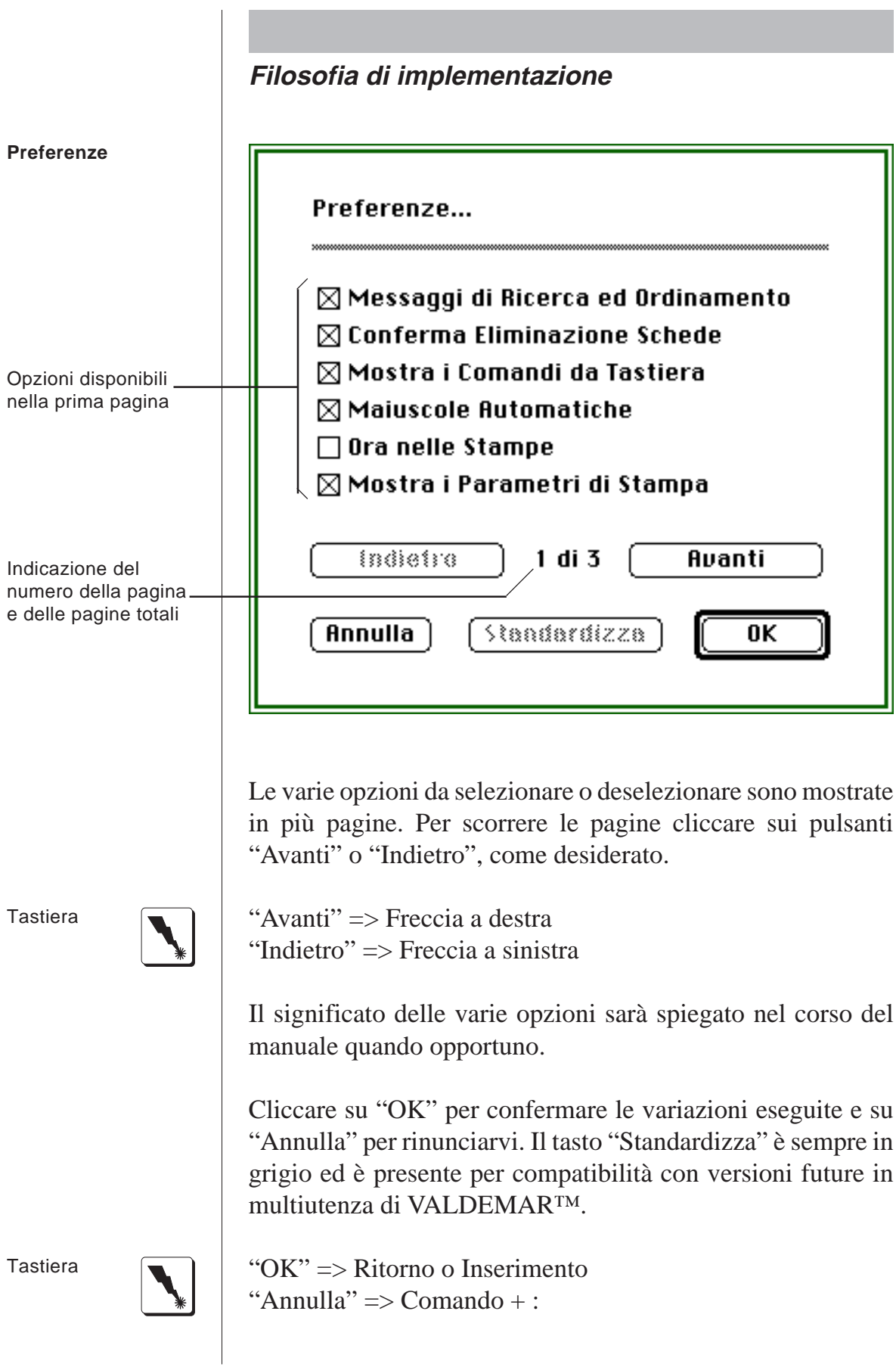

Note - Generalità

Questo comando permette di accedere ad un archivio di note ordinate per soggetti. A ciascun soggetto corrispondono una serie di note. Ciascuna nota può contenere sia un testo che un'illustrazione ma può mostrare solamente una delle due cose. La finestra è suddivisa in quattro aree. L'area dei soggetti, l'area delle note, l'area dei pulsanti e l'area di visualizzazione. Cliccando su uno dei soggetti (se ve ne sono) esso si evidenzia ed appaiono le note appartenenti a quel soggetto nell'area delle note. Cliccando su una nota essa si evidenzia, ed è possibile visionarne il contenuto. Per stampare la nota è disponibile il solo comando da tastiera: Comando + S. Per uscire dalle Note cliccare sul pulsante "Fatto".

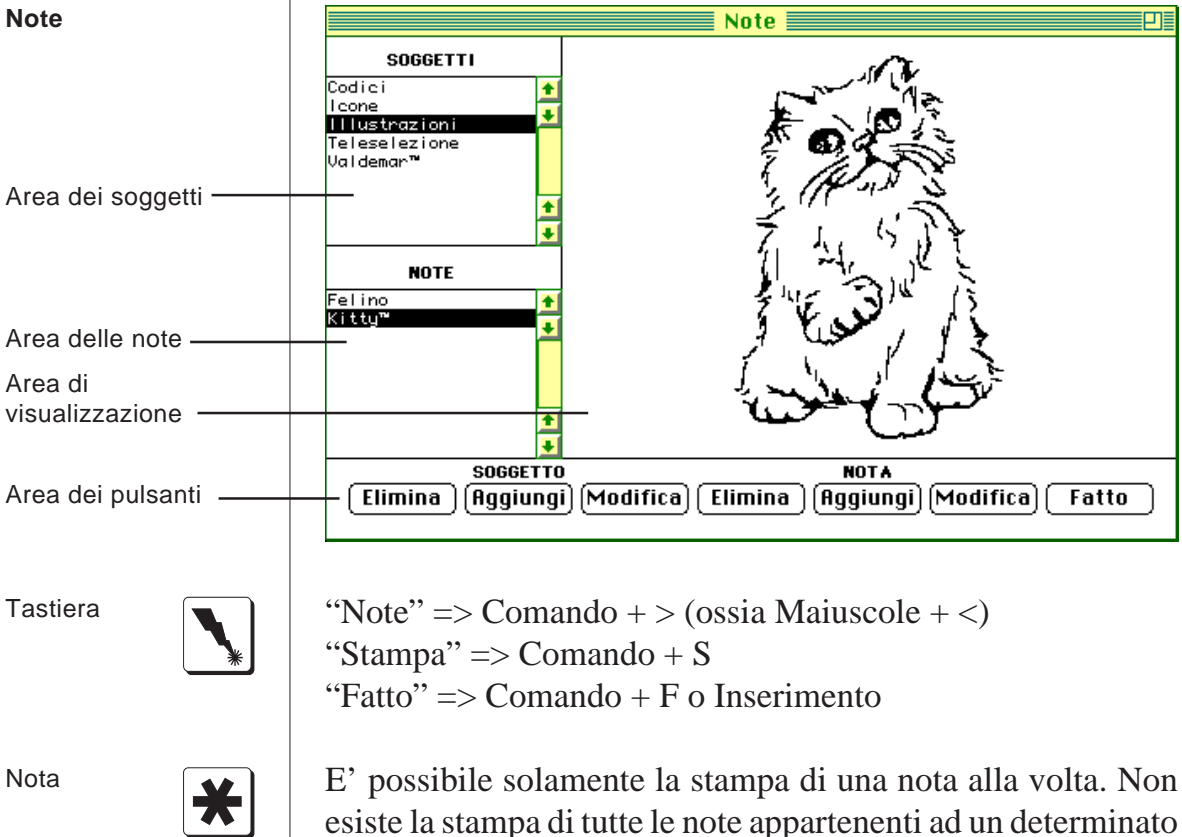

esiste la stampa di tutte le note appartenenti ad un determinato soggetto.

**Una nota può contenere sia del testo che un'illustrazione**

**Cliccando su un soggetto è possibile vederne le note**

Note - Nuovo Soggetto

Si inserisce un nuovo soggetto cliccando sul pulsante "Aggiungi" oppure facendo doppio clic nell'area dei soggetti in un punto in cui non sia segnato alcun nome. Compare una finestra ove inserire il nome del soggetto.

Aggiungi Soggetto... **Illustrazioni** Conferma Annulla

Terminata l'introduzione del nome del soggetto, esso appare evidenziato nella lista, ossia scritto in bianco su fondo nero. Se vi sono più soggetti nella lista, essi vengono ordinati alfabeticamente.

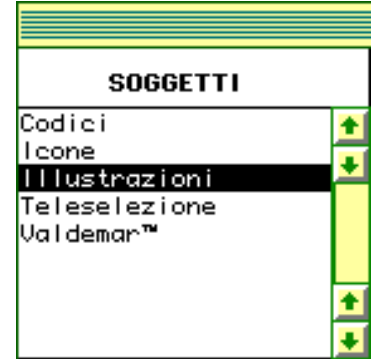

Note - Nuova Nota

Mentre un soggetto è evidenziato, è possibile inserire delle note ad esso appartenenti. Cliccare su "Aggiungi", riferito alle note, oppure fare un doppio clic nell'area delle note in un punto ove non sia indicata alcuna nota.

#### **Soggetto evidenziato nell'area dei soggetti**

**Finestra di aggiunta soggetto nelle**

**Note**

Compare la scheda relativa ad una nuova nota: digitare il nome della nota e quindi scrivere od incollare la nota (Per definizione la nota è di tipo testo. Può essere mutata in tipo disegno cliccando sul bottone corrispondente oppure premendo la barra spazio quando il tipo della nota appare evidenziato da un rettangolo delimitato da una linea tratteggiata). La scheda nota conserva sia la parte testo che la parte disegno. Queste due parti sono accessibili cliccando alternativamente sul bottone "Testo" o sul bottone "Disegno". Tuttavia verrà mostrata nell'area di visualizzazione solamente la parte indicata dal tipo di nota. Nel caso di nota di tipo testo è attivata la barra di scorrimento laterale e conseguentemente anche la stampa della scheda potrebbe occupare diverse pagine.

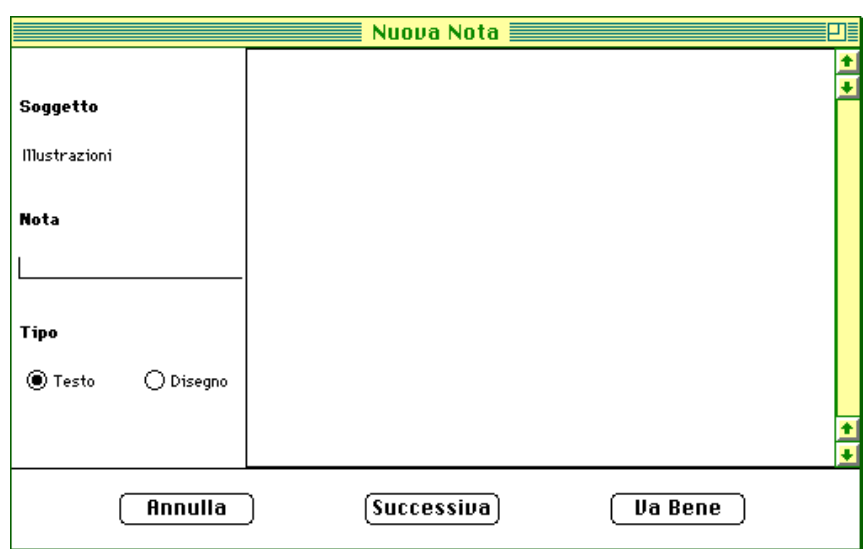

**Per inserire un'illustrazione nelle note, occorre prima copiarla negli appunti**

Mentre il testo della nota può essere digitato direttamente da tastiera, VALDEMAR™ non dispone di strumenti di disegno. Per tale motivo l'illustrazione di una nota deve essere prima trasferita negli appunti, copiandola da un programma di disegno, poi deve essere incollata nell'apposita area delle note, dopo averla selezionata. Tale operazione di "copia ed incolla" si svolge per mezzo del menù "Composizione" (o dei tasti Comando + C e Comando + V) ed è tipica del Macintosh. I pulsanti "Annulla", "Successiva" e "Va Bene" servono rispettivamente per rinunciare all'inserimento, per accettare la sche-

#### **Finestra di aggiunta di una nuova nota ad un determinato soggetto**

da ed inserirne un'altra, per accettare la scheda e ritornare all'area di visualizzazione.

"Successiva" => Inserimento

Note - Modifica Soggetto

Un soggetto può essere modificato sia cliccando due volte sul suo nome nell'area dei soggetti che cliccando una volta sola per evidenziarlo e poi cliccando sul corrispondete pulsante di modifica. Le modalità sono analoghe a quelle dell'inserimento di un nuovo soggetto. Non è consentito assegnare lo stesso nome a due soggetti.

Note - Modifica Nota

Una nota può essere modificata sia cliccando due volte sul suo nome nell' area delle note che cliccando una volta sola per evidenziarla e poi cliccando sul corrispondente pulsante di modifica. Le modalità sono analoghe a quelle dell'inserimento di una nuova nota. Non è consentito assegnare lo stesso nome a due note appartenenti al medesimo soggetto.

**Tastiera** 

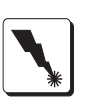

"Va Bene" => Inserimento

Eliminazione Soggetto

Per eliminare un soggetto, prima evidenziarlo cliccando sopra il suo nome, poi azionare il pulsante "Elimina". Compare una finestra di dialogo che chiede conferma dell'operazione. Cliccare su "Annulla" per rinunciare e su "Conferma" per procedere con l'eliminazione.

Tastiera

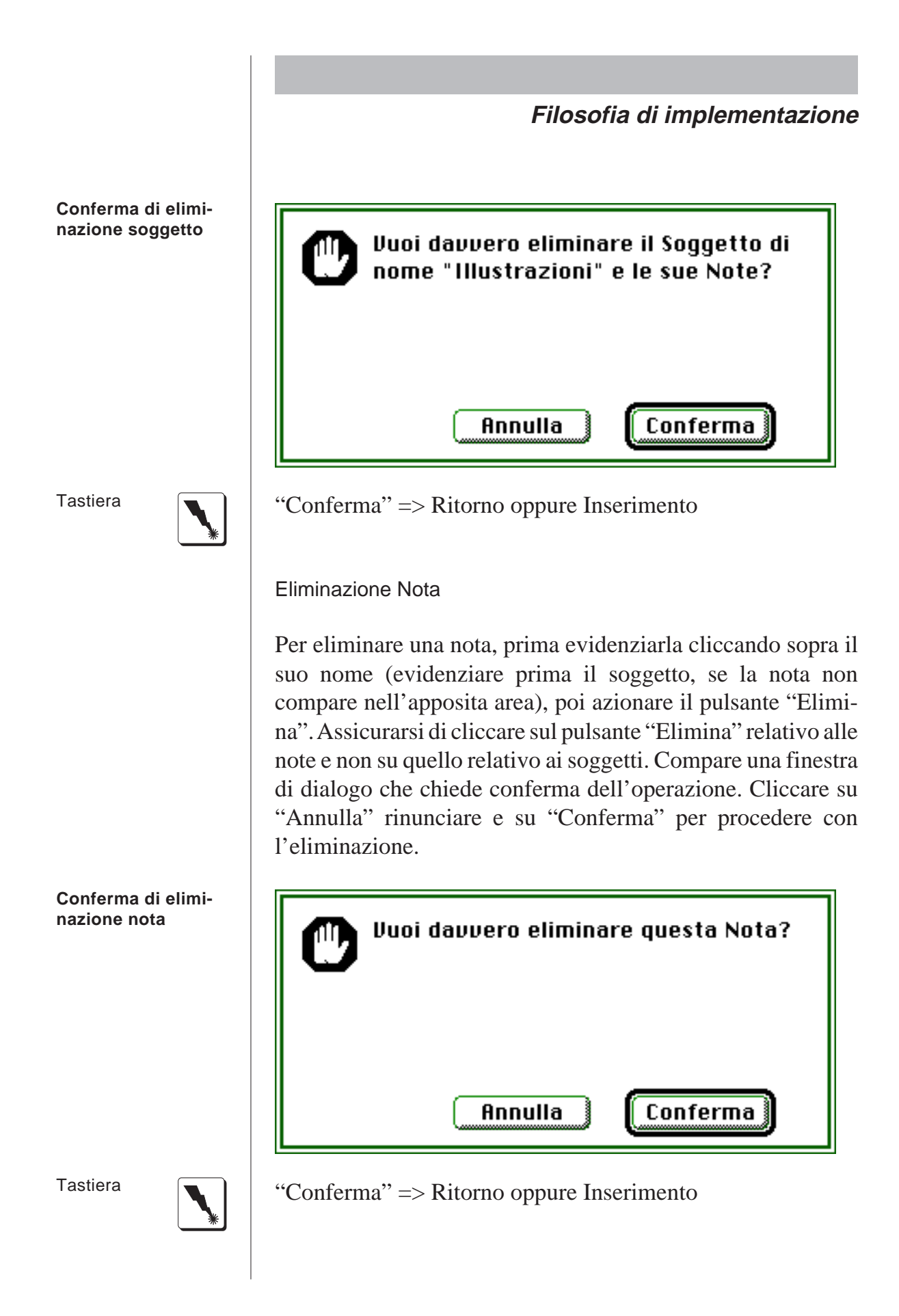

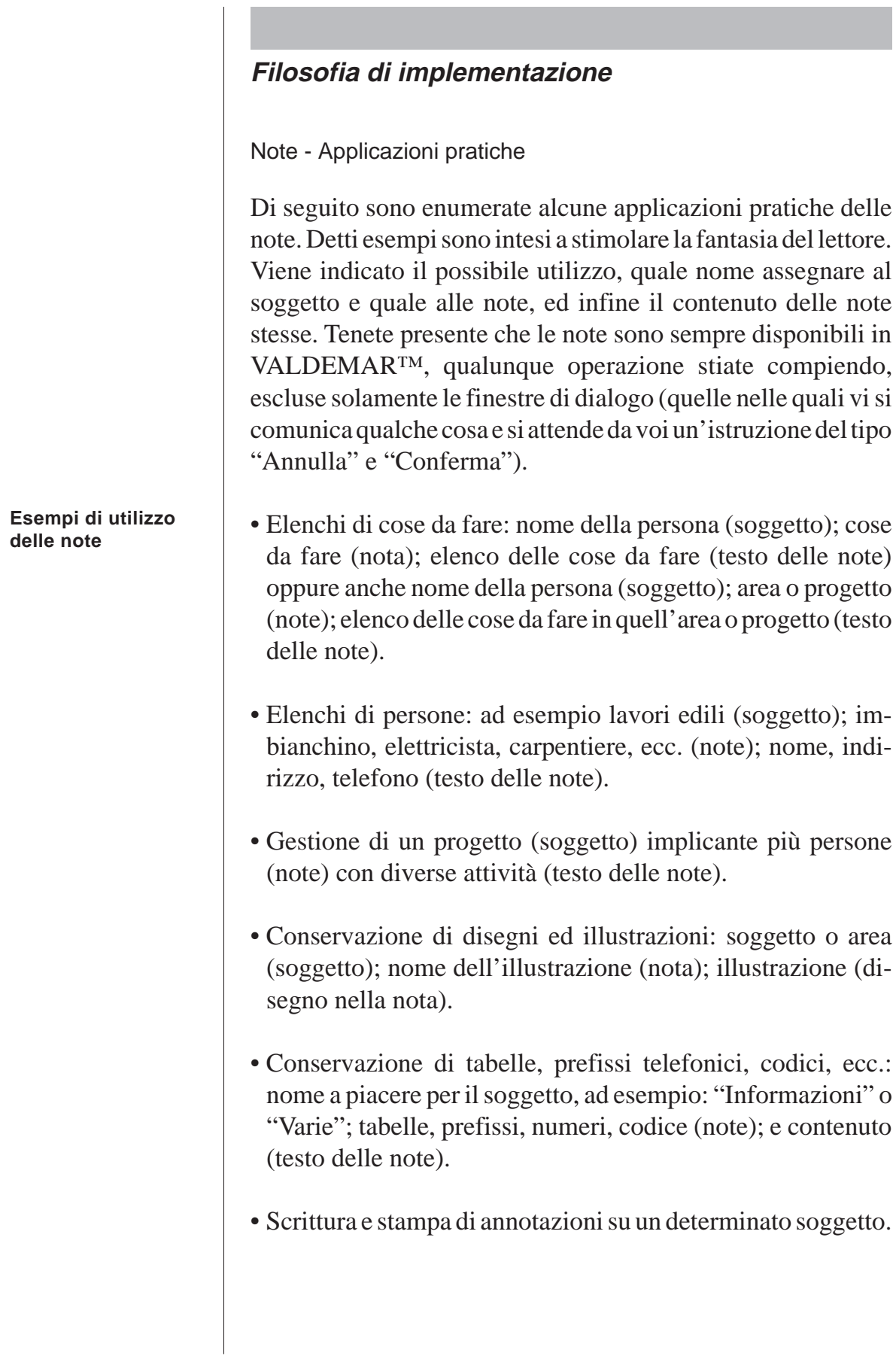

#### **Cartella**

Stampa Cartella serve a stampare un riquadro di intestazione su un foglio formato A4 (come stilizzato sulla relativa icona oppure anche vedere l'esempio di stampa in Appendice B). Il riquadro può contenere fino a due righe di testo e può essere stampato con il bordo sottile oppure spesso. La scelta del bordo viene memorizzata, per cui non sarà necessario impostarla tutte le volte. Occorre impiegare un foglio formato A3 (420 mm per 297 mm) piegato in due in modo da ottenere una cartellina in formato A4 (210 mm per 297 mm). Questi formati e queste cartelle sono diffusissime. E' conveniente inserire manualmente tali fogli nella stampante, sia essa ad aghi o laser. In ogni caso pressare bene con le dita il bordo della cartella in modo da limitare la possibilità che la carta si inceppi o non entri nella stampante. Questa comando può essere utile per creare e mantenere un maggiore ordine fisico (e mentale) nel proprio lavoro.

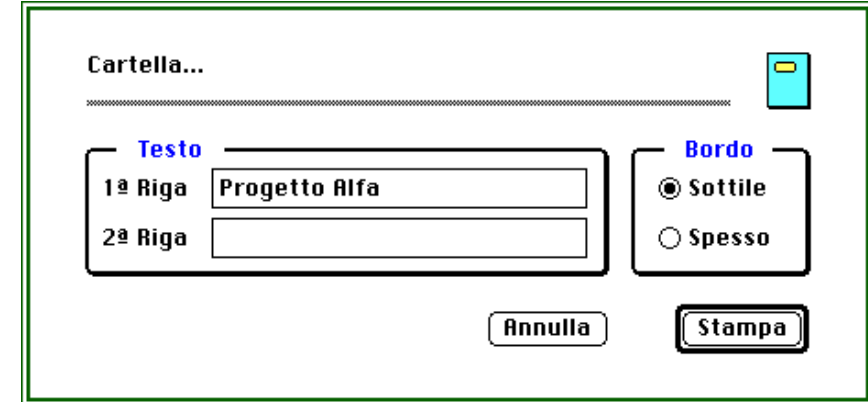

**Cartella serve a stampare delle cartelline formato A4**

#### **Finestra di dialogo per la stampa della Cartella**

Tastiera

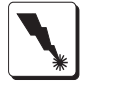

"Stampa" => Inserimento "Annulla"  $\Rightarrow$  Comando + :

**Esci** 

**Esci permette di uscire correttamente dal programma**

Esci permette di uscire correttamente da VALDEMAR™. Il programma memorizza in questa fase alcune delle opzioni di cui avete fatto uso, per cui se accidentalmente siete usciti dal programma in un altro modo (tasto interruzione, tasto di reset, errori di sistema, spina staccata, ecc.), tali opzioni non saranno memorizzate. Le schede invece normalmente vengono registrate su disco al termine dell'esecuzione di ciascun comando della barra dei menù.

Menù Archivio - Comandi da tastiera

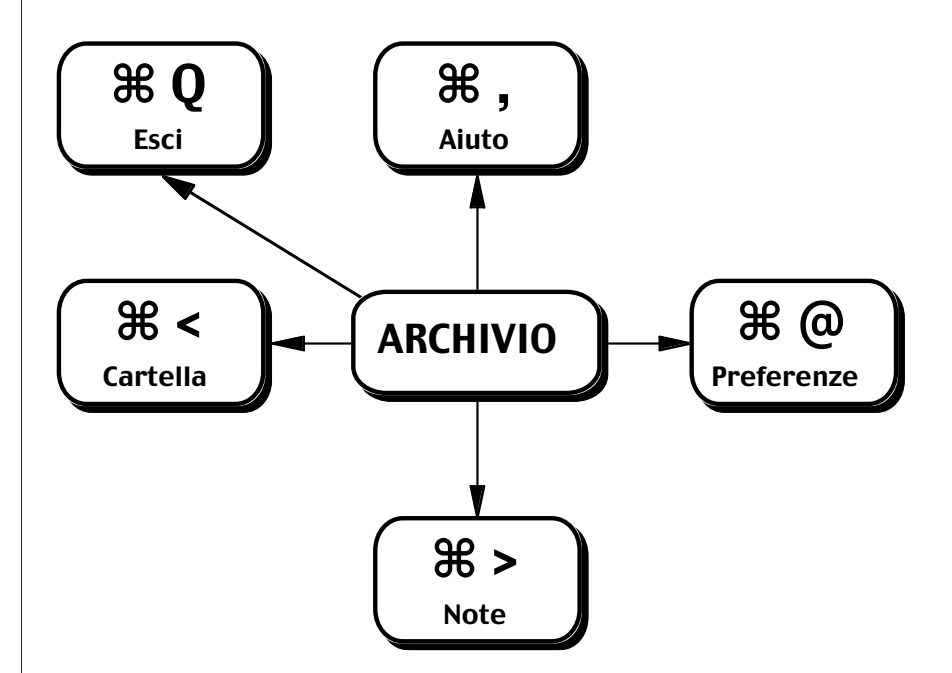

**I comandi da tastiera del menù Archivio**
Il menù Composizione

**Il menù Composizione**

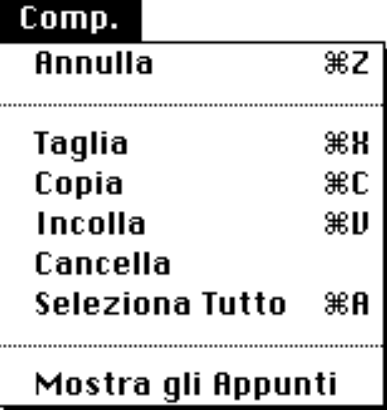

Il menù Composizione è standard Apple ed assolve alle funzioni classiche.

Annulla

Annulla l'ultima modifica apportata ad un campo.

Tastiera

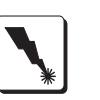

"Annulla" => Comando + Z

**Taglia** 

Elimina la parte selezionata di un campo e la copia negli appunti.

Tastiera

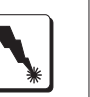

"Taglia"  $\Rightarrow$  Comando + X

Copia

Copia negli appunti la parte selezionata di un campo.

Tastiera

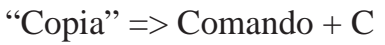

Incolla

Incolla nella posizione del cursore quanto contenuto negli appunti. L'operazione è compiuta compatibilmente con il tipo e la lunghezza massima del campo di inserimento.

Tastiera

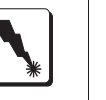

"Incolla"  $\Rightarrow$  Comando + V

Cancella

Elimina la parte selezionata di un campo senza trasferirne il contenuto negli appunti. Questo comando è utile qualora si vogliano eliminare del testo o delle illustrazioni preservando il contenuto degli appunti

Seleziona Tutto

Seleziona tutti i caratteri di un campo oppure evidenzia tutte le schede selezionate di uno schedario.

"Seleziona Tutto" => Comando + A (solo per la selezione di un campo in una scheda; non opera quando ci si trova in uno schedario ed occorre usare il mouse).

Mostra gli Appunti

Mostra il contenuto degli appunti.

Consigli Pratici

**L'uso dei comandi da tastiera del menù Composizione è molto agevole**

Tutti i comandi da tastiera relativi al menù composizione sono molto facilmente azionabili con la mano sinistra. Il loro uso è molto più rapido di quello del mouse.

Tastiera

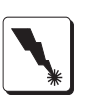

Menù Composizione - Comandi da tastiera

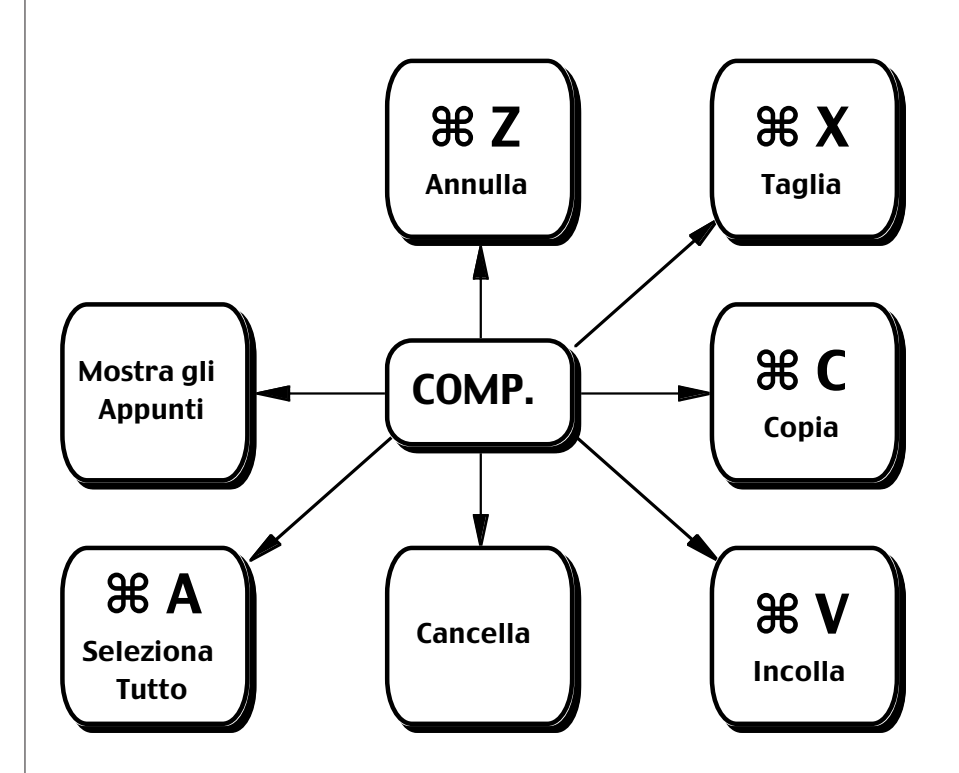

**I comandi da tastiera del menù Composizione**

Il menù Schedari

**Il menù Schedari**

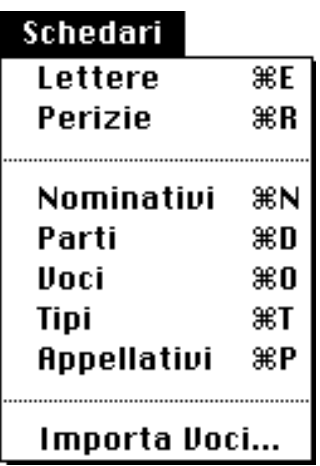

#### Generalità

Ciascuno di questi comandi permette di accedere ad un diverso schedario di VALDEMAR™. Poiché le modalità operative sono identiche per tutti gli schedari esse verranno spiegate una sola volta più avanti nel corso di questo capitolo.

Di seguito viene spiegato solamente il significato dello schedario al quale il comando di menù si riferisce. Si tenga comunque presente che:

• Molto sovente, è possibile accedere ad uno schedario partendo da una scheda di un altro schedario. Ad esempio, all'interno di una scheda lettera, è possibile accedere allo schedario Parti di lettera e crearne o modificarne delle schede. Questo per evidenti ragioni di comodità.

• Le modifiche apportate su una scheda vengono riportate immediatamente in tutti gli altri schedari. Ad esempio, voi avete contrassegnato alcune vostre lettere con il tipo "Importante". Decidete di cambiare la scheda tipo "Importante" in "In Evidenza" e di contrassegnarla con un colore rosso. Immediatamente dopo questa modifica, tutte le lettere che prima erano classificate come "Importanti" appaiono ora "In Evidenza" e contrassegnate in rosso.

# Lettere

E' lo schedario principale di VALDEMAR™: contiene tutte le lettere che avete scritto, classificate per tipo.

#### Perizie

Contiene le Perizie, ossia elenchi di quantità e di voci che formano la descrizione di un lavoro particolare o di un lavoro tipo. Il totale di una perizia è sempre aggiornato rispetto ai costi delle voci, al contrario delle lettere contenenti preventivi le

**Le modalità operative di uno schedario sono le stesse per tutti gli schedari**

**E' possibile accedere ad uno schedario partendo da una scheda di un altro schedario**

**Le modifiche ad uno schedario sono immediatamente riportate agli altri schedari**

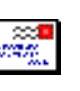

**Lo schedario Lettere è lo schedario principale**

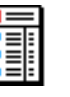

**Le Perizie sono elenchi di quantità e di voci**

quali, essendo state spedite, vengono memorizzate così come sono.

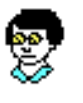

**Lo schedario Nominativi contiene i nomi dei destinatari delle lettere**

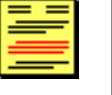

**Lo schedario Parti contiene le parti da incollare nelle lettere**

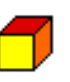

**Lo schedario Voci contiene le voci di un preventivo o di una perizia**

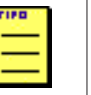

**Lo schedario Tipi contiene la classificazione delle lettere**

**Nominativi** 

Contiene tutti i nomi dei destinatari delle lettere. E' possibile inserire nominativi non legati a nessuna lettera, come pure nominativi di fantasia, legati ad un progetto od alle proprie attività. Funge anche da elenco telefonico scritto e con possibilità di ricerca rapida.

Parti

Contiene le parti da incollare nelle lettere: può includere intestazioni, frasi di esordio, frasi di chiusura, illustrazioni, ecc. Le parti possono inoltre includere parti variabili, adattabili al contesto della lettera nella quale saranno incollate. Ad esempio: nome ed indirizzo del destinatario, titolo o codice della lettera, data della lettera o data del giorno, ecc.

Voci

Contiene tutte le voci di spesa o articoli che concorrono alla composizione di un preventivo.

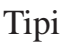

Contiene i nomi dei tipi di classificazione delle lettere. Ad esempio: Ordinaria, Raccomandata, Circolare, Progetto 1, Progetto 2, In Evidenza, ecc.

Appellativi

Contiene gli appellativi da porre a fronte dei nominativi: Egregio Signor, Gentile Signora, Spettabile Ditta, ecc.

#### Importa Voci

Questo comando, al contrario dei precedenti, non accede ad uno schedario, ma permette di importare schede nell'archivio voci. Se chiamato, apre la finestra di scelta documenti del Macinosh. Occorre selezionare il documento contenente le schede da importare. Detto documento dovrà essere stato creato per mezzo del comando "Stampa Schede su Disco", disponibile all'interno dello schedario Voci. Si tratterà per lo più un documento dato in distribuzione, da voi ricevuto dall'esterno. Ogni scheda voce è contraddistinta da un codice. Durate l'importazione, se una delle schede importate ha lo stesso codice di una scheda già esistente, la soppianta. Eventuali perizie facenti riferimento alla vecchia scheda, faranno riferimento alla nuova. Disegno

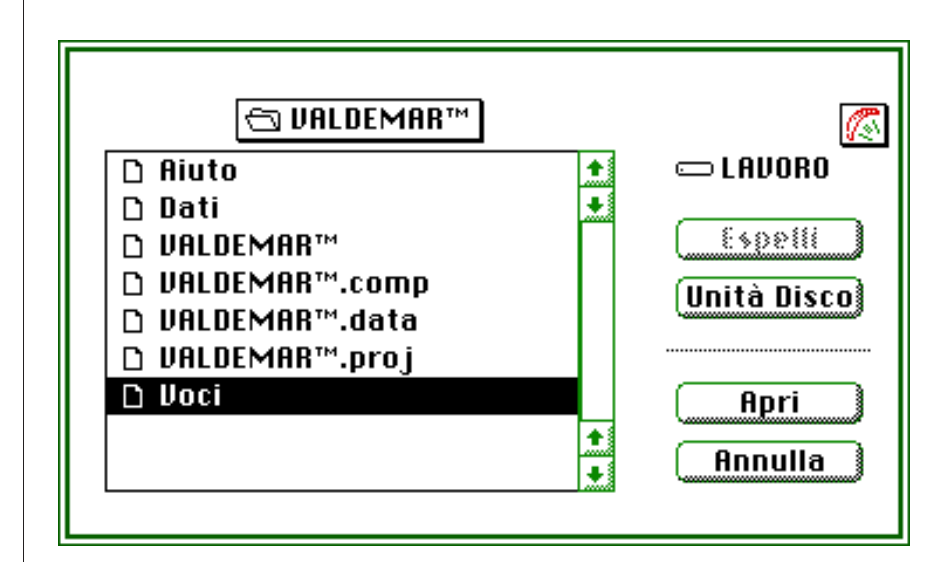

**Lo schedario Appellativi contiene gli appellativi dei nominativi**

**E' possibile importare dall'esterno delle schede nello schedario Voci**

**Finestra di dialogo per la schelta del documento di voci da importare**

Menù Schedari - Comandi da tastiera

**SCHEDARI** ⌘ E Lettere ⌘ N Nominativi ⌘ O Voci ⌘ P Appellativi Importa Voci... ⌘ R Perizie ⌘ D Parti ⌘ T Tipi

#### **Gli schedari**

#### **Generalità**

I dati in VALDEMAR™ sono organizzati in schede e schedari e lavorare in VALDEMAR™ significa trattare per la maggior parte del tempo con questi due elementi.

Una scheda è un'unità fisica e logica contenente una serie di informazioni relative allo stesso soggetto. Uno schedario è l'insieme delle schede della medesima natura. Sicché esiste ad esempio - una scheda Voci o Articoli che descrive una voce o articolo. Ed esiste uno schedario Voci che raccoglie l'insieme delle schede Voci.

**Una scheda è un'unità fisica e logica contentente informazioni su uno stesso soggetto**

**I comandi da tastiera del menù Sche-**

**dari**

**Una schedario è un'insieme di schede**

Schede e schedari rappresentano due modi diversi di vedere gli stessi dati.

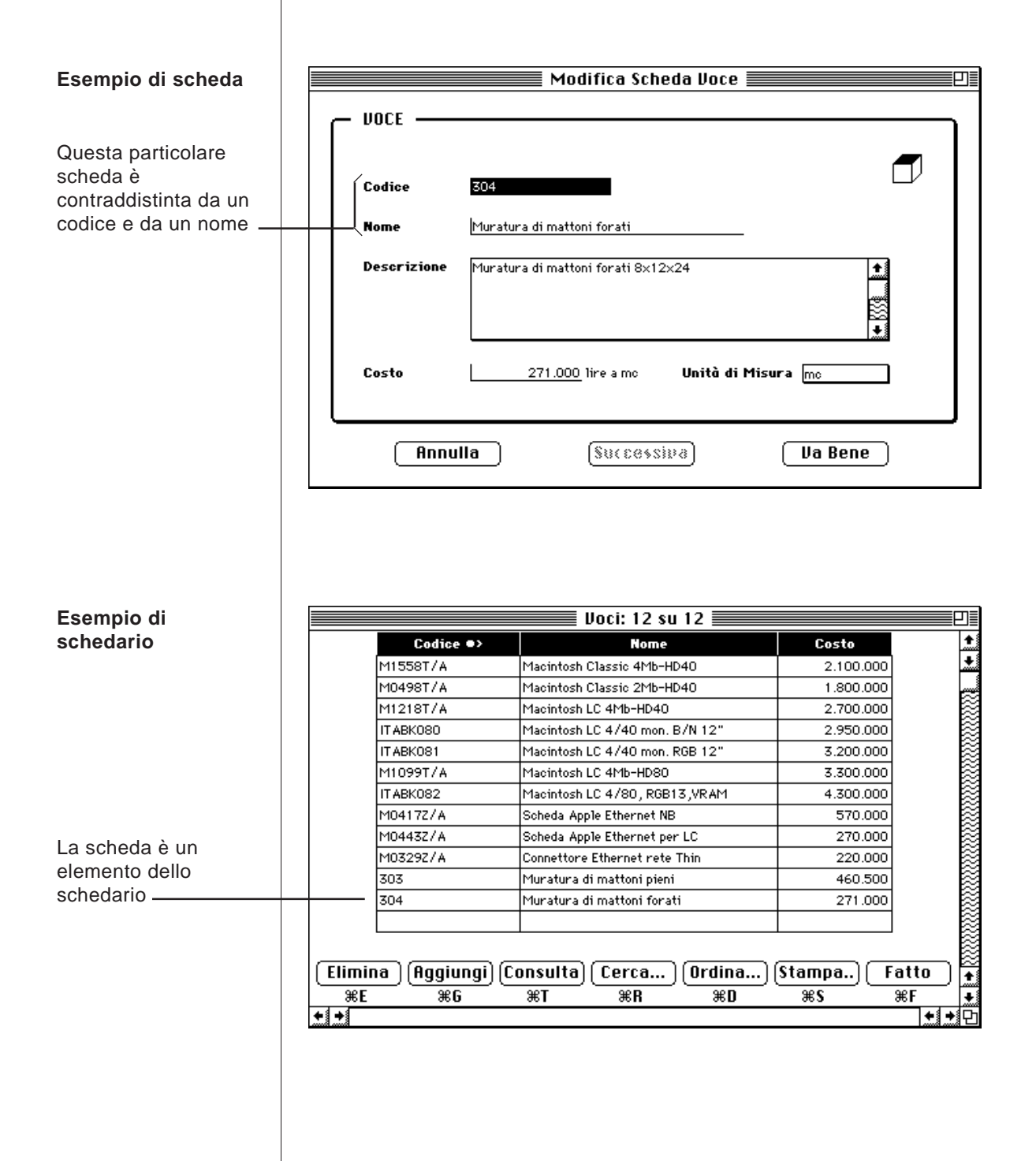

#### **Filosofia di implementazione** La vista a scheda - Generalità Quando uno schedario è vuoto, ossia privo di schede, il chiamare lo schedario presenta una scheda vuota per l'introduzione dei dati. **Le schede di tutti** L'aspetto di una scheda può variare, e di parecchio, a seconda **gli schedari presen**del suo contenuto. Tuttavia vi sono degli elementi comuni il cui **tano sempre degli** comportamento rimane coerente pur passando da uno scheda**elementi in comune**rio all'altro. Una scheda presenta sempre questi elementi: • Un titolo finestra che specifica se si tratta di una nuova scheda o di una modifica (o consultazione) di una scheda già esistente • Il nome dello schedario al quale la scheda si riferisce (al singolare) • Un'icona • Un certo numero di campi o spazi per l'introduzione dei dati, e/o di elementi dai quali scegliere od impostare dati • Tre pulsanti di nome "Annulla", "Successiva" e "Va Bene". **Gli elementi di una** Nuova Scheda Voce **scheda UDCE** Titolo finestra ⊂odice Nome dello schedario al singolare **Nome** Campi per l'introdu-**Descrizione** zione dei dati Icona Costo 0 lire Unità di Misura Elemento a scelta per introduzione dati-Pulsanti **Annulla**  $Successiva$ **Va Bene**

Quando una scheda viene chiamata, ossia appare sullo schermo, il cursore si posiziona nel primo campo disponibile per l'introduzione o la modifica dei dati. Se nel campo non è presente alcun carattere, il cursore assume l'aspetto di barra verticale pulsante. Se nel campo sono già presenti dei caratteri, essi vengono tutti selezionati, ed il cursore assume l'aspetto di un blocco di testo selezionato.

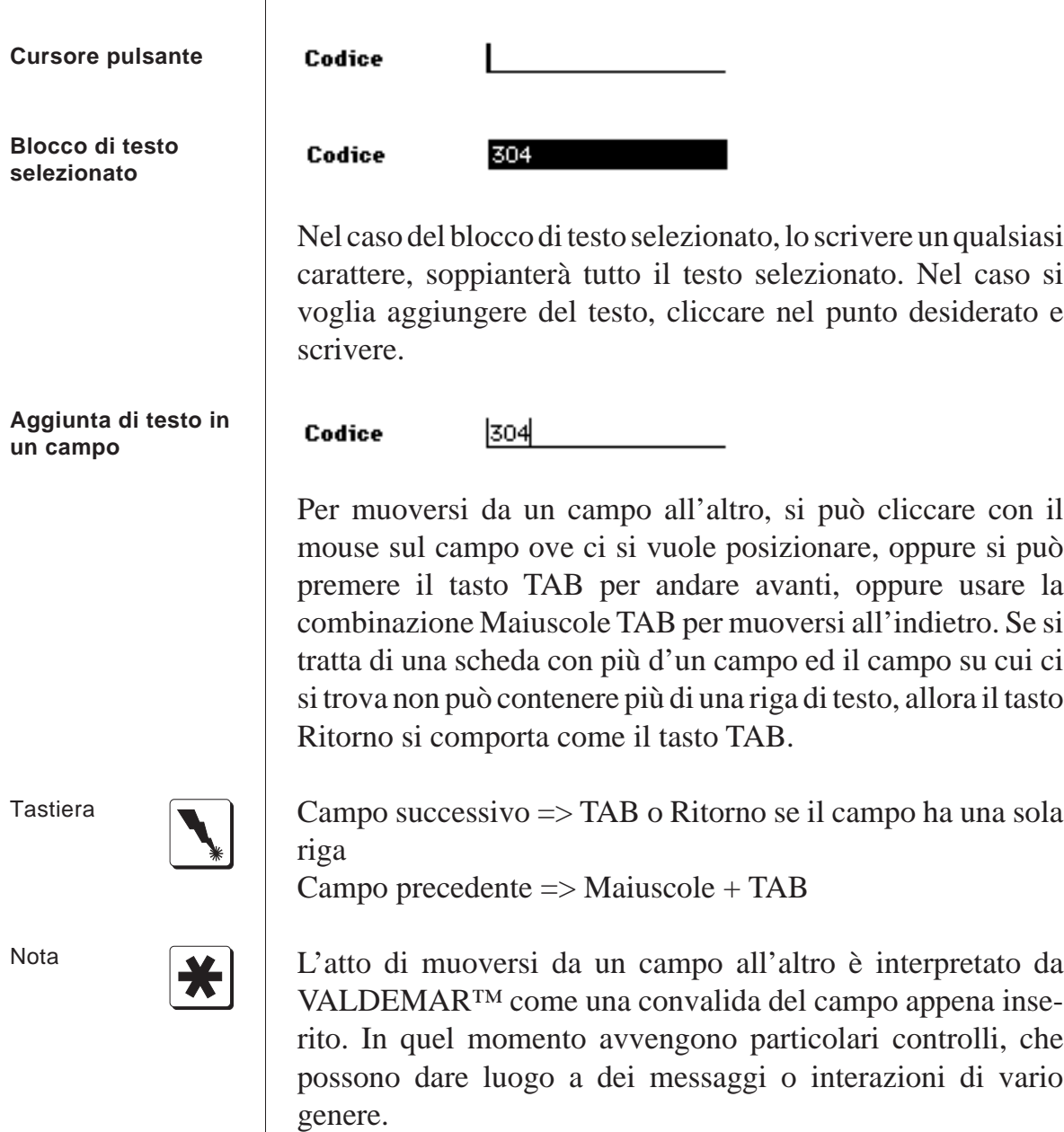

La vista a scheda - I pulsanti disponibili

#### **Annulla**

Permette di rinunciare all'inserimento della scheda. Porta alla perdita dei dati inseriti (se nuova scheda) o delle variazioni fatte (se modifica scheda). Nel caso di modifica multipla di schede (di cui si scriverà più oltre), porta anche all'interruzione della stessa.

"Annulla"  $\Rightarrow$  Comando + :

#### **Successiva**

Permette di confermare l'inserimento o variazione della scheda. Porta immediatamente all'introduzione di una nuova scheda, nel caso di inserimento, o alla modifica della scheda successiva, nel caso di modifica multipla di schede.

"Successiva" => Inserimento

## **Va Bene**

Permette di confermare l'inserimento o variazione della scheda. Nel caso di modifica multipla, porta anche all'interruzione della stessa.

"Va Bene" => Inserimento (solamente quando "Successiva" non è abilitato)

La vista a scheda - Uscita da una scheda

Normalmente, terminati l'inserimento o la modifica di una scheda, viene mostrato lo schedario, se esso non è vuoto. E' tuttavia possibile saltare questo passo utilizzando la combina-

Tastiera

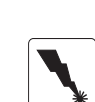

Tastiera

Tastiera

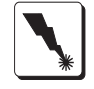

zione di tasti Comando + Q. Tale combinazione convalida la scheda e riporta al menù di partenza.

"Va Bene" e uscita dallo schedario  $\Rightarrow$  Comando + Q

La vista a scheda - Schede su più pagine

Qualora lo spazio disponibile in una scheda sia insufficiente per i dati che essa deve contenere e mostrare, i dati stessi sono distribuiti su due o più pagine.

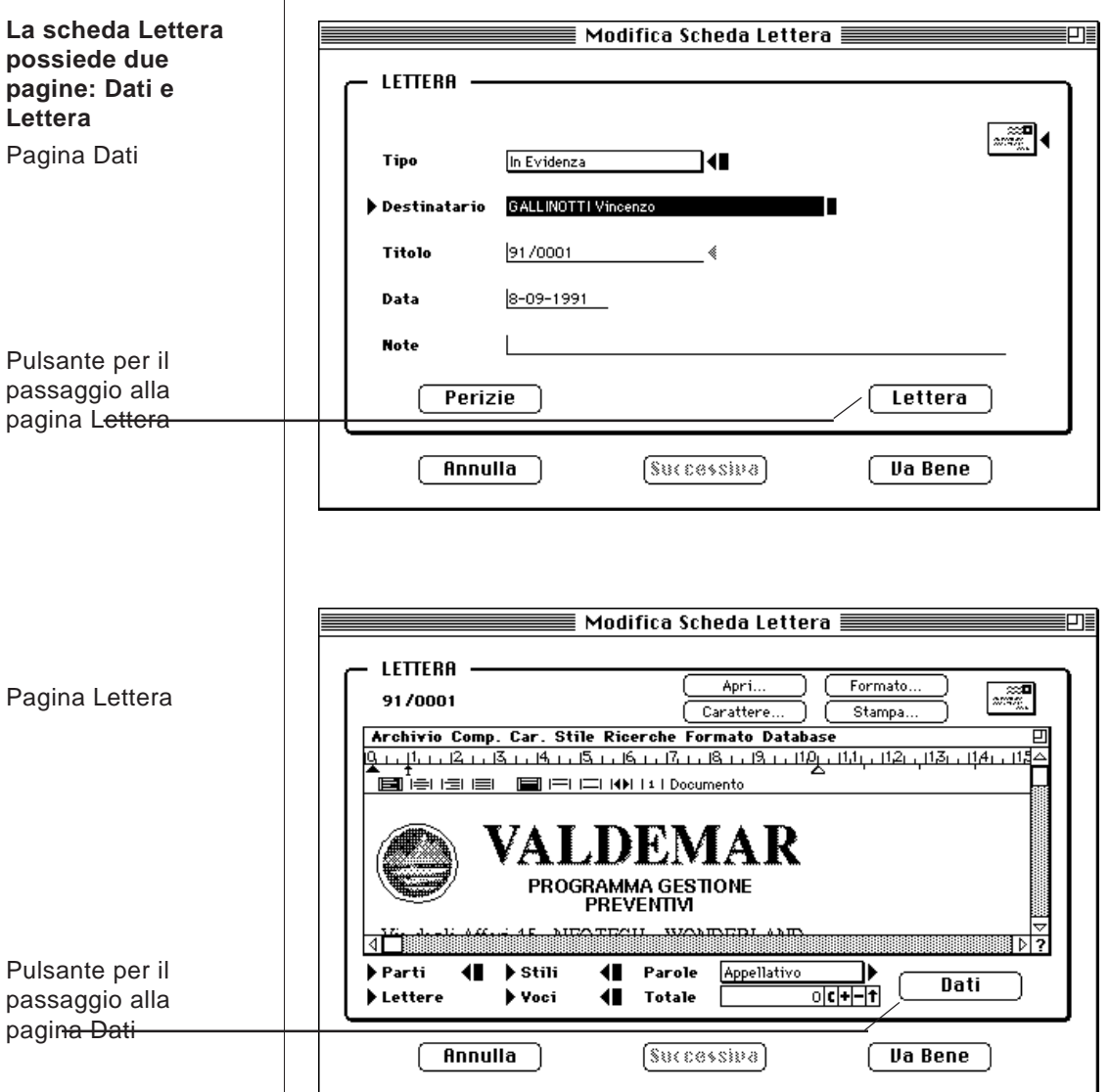

Tastiera

La vista a scheda - Formato automatico

**Molti dei campi** Molti dei campi di tipo testo (ossia quelli ove è consentita **testo hanno un** l'introduzione dei caratteri alfanumerici) assumono un forma**formato automatico** to automatico di maiuscole o minuscole. Se questa opzione non **di maiuscole e minuscole** è desiderata, essa può essere disattivata tramite le Preferenze. E' possibile anche disattivarla prima dell'introduzione dati in un campo e riattivarla dopo il termine dell'introduzione, quando il cursore si trova già all'interno di un altro campo. In tal modo si evita la formato automatico in un caso specifico. **Finestra delle Preferenze** Preferenze...  $\boxtimes$  Messaggi di Ricerca ed Ordinamento  $\boxtimes$  Conferma Eliminazione Schede  $\boxtimes$ Mostra i Comandi da Tastiera Opzione che controlla il Formato automa- $\boxtimes$  Maiuscole Automatiche tico  $\Box$  Ora nelle Stampe  $\boxtimes$ Mostra i Parametri di Stampa indictra  $1$  di  $3$ Avanti Annulla **Standardizza** 0K

**I campi Nome Voce e Cognome e Nome Nominativo permettono di specificare il tipo di formato automatico**

Inoltre, i campi Nome Voce e Cognome e Nome Nominativo, presentano la possibilità di specificare il tipo di formato desiderato. La relativa finestra di opzione, si attiva cliccando sulla scritta "Nome" delle Voci oppure sulla scritta Cognome e Nome dei Nominativi. Appare una finestra di dialogo dalla quale scegliere il formato desiderato tramite un menù a comparsa.

**Finestra di specificazione del formato automatico per i campi Nome Voce e Cognome e Nome Nominativo**

**Formati automatici disponibili per i campi Nome Voce e Cognome e Nome Nominativo**

**Menù a comparsa per la scelta del formato automatico per i campi Nome Voce e Cognome e Nome Nominativo**

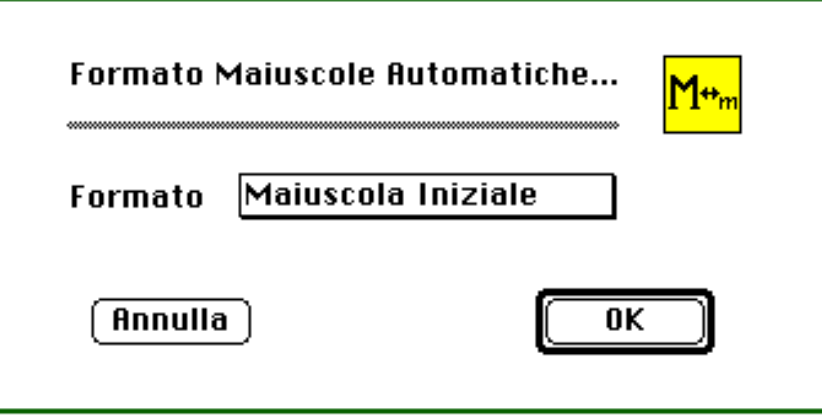

Le scelte disponibili includono:

- Lettera maiuscola iniziale in tutte le parole
- Lettera maiuscola iniziale in tutte le parole e l'ultima parola tutta in maiuscolo
- Prima parola tutta in maiuscolo e lettera iniziale delle restanti in maiuscolo
- Prima parola tutta in minuscolo e lettera iniziale delle restanti in maiuscolo
- Solo maiuscola iniziale, senza forzatura del carattere minuscolo per il resto del testo
- Tutto Maiuscolo
- Tutto Minuscolo
- Nessuna Azione.

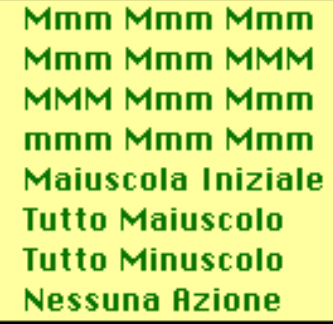

Il formato scelto viene immediatamente applicato nel caso l'opzione Maiuscole Automatiche sia attiva nelle Preferenze.

La vista a schedario - Generalità

Lo schedario si presenta all'interno di una finestra che ne permette la gestione completa. Gli elementi da osservare sono: • In alto: il titolo della finestra

- A lato: la barra di scorrimento con il cursore e le frecce
- In basso: i pulsanti di comando.

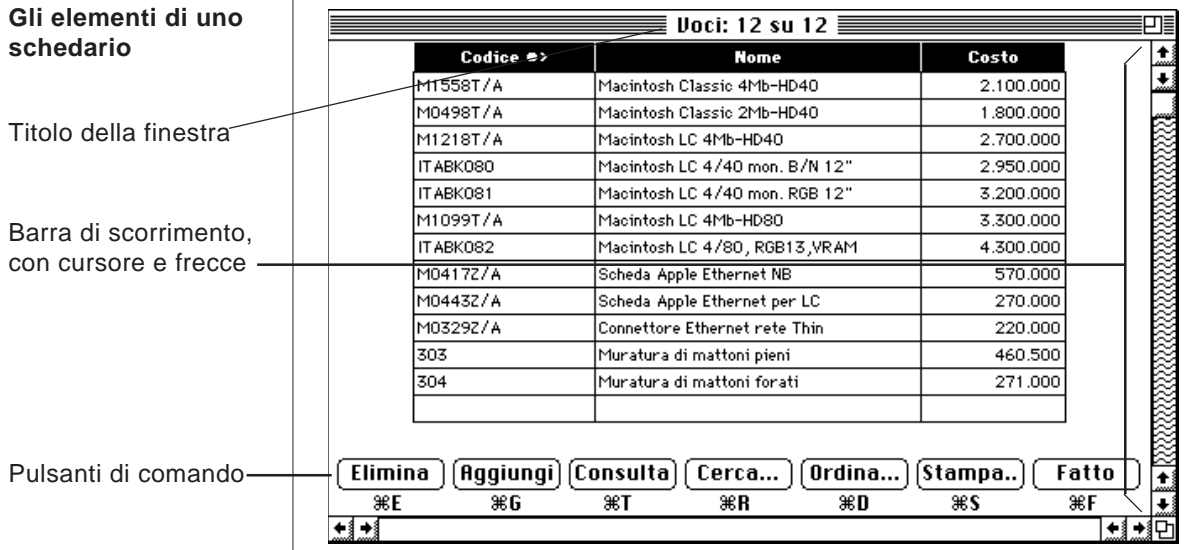

**Lo schedario mostra solamente le schede che rispettano il criterio di ricerca impostato**

Il titolo della finestra riporta, oltre al nome dello schedario, il numero di schede nella selezione corrente ed il numero totale delle schede. Viene chiamata "selezione corrente" quel sottoinsieme di schede dello schedario che rispetta il criterio di ricerca impostato per mezzo del comando "Cerca...". All'inizio, se non si è impostato alcun criterio di ricerca, la selezione corrente coincide con l'intero schedario, vale a dire che tutte le schede vengono cercate e selezionate.

Lo schermo dell'elaboratore è in grado di mostrare solamente una parte delle schede selezionate. La barra di scorrimento permette di spostarsi con tre velocità differenti. Cliccando sulle frecce, in alto o in basso, ci si sposterà di una scheda alla volta. Cliccando all'interno dello spazio fra il cursore e le frecce, ci si sposterà di una pagina alla volta, di nuovo sia in alto che in basso. Trascinando il cursore con il mouse, ci si sposterà

invece direttamente nella "zona" voluta.

Per le operazioni consuete relative allo schedario, ci si servirà dei pulsanti situati nella parte inferiore della finestra. Ciascun pulsante può essere azionato, oltre che con il mouse, anche da tastiera. Per visualizzare i tasti comando - nel caso essi non fossero già visibili - servirsi della voce "Preferenze" sotto il menù "Archivio", attivando l'opzione "Mostra i Comandi da Tastiera". VALDEMAR™ viene distribuito con questa opzione attiva.

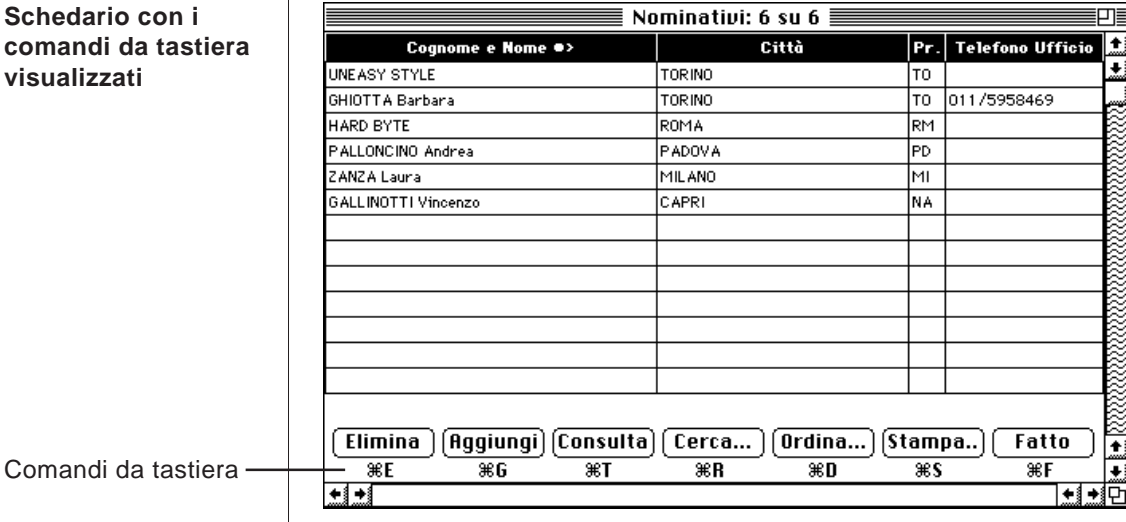

**Sched** coman **visuali** 

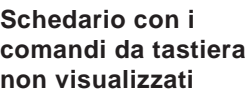

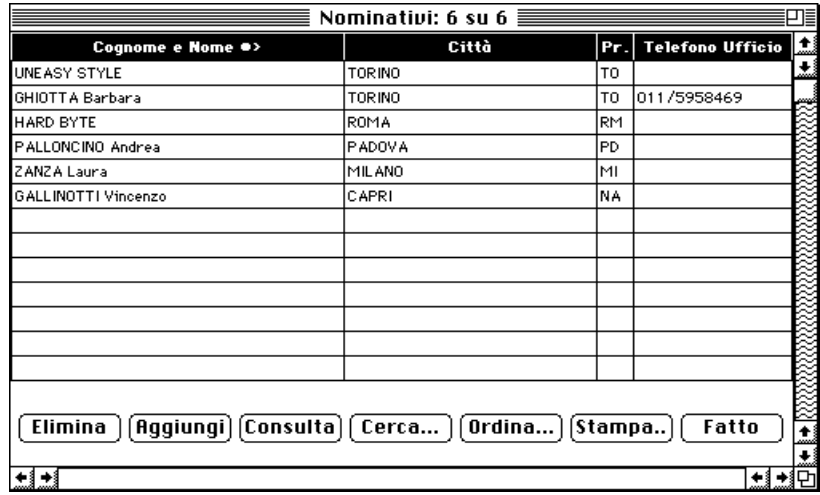

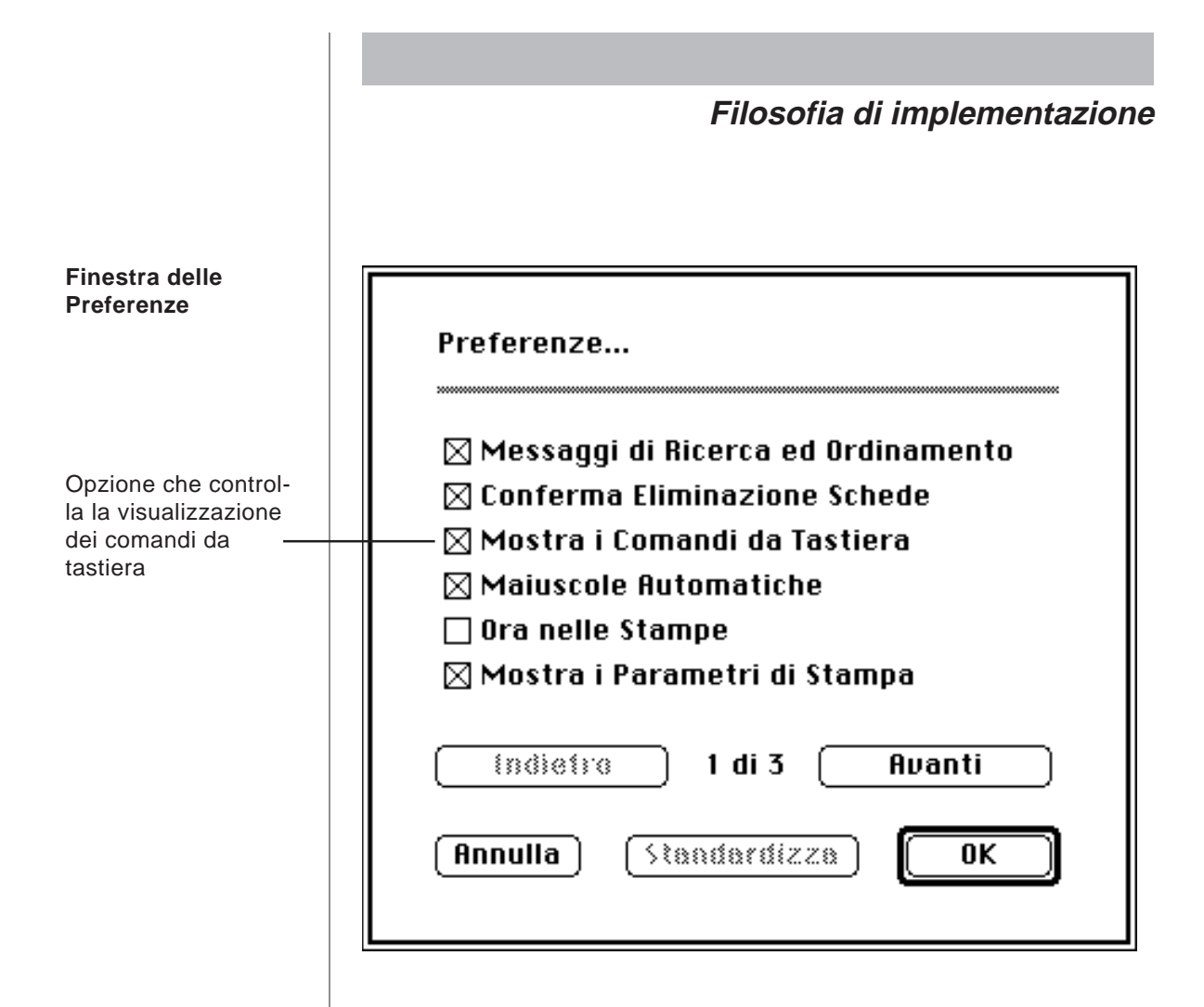

**Alcuni comandi dello schedario possono fare riferimento alle schede evidenziate**

**Una scheda evidenziata è una scheda che appare scritta in bianco su fondo nero**

Alcuni di questi comandi, e precisamente, Elimina, Consulta, Cerca e Stampa possono fare riferimento ad una o più schede evidenziate. Una scheda evidenziata è una scheda della selezione corrente che appare scritta in bianco su fondo nero. Per evidenziare una scheda, semplicemente cliccare sopra di essa. Per evidenziare altre schede oltre alla prima, si hanno a disposizione due metodi, che consistono entrambi nel premere e mantenere premuto un tasto prima di cliccare su una scheda. Tenenendo premuto il tasto "Comando" o "Mela" e cliccando su questa scheda, questa sarà evidenziata. Cliccando novamente su di essa la evidenziazione sparirà. In questo modo è possibile aggiungere o togliere schede evidenziate a piacere. Tenendo premuto il tasto "Maiuscolo" invece, verrà evidenziata non solo la scheda sulla quale si clicca, ma anche tutte le schede comprese fra questa e la prima che si era evidenziata. Infine, scegliendo dal menù "Comp." la voce "Seleziona Tutto", si evidenzieranno tutte le schede della selezione corrente.

**Lo schedario mostra sempre una selezione di schede**

Riassumendo, lo schedario mostra sempre e solo una selezione di schede. Tale selezione dipende dal criterio di ricerca impostato. All'inizio il criterio di ricerca comprende sempre tutte le schede. All'interno di una selezione è possibile evidenziare delle schede per potere agire specificamente su di esse tramite i comandi dello schedario. In mancanza di evidenziazione, i comandi si applicano a tutte le schede.

 $\overline{\phantom{a}}$ 

#### **Selezione di schede**

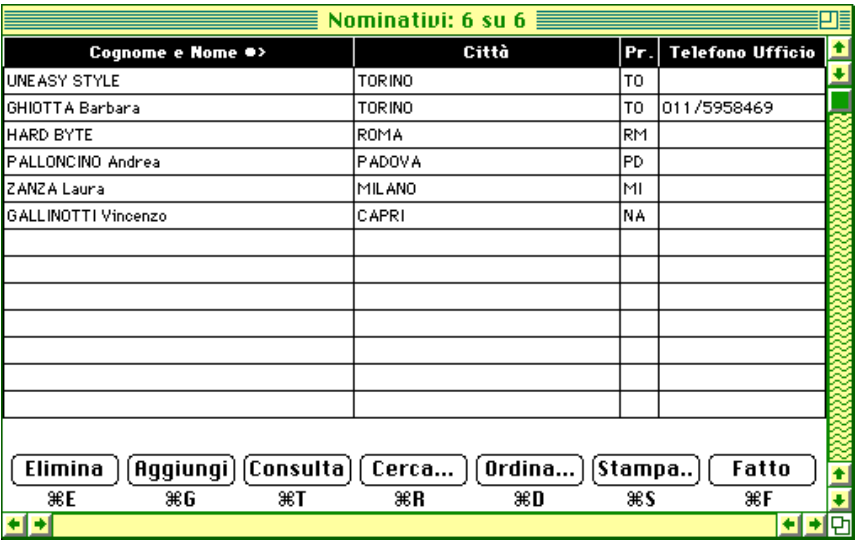

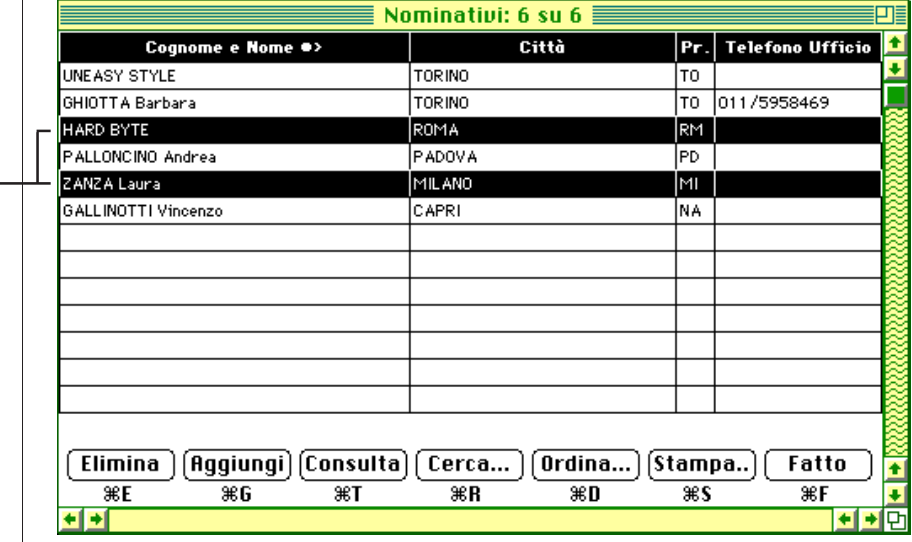

**Selezione di schede, con evidenziazione**

Schede evidenziate-

I comandi, nell'ordine, hanno il seguente effetto:

#### **Elimina**

Elimina, ossia cancella in modo definitivo, la scheda o le schede selezionate. Chiede sempre conferma prima dell'esecuzione. Se una o più schede sono evidenziate, allora saranno solamente queste ad essere eliminate. In tale caso, non verrà chiesta conferma prima dell'eliminazione, salvo che non sia attiva l'opzione "Conferma Eliminazione Schede" nelle Preferenze. VALDEMAR™ viene distribuito con questa opzione attiva. In ogni caso non sarà consentito eliminare quelle schede necessarie al corretto funzionamento dell'applicazione.

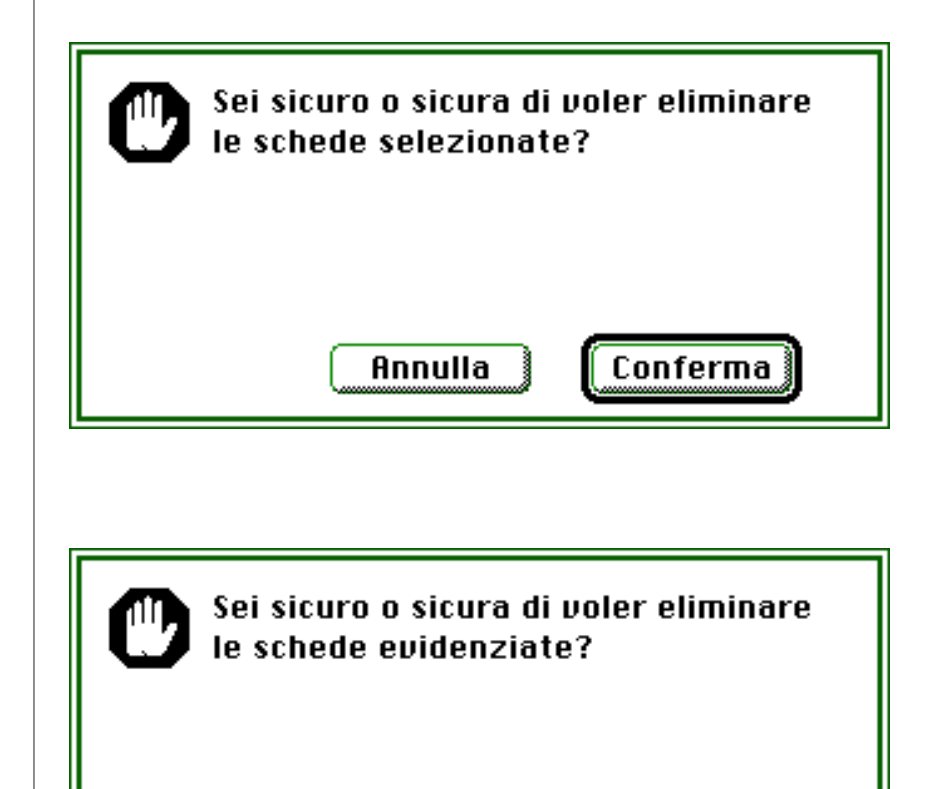

Annulla

**VALDEMAR™ chiede sempre conferma prima di eliminare delle schede selezionate ma non evidenziate**

**Richiesta di conferma eliminazione schede selezionate**

**Richiesta di conferma eliminazione schede evidenziate**

Conferma

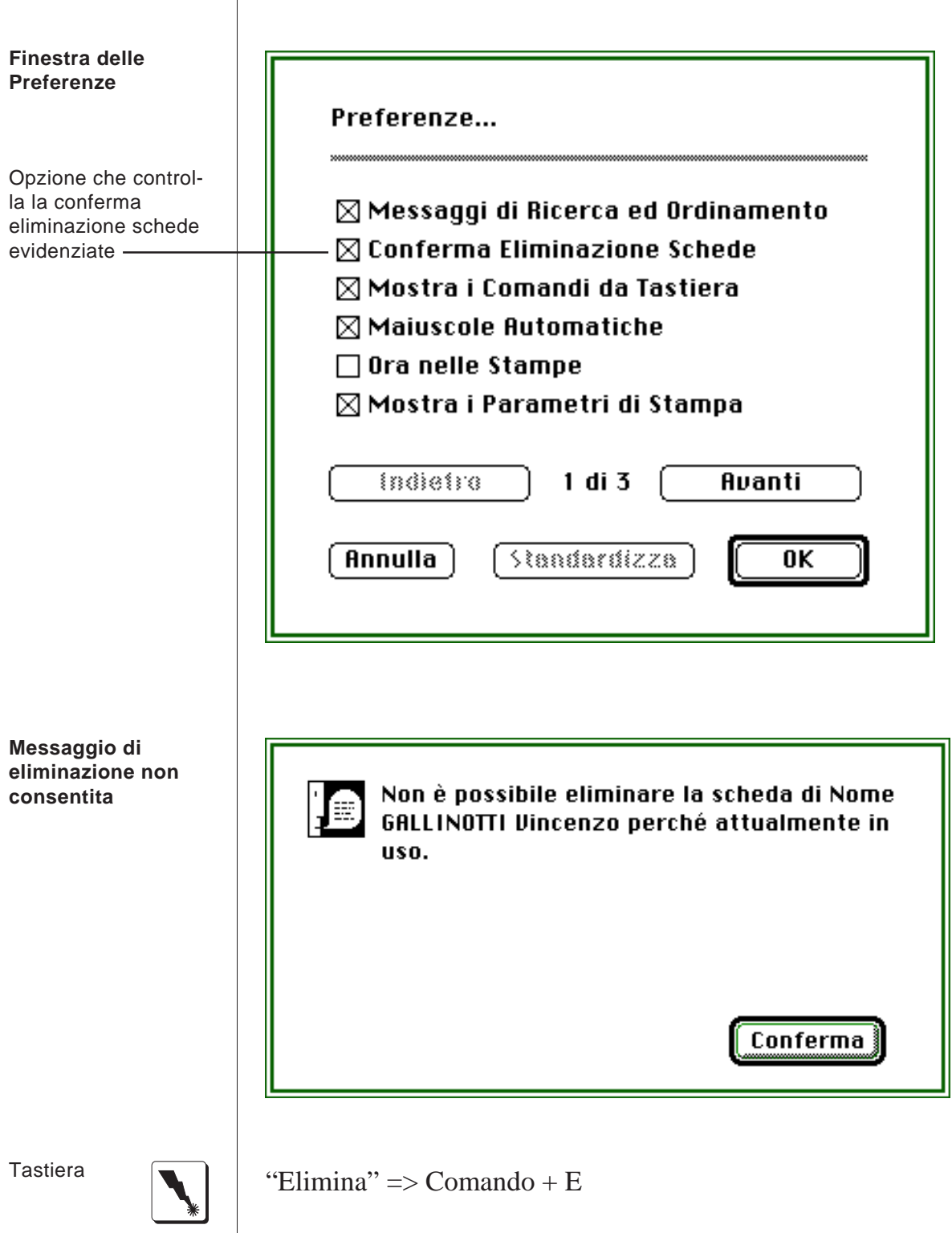

#### **Aggiungi**

Permette di aggiungere una o più schede allo schedario. Attenzione: se inserite delle schede che non rispettano il criterio di ricerca impostato, esse NON verranno mostrate nella selezione corrente, anche se regolarmente aggiunte allo schedario. Esempio: nello schedario Nominativi impostate il criterio "Provincia è 'TO'". Inserite quindi dei Nominativi di Roma. Essi verranno regolarmente aggiunti nello schedario ma non compariranno nella selezione fino a quando non imposterete un nuovo e compatibile criterio di ricerca.

"Aggiungi"  $\Rightarrow$  Comando + G

### **Consulta**

Permette di consultare e modificare le schede selezionate. Se una o più schede sono evidenziate, allora saranno solamente queste ad essere consultate o modificate. Attenzione: se modificate delle schede in modo tale che esse non rispettano più il criterio di ricerca impostato, esse NON verranno mostrate nella selezione corrente, anche se regolarmente presenti nello schedario. La modifica di più schede in successione è chiamata "modifica multipla". Nel caso si voglia consultare o modificare una sola scheda, semplicemente cliccare due volte velocemente su di essa.

"Consulta" => Comando + T oppure Ritorno

#### **Cerca...**

Permette di impostare un criterio di ricerca attraverso il quale filtrare le schede allo scopo di ottenere la selezione corrente. Il criterio di ricerca viene impostato in un'apposita finestra di dialogo. In essa si sceglie in quale campo o campi cercare e cosa cercare. La scelta del campo o campi di ricerca avviene

Tastiera

**E' possibile modificare più schede in successione, selezionandole o evidenziandole (modifica multipla)**

Tastiera

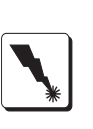

**Nelle ricerche, i** tramite menù a comparsa. I segni •; •> e <•> - che compaiono **segni** •**,** •> **e** <•> a lato dei campi - indicano rispettivamente una ricerca esatta, **indicano rispettiva**per parte iniziale e per contenuto. Nel caso di criterio di ricerca **mente una ricerca esatta, per parte** multiplo (ossia su più campi) ad esempio da una data all'altra, **iniziale e per conte**sovente si separeranno i due criteri con una barra: ad esempio **nuto** 15-6-92/14-6-93. Il carattere separatore da impiegare è sempre indicato in un aiuto disponibile sulla finestra stessa. Per scor-**Il criterio di ricerca** rere le opzioni del menù a comparsa, è possibile servirsi anche **impostato rimane** dei caratteri freccia su e freccia giù sulla tastiera. Una volta **attivo sino a quan**inserito un criterio di ricerca, esso rimane attivo sino a quando **do non si esce dallo schedario** non lo si modifica o non si esce dallo schedario. **Finestra di dialogo per l'impostazione di un criterio di** Cerca... **ricerca** Dove cercare Codice •> Come cercare comincia con Cosa cercare **ITABK** Annulla OΚ E' sempre possibile evidenziare un numero a piacere di schede e chiedere di cercare solo quelle, riducendo la selezione cor-

**Ricerche immediate sul campo chiave**

rente alle sole schede evidenziate. Un doppio clic sul pulsante Cerca porta a selezionare tutte le schede dello schedario. Se vi sono delle schede evidenziate, il doppio clic sul pulsante Cerca porta a selezionare solo queste ultime. Durante la visualizzazione dello schedario, digitando un carattere dalla A alla Z oppure dallo 0 al 9 viene avviata una ricerca sul campo chiave della schedario, contrassegnato nella testata da uno dei simboli • (è); • (comincia con); <• > (contiene). VALDE-MAR™ attende qualche secondo prima di cominciare la

58

ricerca in modo da permettere l'introduzione di altri caratteri.

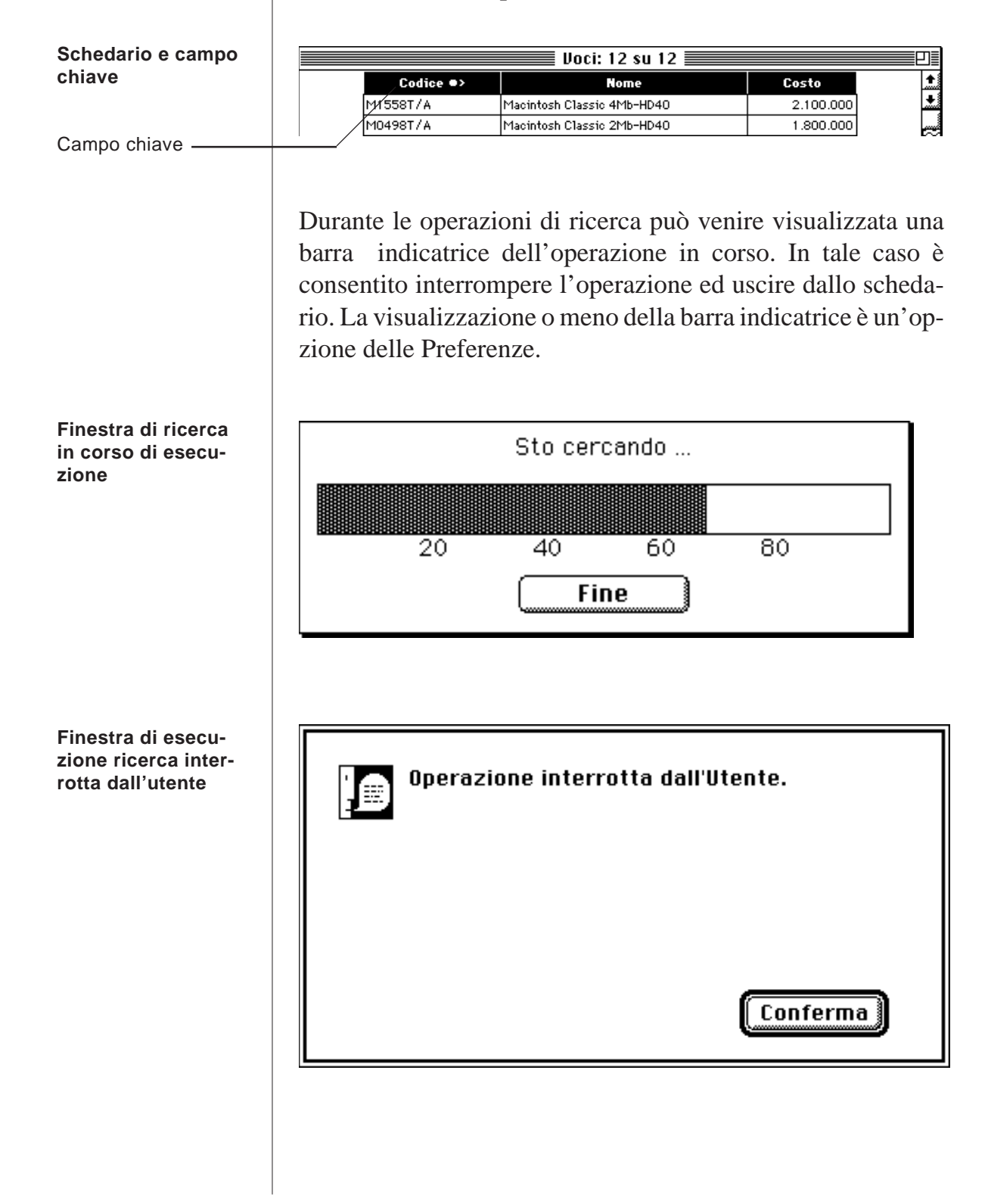

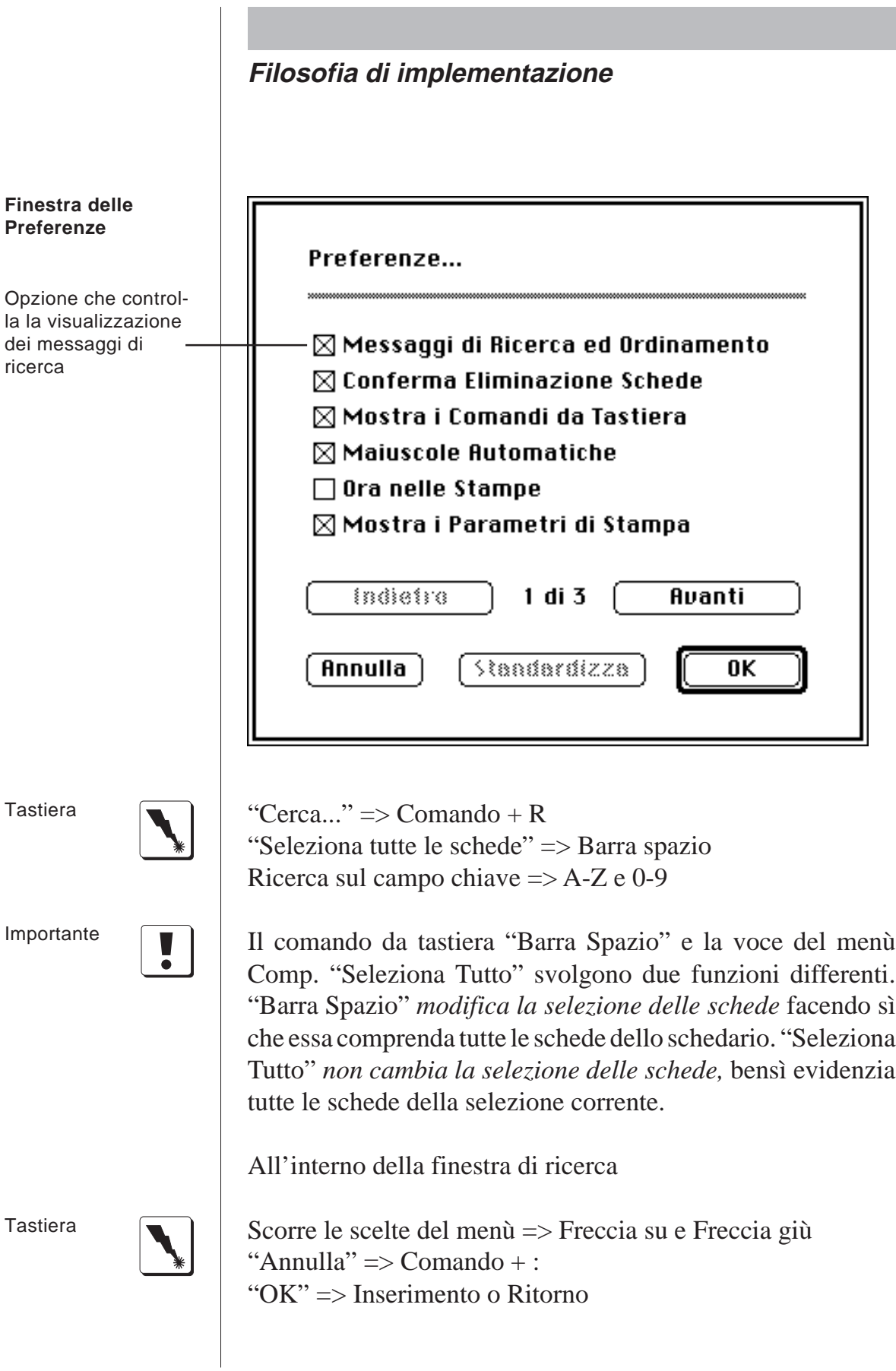

#### **Ordina...**

Permette di ordinare le schede della selezione corrente secondo il criterio impostato. Il criterio di ordinamento viene impostato all'interno di una finestra di dialogo, per mezzo di un menù a comparsa. Per scorrere le opzioni del menù a comparsa, è possibile servirsi anche dei caratteri freccia su e freccia giù sulla tastiera. Una volta inserito un criterio di ordinamento, esso rimane attivo sino a quando non lo si modifica o non si esce dallo schedario.

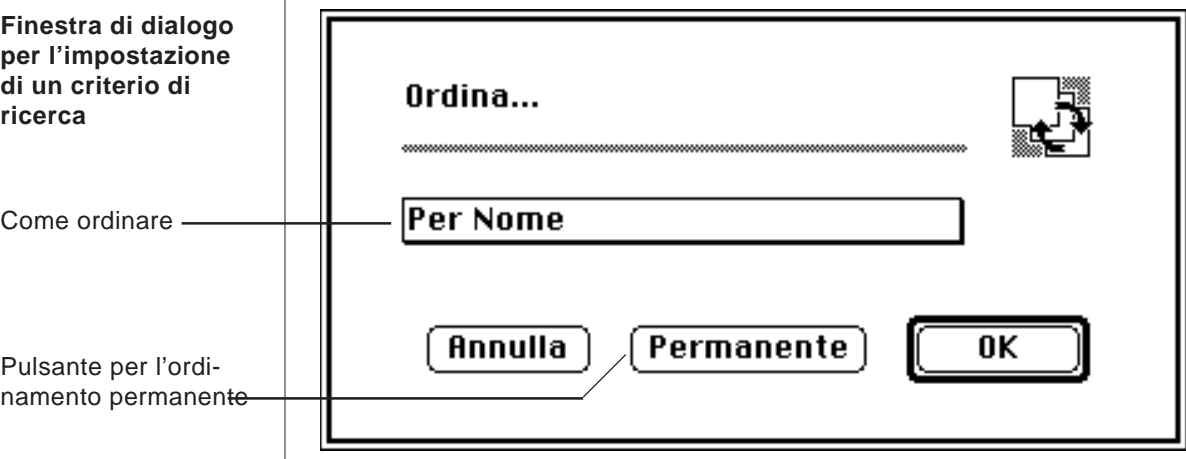

Poiché le schede sono conservate in modo "casuale" in VAL-DEMAR™, esse generalmente non sono in ordine quando si accede ad uno schedario. Se si desidera un ordinamento "permanente" delle schede, cliccare sul pulsante omonimo. L'ordinamento permanente rimarrà valido sino a quando non si aggiungeranno o modificheranno delle schede.Poiché l'operazione di ordinamento permaente può essere molto lunga e non può essere interrotta, viene chiesta conferma dell'operazione.

**Il criterio di ordinamento impostato rimane attivo sino a quando non si esce dallo schedario**

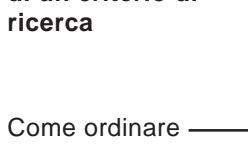

Pulsante per l'ordi-

**Richiesta di conferma esecuzione ordinamento permanente**

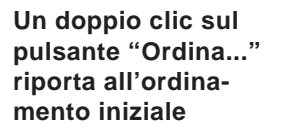

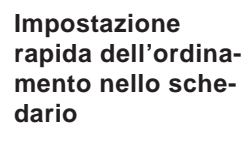

Per ordinare per nome, cliccare in questa zona

Per ordinare per codice, cliccare in questa zona

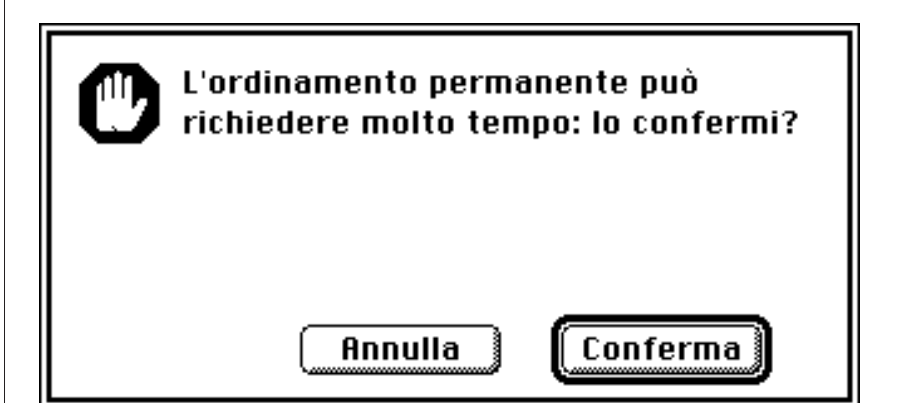

Un modo più rapido di impostare un ordinamento direttamente dallo schedario, è quello di cliccare nella zona bianca fra i pulsanti e l'elenco delle schede, in corrispondenza del campo da ordinare. Questa opzione non è sempre disponibile per tutti i campi. Un doppio clic sul pulsante Ordina riporta all'ordinamento (o assenza di ordinamento) impostati all'apertura dello schedario.

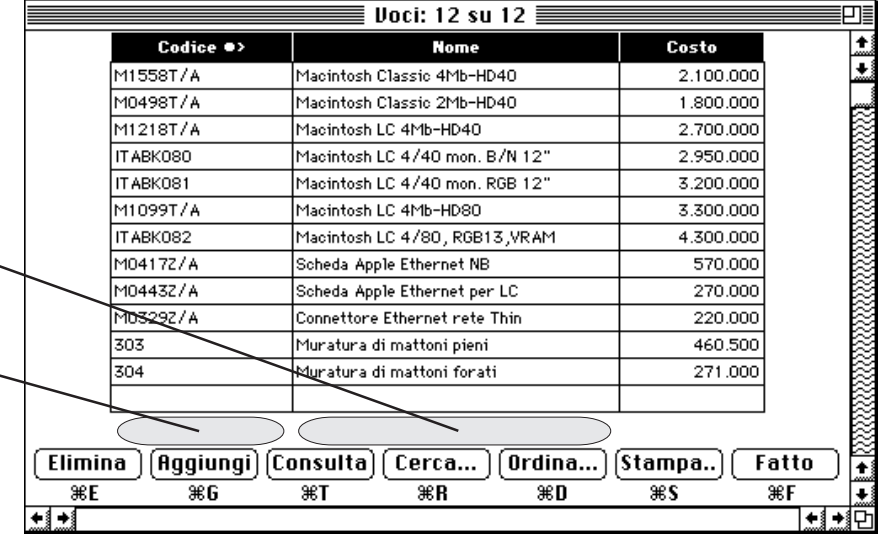

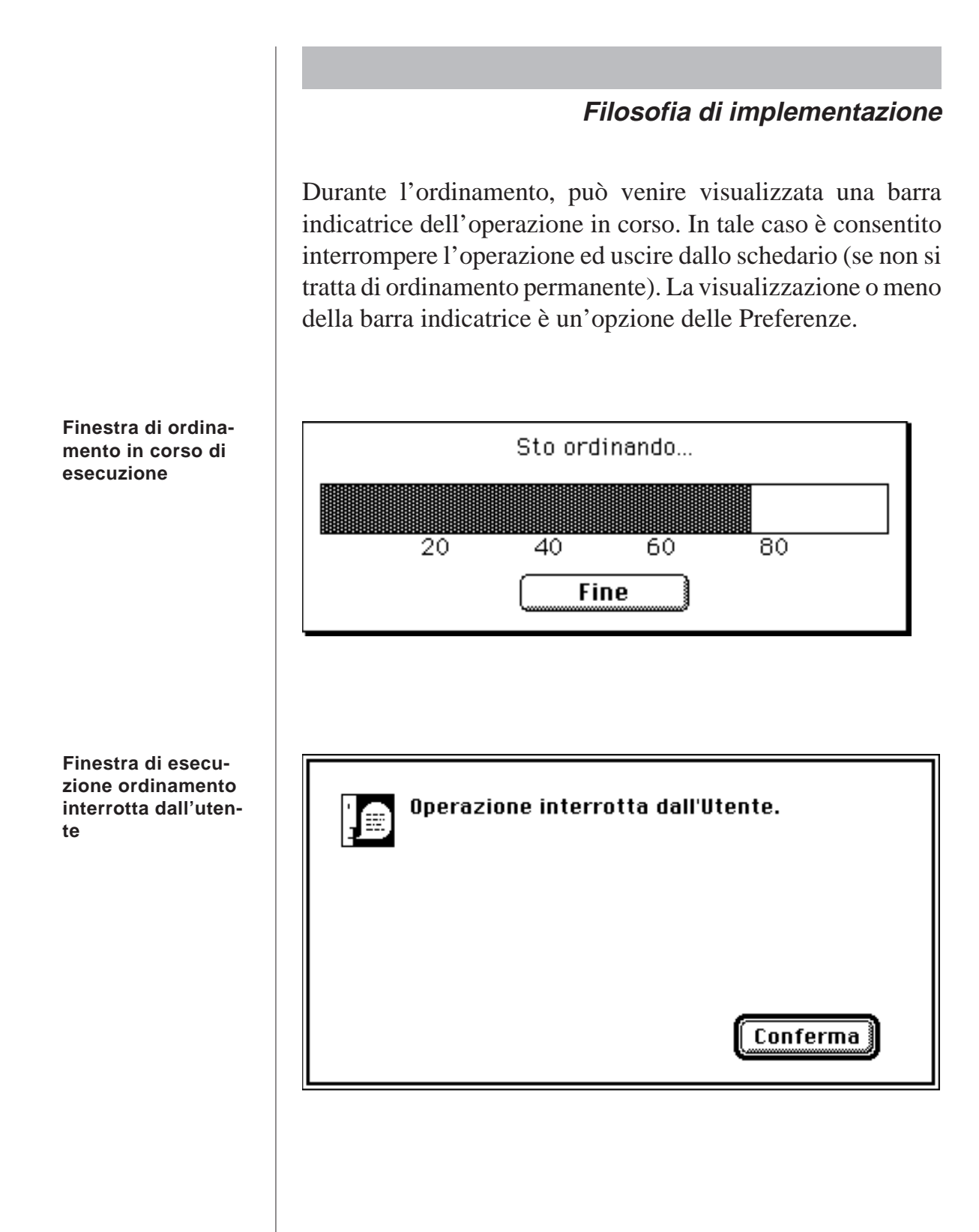

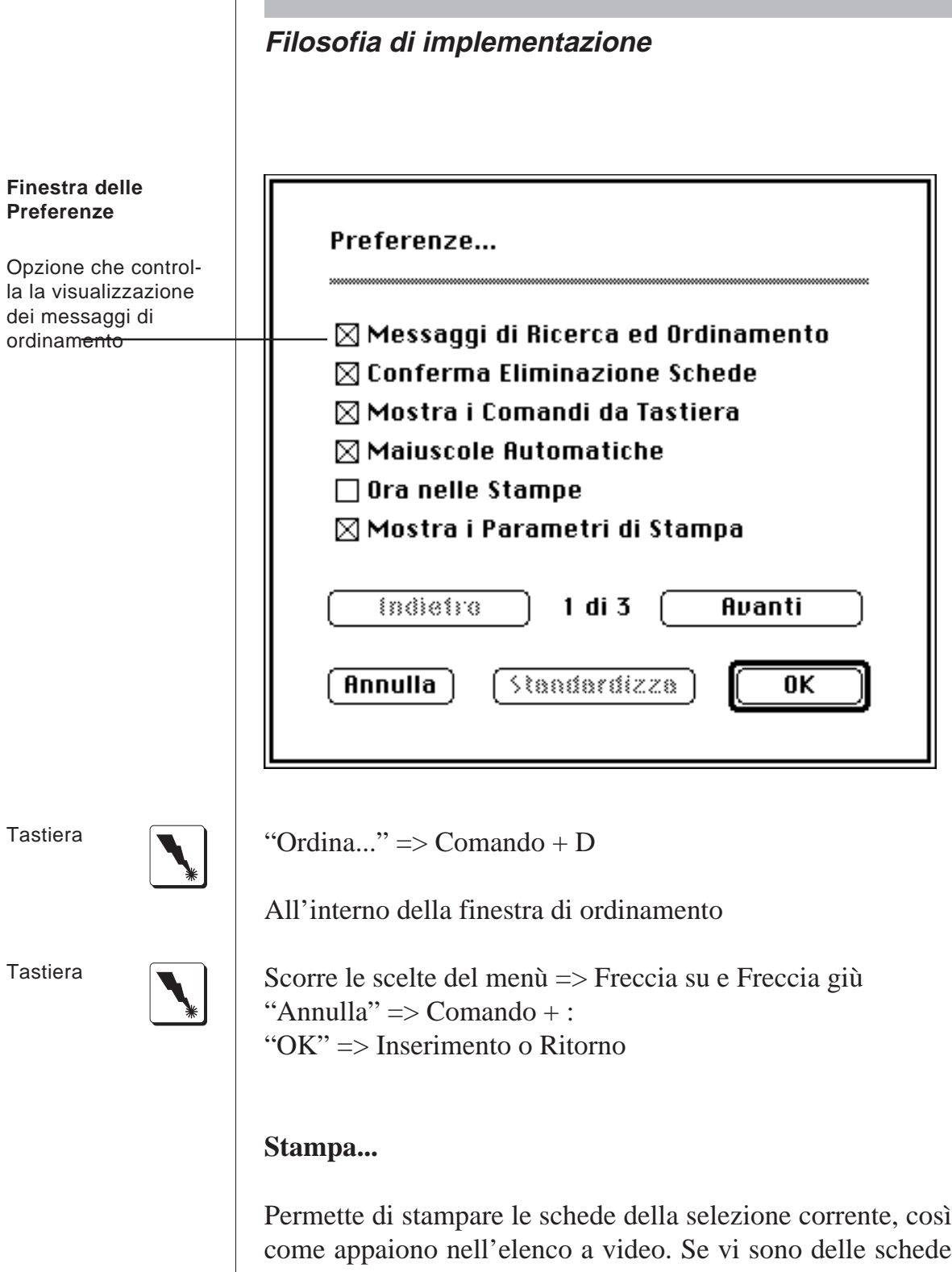

evidenziate, esse saranno stampate in luogo della selezione. In talune occasioni, viene presentata una finestra di dialogo con ulteriori possibilità di stampa o esportazione dati.

**Filosofia di implementazione Finestra di dialogo di stampa. Non è presente in tutti gli** Stampa... **schedari** © Elenco Schede su Stampante  $\bigcirc$  Schede su Disco Annulla 0K La presentazione dei dialoghi di stampa è opzionale, e viene impostata per mezzo delle Preferenze. Tutte le stampe degli schedari sono previste per fogli formato A4. Se si usa una delle stampanti consigliate (vedi Appendice A) le impostazioni di stampa sono automatiche ed adatte al particolare schedario in stampa. Tutti i fogli riportano la data di stampa. L'indicazione dell'ora nelle stampe è facoltativa e viene stabilita per mezzo delle Preferenze. **Finestra delle Preferenze**Preferenze...  $\boxtimes$  Messaggi di Ricerca ed Ordinamento  $\boxtimes$  Conferma Eliminazione Schede Opzione che control- $\boxtimes$  Mostra i Comandi da Tastiera la la stampa dell'ora  $\boxtimes$  Maiuscole Automatiche (la data viene sempre stampata)  $\Box$  Ora nelle Stampe Opzione che control-∙⊠ Mostra i Parametri di Stampa la la visualizzazione dele finestre di indictra  $1$  di  $3$ Avanti dialogo per l'impostazione dei parametri di stampa Annulla Standardizza  $0K$ 

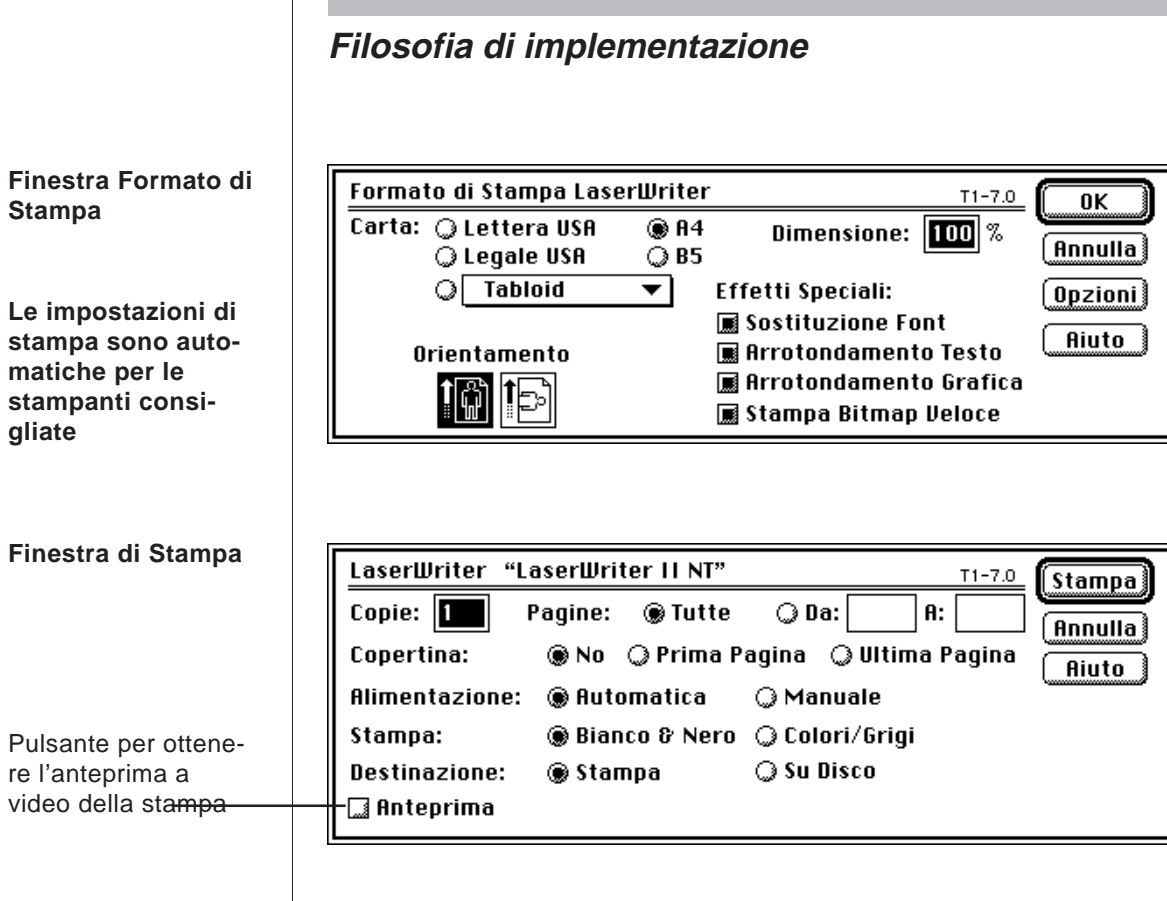

**Tutte le stampe di VALDEMAR™ dispongono dell'anteprima a video**

Tutte le stampe di VALDEMAR™ sono visibili in anteprima a video, selezionando l'opzione "Anteprima" in basso a destra della finestra dialogo di stampa. Si prende visione del documento posizionando con il mouse il rettangolo tratteggiato e poi cliccando sul pulsante "Ingrandisci". Cliccando novamente, si ritorna alla vista ridotta. Il pulsante "Pagina Succ." permette di visionare la pagina successiva senza stampare. Il pulsante "Fine Stampa" termina la stampa. Il pulsante "Stampa" avvia la stampa sulla periferica selezionata. Il pulsante di zoom non è attivo durante l'anteprima. Volendo usufruire di tutta la larghezza dello schermo, occorre dimensionare a tutto schermo la finestra *prima* di chiedere l'anteprima a video.

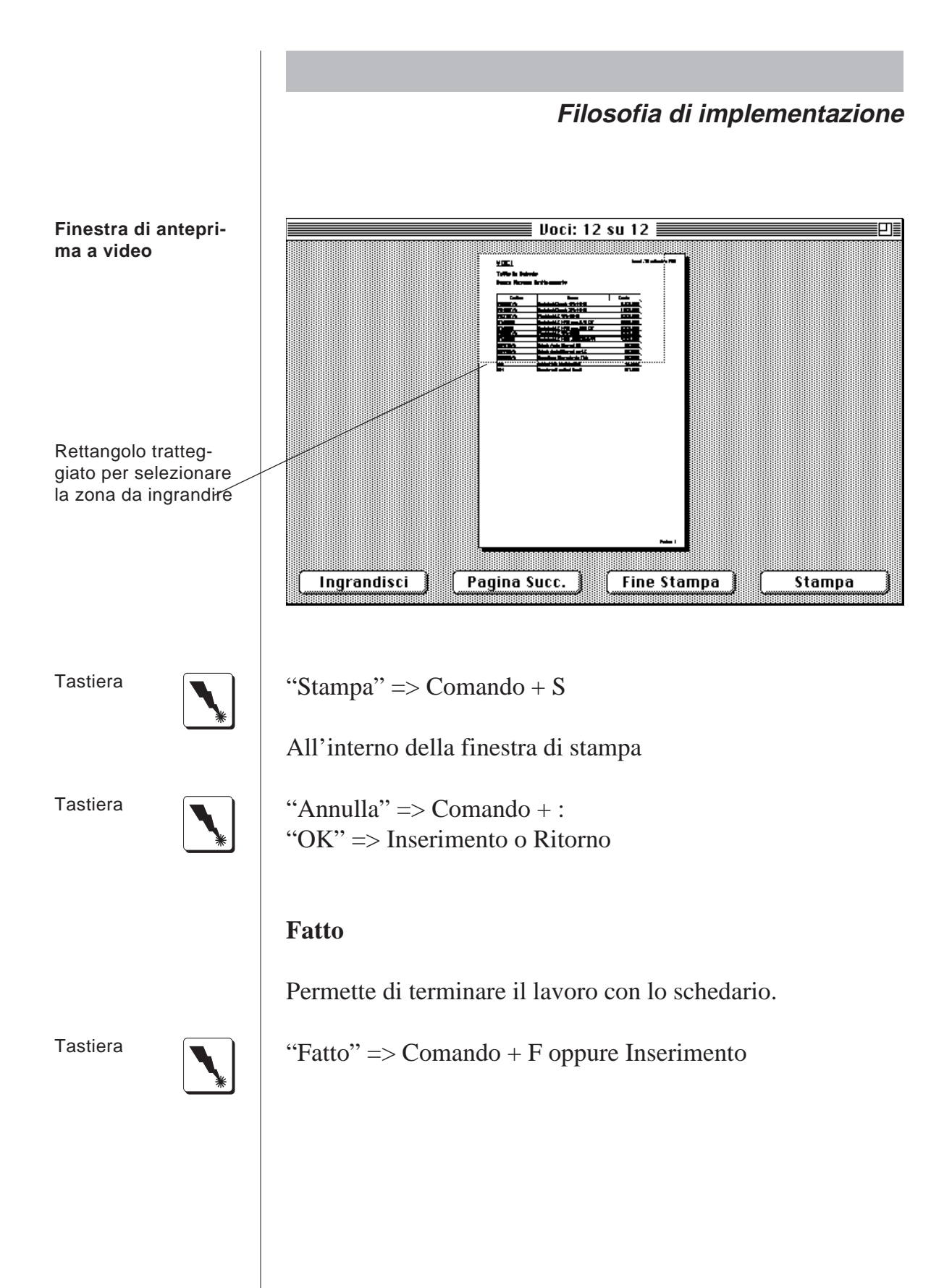

La vista a schedario - Consigli pratici

Lo schedario è uno strumento molto potente per manipolare i dati. Ecco alcuni consigli dettati dall'esperienza, per sfruttare al meglio le sue potenzialità.

Volendo accedere ad una singola scheda:

- Chiamare lo schedario per mezzo dei comandi da tastiera
- Battere direttamente il suo codice o campo chiave NON seguito dal tasto Ritorno
- Battere il tasto Ritorno per modificare la scheda solamente quando questa è la sola ad essere selezionata
- Utilizzare la combinazione Comando + Q per confermare la scheda e ritornare al menù di partenza senza passare attraverso lo schedario.

Volendo accedere a più schede:

- Chiamare lo schedario per mezzo dei comandi da tastiera
- Cercare le schede da modificare
	- Per mezzo di una delle opzioni di ricerca, oppure
	- Evidenziando manualmente le schede e poi facendo un doppio clic sul pulsante di ricerca per ridurre la selezione alle sole schede evidenziate
- Battere il tasto Ritorno per iniziare la modifica o consultazione delle schede
- Continuare a modificare le schede una alla volta, premendo il tasto Inserimento per spostarsi da una scheda all'altra
- Alla fine, utilizzare la combinazione Comando + Q per confermare la scheda e ritornare al menù di partenza senza passare attraverso lo schedario.

Volendo cercare delle schede per le quali non si ha a disposizione la ricerca voluta:

- Utilizzare un'altra ricerca per ridurre comunque la scelta delle schede
- Utilizzare un ordinamento opportuno per cui risulti facile trovare ed evidenziare la o le schede volute

In generale:

- Cercare di lavorare con selezioni ridotte di schede
- Evitare di impostare un ordinamento se non è necessario
- Se si deve impostare un ordinamento farlo preferibilmente dopo una ricerca (con un minor numero di schede da ordinare) e non prima
- Ricordare che la barra spaziatrice seleziona tutte le schede. Usarla quando occorre ma non urtarla inavvertitamente quando non serve
- Utilizzare il doppio clic sulla scheda se si vuole modificare solo quella.

Relazione fra schedari - Generalità

Molto sovente, introducendo i dati in una scheda, occorre fare riferimento ai dati contenuti in una scheda appartenente ad un altro schedario. In questo caso sono possibili due alternative. I dati di una scheda vengono copiati all'interno dell'altra oppure le due schede vengono "collegate" internamente in modo che possano essere lette insieme quando occorre. Quest'ultimo caso è di gran lunga il più frequente, e viene realizzato in VALDEMAR™ soprattutto in due modi differenti: per mezzo di una scelta da menù a comparsa e per mezzo della digitazione di un elemento di riconoscimento.

Scelta da menù

Nel caso più semplice, in cui lo schedario sia chiuso a variazioni da parte dell'utente, è solamente possibile scegliere un valore fra quelli disponibili:

**Scelta limitata ai soli valori disponibili**

Colore Guida

Bianco

**Colore Guida** 

Bianco Nero Rosso Verde Blu Ciano Magenta Giallo

**Una scheda può essere copiata all'interno di un'altra oppure può essere "collegata" ad un'altra**

69

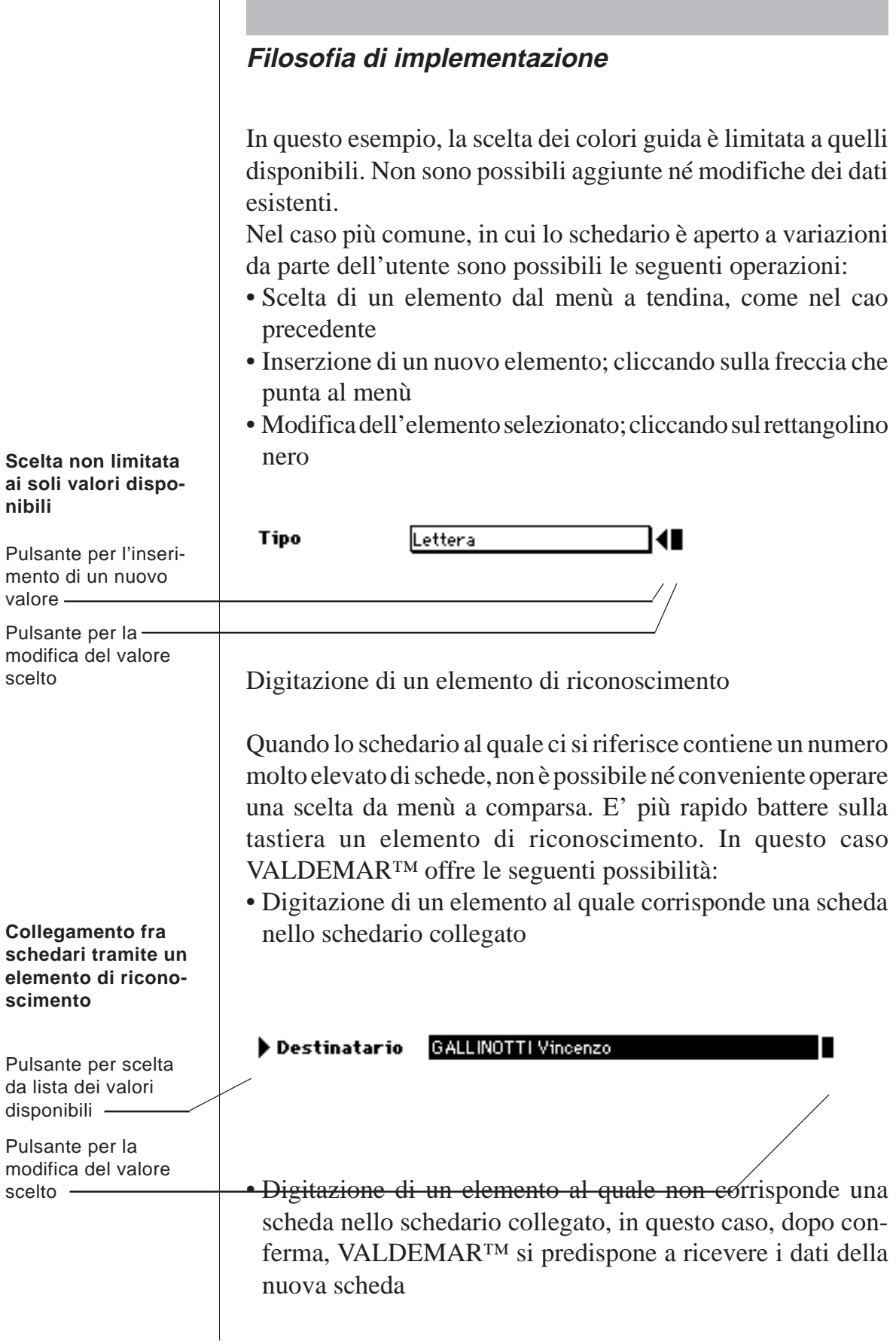

 $\mathbf{I}$ 

**Conferma creazione nuova scheda in un altro schedario**

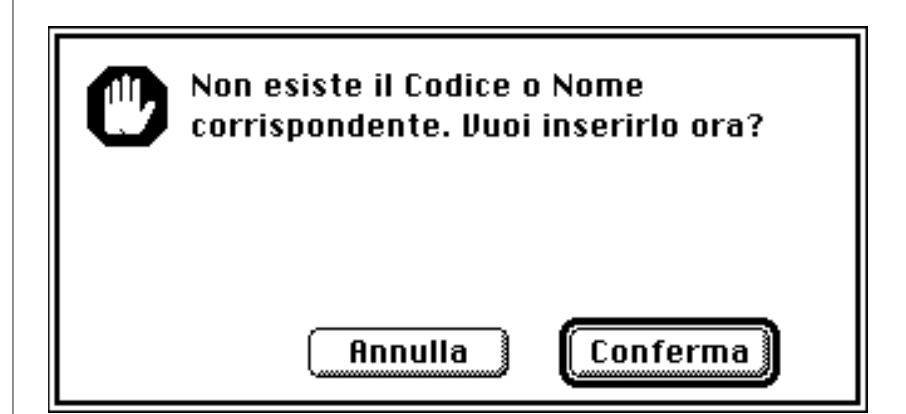

- Scelta dell'elemento direttamente dall'altro schedario. Questa opzione è attivata cliccando sul triangolino che punta al nome del campo o dello schedario. Viene presentata una forma ridotta dello schedario, nel quale mancano i pulsanti di eliminazione, aggiunta e modifica schede. Di contro sono possibili ed attive tutte le opzioni di ricerca, ordinamento e stampa. La scelta può avvenire:
	- Con un doppio clic sulla scheda voluta oppure
	- Evidenziando la scheda voluta e
	- Cliccando sul pulsante Fatto oppure
	- Premendo il tasto Inserimento oppure
	- Premendo Comando +F

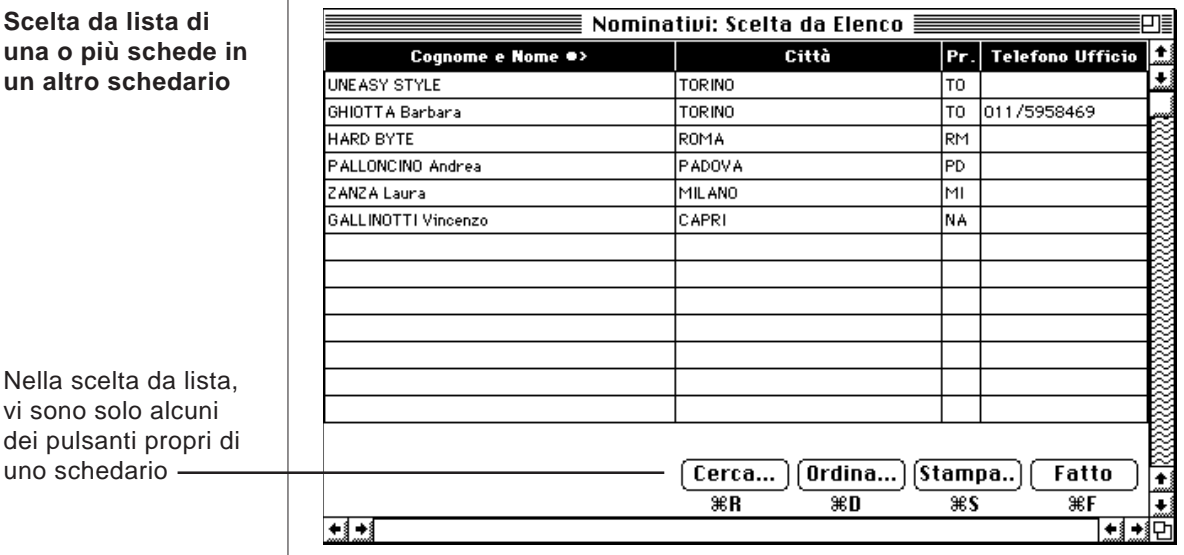

71

Si rinuncia alla scelta uscendo senza evidenziare alcuna scheda Qualora sia stato inserito o scelto un elemento, è possibile in ogni momento la sua modifica cliccando sul rettangolino nero.

Altre volte si tratta di cambiare solamente un elemento di una scheda estranea, senza per questo doverla necessariamente vedere. In tali casi sono previsti dei comandi specifici.

Esempio 1: nelle lettere, nella pagina dei dati, il cliccare sulla freccia a lato dell'icona iscrive il destinatario della lettera nel "libro nero". Un secondo clic riporta allo stato normale.

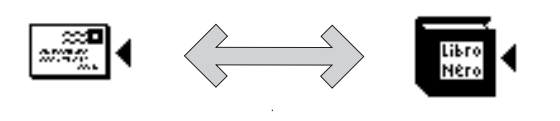

Esempio 2: nelle lettere, nella pagina dei dati, il cliccare direttamente sull'icona attiva il collegamento con IRBIS™. Un secondo clic disattiva il collegamento.

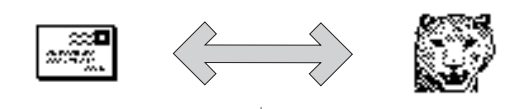

Infine, possono trovarsi degli oggetti eterogenei ma di uso intuitivo. Ne è un esempio il menù a comparsa situato sulla scheda lettere, che permette l'inserzione di dati variabili, provenienti diversi schedari, all'interno di una lettera. Si sceglie il dato da inserire dal menù e si clicca sulla freccia verso sinistra. Il dato viene inserito nella lettera nel punto indicato dal cursore.

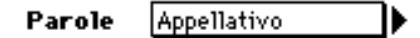

**Esempio di azione diretta da uno schedario ad un altro: da una scheda Lettere ad una scheda Nominativi**

**Esempio di azione diretta da uno schedario ad un altro: da una scheda Lettere alla scheda Preferenze**

**Possono incontrarsi degli oggetti costruiti ad hoc di uso intuitivo**
Relazione fra schedari - Copiatura di dati

Æ

Qualora si tratti di copiare dei dati da una scheda all'altra, senza dovere mantenere un collegamento fra le schede, allora esso viene realizzato con un accesso diretto allo schedario.

Lo strumento di accesso ad uno schedario per la copiatura si presenta in questo modo:

**Strumento di accesso ad uno schedario per la copiatura dati** Pulsante per scelta da lista ▶ Voci Pulsante inserimento nuova scheda Pulsante di accesso allo schedario

> Il cliccare sulla freccia che punta verso destra consente di scegliere la scheda da incollare direttamente dallo schedario, come nel caso precedente della digitazione di un elemento di riconoscimento.

> Il cliccare sulla freccia che punta verso sinistra consente di inserire una nuova scheda nello schedario.

> Il cliccare sul rettangolino nero consente di accedere allo schedario.

Relazione fra schedari - Scelte da Lista Alternative

Si è visto che, nel caso occorra scegliere una scheda di uno schedario, VALDEMAR™ presenta una finestra, denominata "Scelta da Elenco", tramite la quale è possibile operare la scelta voluta.

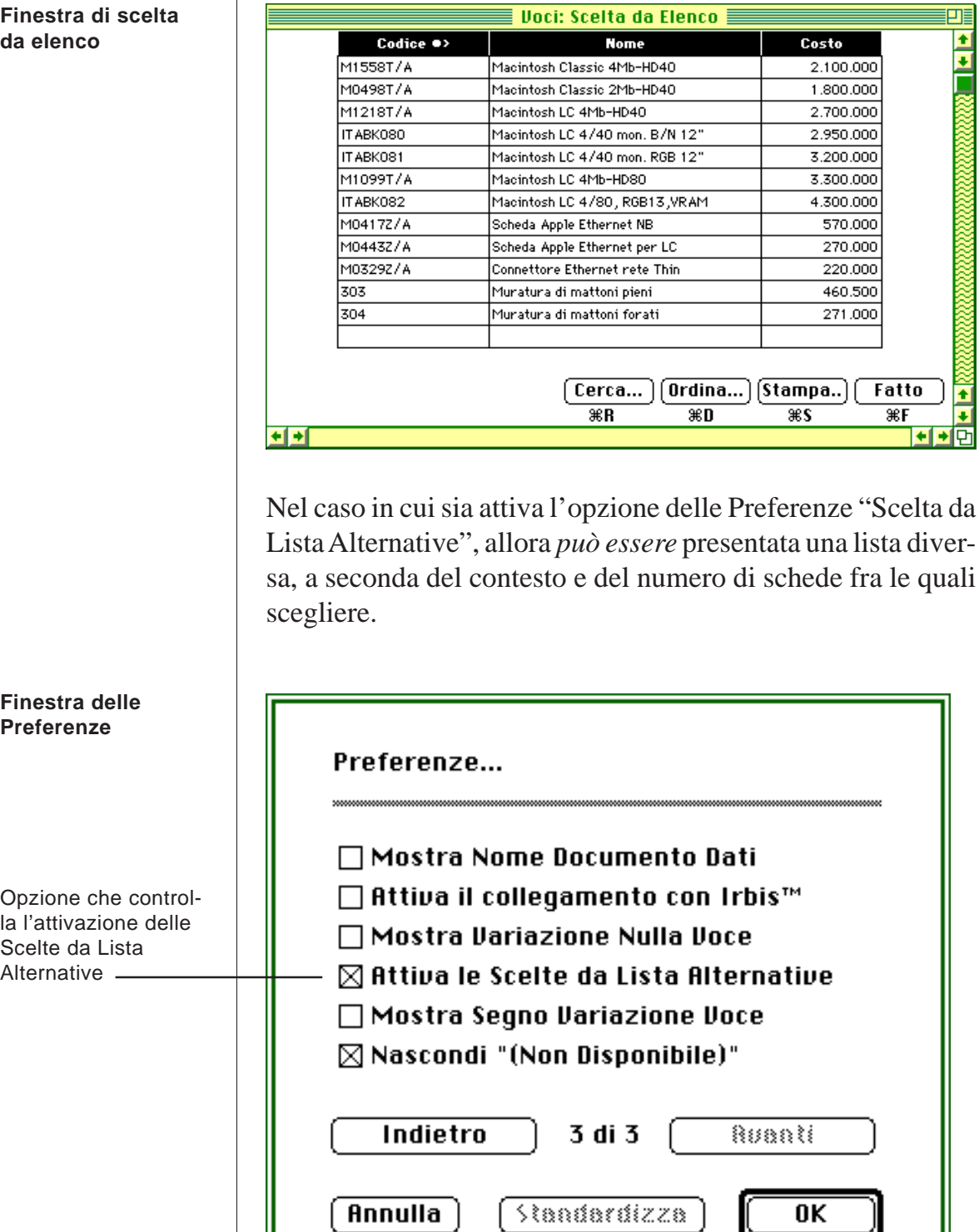

**Finestra di scelta da elenco**

Alt

**La scelta da lista alternativa è attiva solo se le schede da mostrare sono in numero non superiore a 130**

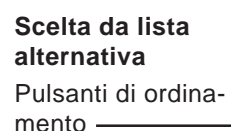

La scelta da lista alternativa è attiva solo se il numero di schede non è superiore a 130. Essa è molto simile allo schedario. Le colonne vengono ordinate semplicemente cliccando sopra il loro nome. Digitando alcuni caratteri il cursore (la barra evidenziata) si posiziona immediatamente sulla scheda il cui campo di ordinamento contiene i caratteri digitati a tastiera. Cliccando su Annulla si rinuncia all'operazione e cliccando su Conferma si sceglie la scheda evidenziata. Si conferma anche con un doppio clic sulla scheda evidenziata oppure con il tasto Ritorno o Inserimento.

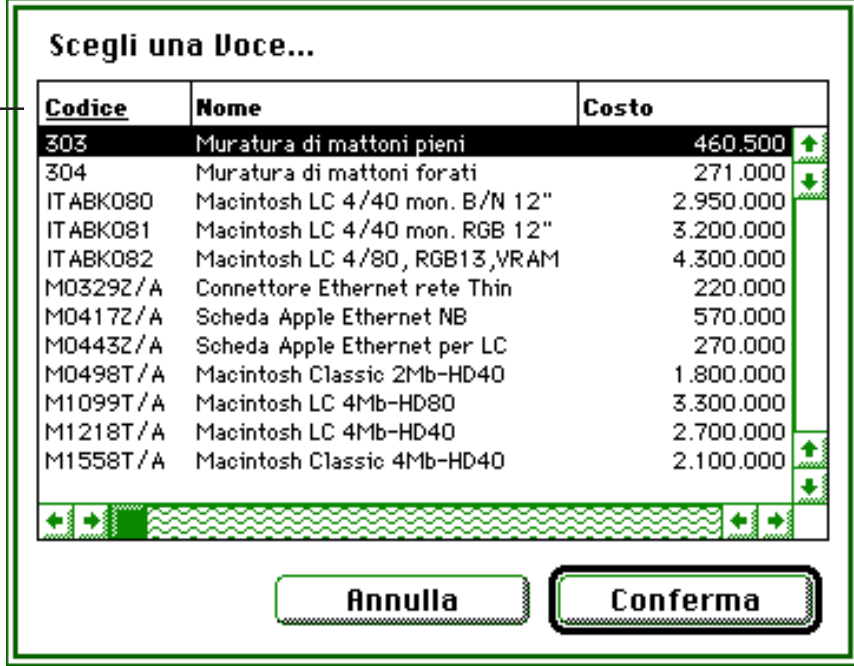

Nel caso il numero di schede fra le quali scegliere fosse troppo elevato, VALDEMAR™ presenta la normale Scelta da Elenco.

Relazione fra schedari - Scelte Multiple

Qualora le circostanze lo richiedano, può essere consentito accedere ad uno schedario per scegliere più di una scheda. Tale è, ad esempio, il caso dell'emissione di una lettera circolare, da

trasmettere a diversi destinatari. Le modalità sono identiche a quelle della scelta di una singola scheda, solo che è consentito evidenziare più di una scheda.

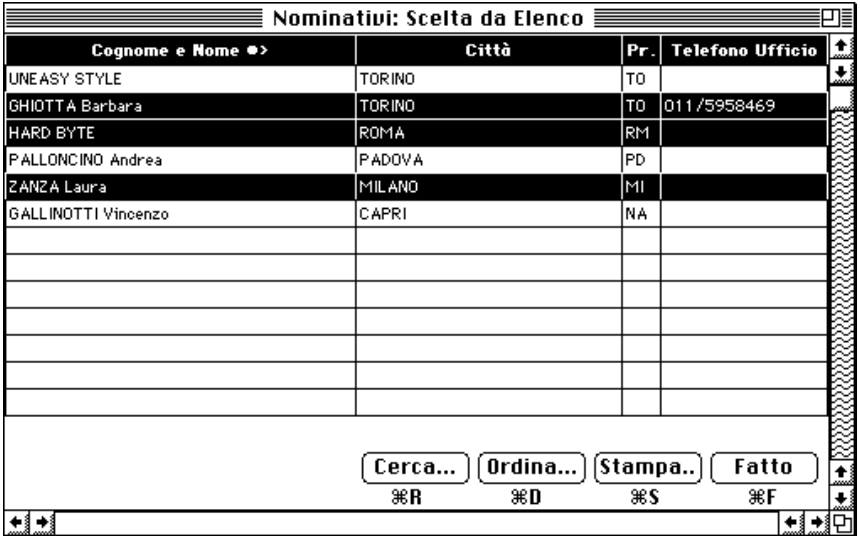

**Finestra di scelta multipla da elenco con tre schede evidenziate**

Integrità relazionale

Il collegamento fra le schede consente una ripercussione immediata delle variazioni dei dati di una scheda su tutte quelle che a tale scheda si riferiscono. Per mantenere l'integrità dei dati, VALDEMAR™ non consente di eliminare quelle schede che siano "usate" da altre schede. Se si tenta di farlo, si otterrà un messaggio di errore. Volendo eliminare tali schede, occorre prima eliminare le schede che ne utilizzano i dati.

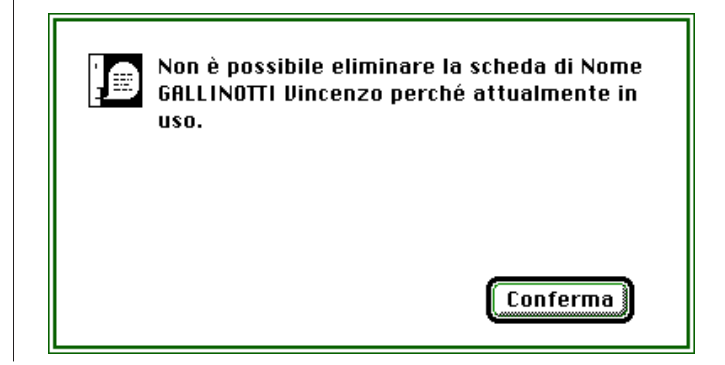

**Il collegamento fra le schede, consente una comunicazione immediata delle variazioni da una scheda all'altra**

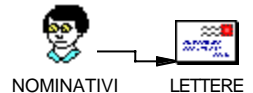

**Messaggio che si ottiene quando si tenta di eliminare una scheda che è oggetto di riferimento di un'altra scheda**

Schedari nidificati

Si è visto come l'operazione di introdurre o modificare i dati di una scheda sia sempre seguita dall'azione di uno dei due pulsanti: "Annulla" o "Va Bene". Il significato è diretto e non genera perplessità. D'altronde, se nel corso della modifica di una scheda si sono variati anche i dati di altri schedari, è lecito domandarsi quale sia in realtà l'effetto del pulsante "Annulla". Si riferisce ai soli dati della scheda in esame, oppure si riferisce anche tutte le operazioni svolte negli altri schedari? La risposta a questa domanda non è assoluta bensì contestuale. Generalmente, poiché le operazioni di correzione o modifica degli altri schedari sono occasionali ed in un certo qual modo indipendenti, allora i pulsanti "Annulla" e "Va Bene" si riferiscono ai soli dati della scheda che li contiene. Nel caso specifico dello schedario Perizie, ove avviene la creazione sistematica di schede che costituiscono l'elenco delle quantità e delle voci, allora l'annullare la scheda Perizia porta all'annullamento automatico di tutte le operazioni fatte partendo da quella scheda. Così pure, come è naturale pensare, l'eliminazione di una perizia porta all'eliminazione automatica di tutte le quantità registrate nell'elenco della perizia stessa.

Situazioni diverse - Scelta dati da menù a comparsa

Talvolta, l'introduzione di dati avviene scegliendoli attraverso un menù a comparsa. Cliccando sul menù compare l'intera gamma delle scelte disponibili. In tali circostanze, ma non sempre, ci si può "muovere" fra le scelte semplicemente premendo i tasti freccia sù o freccia giù.

**Scelta dati da menù a comparsa**

**Colore Guida** 

Bianco

**Colore Guida** 

Bianco Nero Rosso Verde Blu Ciano Magenta Giallo

**Uno schedario si dice "nidificato" quando il suo accesso avviene dall'interno di un altro schedario**

**Generalmente il pulsante "Annulla" si riferisce ai soli dati della scheda che lo contiene**

**Nel caso delle Perizie il pulsante "Annulla" si riferisce a tutte le operazioni svolte a partire da quella scheda**

Tastiera

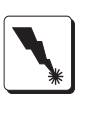

Scorre le scelte di un menù => Freccia su e Freccia giù. (Questa opzione non è sempre disponibile, ad esempio quando i tasti freccia giù e su - più correttamente - consentono il movimento del cursore all'interno di un blocco di testo).

Situazioni diverse - Icone dotate di freccia

L'icona che contraddistingue una scheda, talvolta può essere dotata di una freccia che per l'inserimento di informazioni aggiuntive. Ad esempio nello schedario nominativi, la freccia consente di contrassegnare un particolare nome con il disegno del libro nero, di ovvio significato.

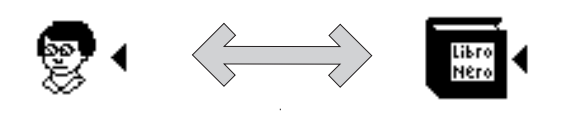

#### **Consigli pratici**

- Utilizzare il documento di esempio incluso nel dischetto di VALDEMAR™ per sperimentare le varie tecniche descritte in questo capitolo.
- Utilizzare i programmi di utilità inclusi in VALDEMAR™: l'Aiuto, le Preferenze, le Note e la Cartella.
- Utilizzare i comandi da tastiera più evidenti: quelli per il richiamo delle voci di menù e quelli per la gestione degli schedari.
- Prendersi il giusto tempo per esaminare le varie possibilità d'uso dello schedario, in particolare le ricerche immediate per campo chiave, la modifica tramite il tasto Ritorno, la fine di un inserimento o modifica scheda tramite i tasti Comando  $+$  Q.

**Icone dotate di freccia per introduzione dati**

• Riflettere sul significato di collegamento di schede. Per mezzo del documento di esempio provare a modificare il nome in una scheda nominativo collegata a più lettere ed osservate la relazione fra le schede in azione.

#### **Punti essenziali**

- VALDEMAR™ è un'applicazione scritta nel rispetto dell'interfaccia utente Macintosh ed è quindi familiare nell'apparenza e nell'uso.
- VALDEMAR™ dispone di comandi d'uso generale, detti di utilità, sempre disponibili, e collocati nel menù Archivio e di comandi specifici, relativi agli schedari, collocati nel menù omonimo.
- Schede e schedari sono la struttura e gli strumenti per mezzo dei quali VALDEMAR™ conserva ed elabora i dati.
- Scheda è un'unita fisica e logica per la conservazione di informazioni relative ad uno stesso soggetto.
- Schedario è l'insieme delle schede della medesima natura.
- Le operazioni fondamentali di uno schedario sono le stesse, indipendentemente dalla natura dei dati in esso contenuti. Appreso il funzionamento di uno schedario si può operare con tutti gli schedari.
- Le informazioni possono essere scambiate da una scheda all'altra sia collegando una scheda ad un'altra, sia copiando il contenuto di una scheda all'interno di un'altra.
- Nello schedario Lettere si opera per lo più copiando il contenuto di altre schede in una lettera.

- Nello schedario Perizie si opera per lo più collegando delle schede voci a delle quantità e computandone il totale.
- In tutti le schede, il comando "Annulla" annulla l'inserimento o la variazione di dati relativi a quella scheda.
- Nella sola scheda Perizie il comando "Annulla" annulla tutte le operazioni eseguite a partire da quella scheda.
- Nelle situazioni di accesso ad uno schedario partendo da una scheda di un altro schedario:
	- Un triangolino verso destra significa scelta da una lista o da uno schedario
		-
	- Un triangolino verso sinistra significa inserzione dati
	- Un rettangolo significa modifica dati o accesso allo schedario.
		- п

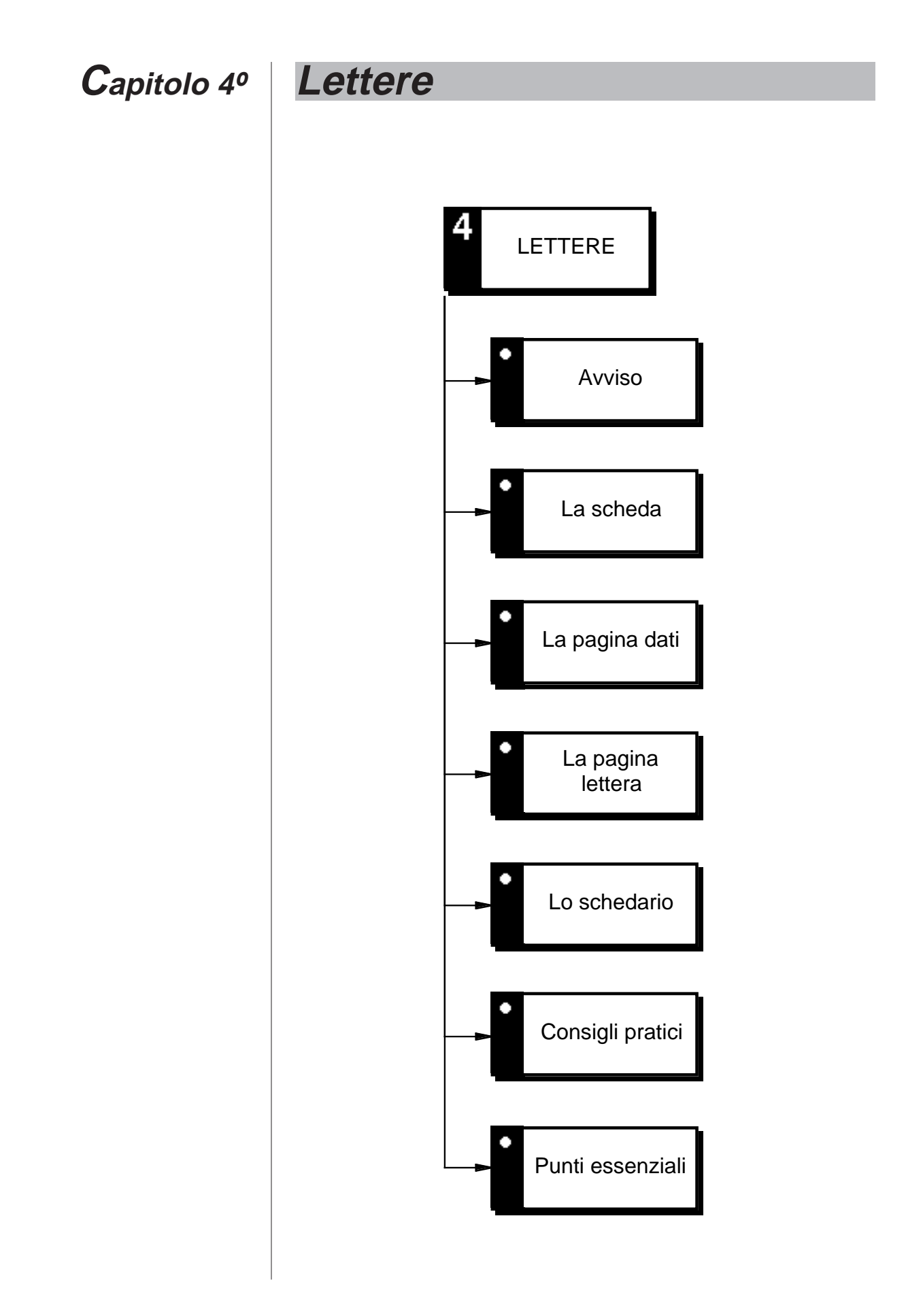

# **Annotazioni**

#### **Avviso**

In questo capitolo si presuppone la conoscenza e l'uso delle schede e degli schedari, così come sono spiegati nel capitolo "Filosofia di implementazione".

#### **La scheda**

Diversamente da un consueto programma di scrittura, che crea un documento sulla scrivania del Macintosh per ogni lettera, VALDEMAR™ conserva le proprie lettere su schede, a loro volta conservate tutte insieme in un unico documento di dati.

La scheda Lettera è suddivisa in due pagine: una pagina Dati ove sono conservati i riferimenti ed una pagina Lettera ove risiedono il programma di scrittura ed gli strumenti per incollare le diverse parti di testo.

#### **La pagina dati**

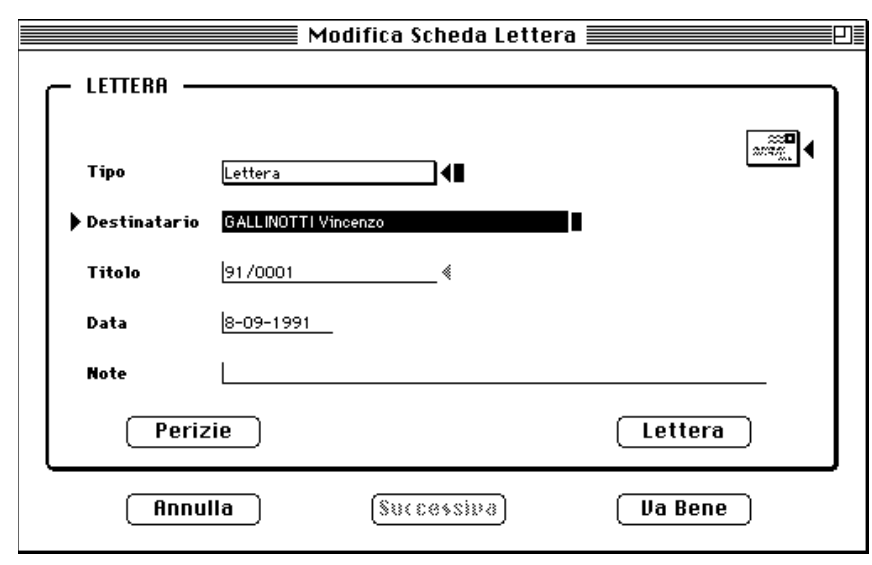

**VALDEMAR™ conserva le lettere tutte insieme in un unico documento di dati**

**La scheda Lettera ha una pagina Dati ed una pagina Lettera**

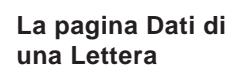

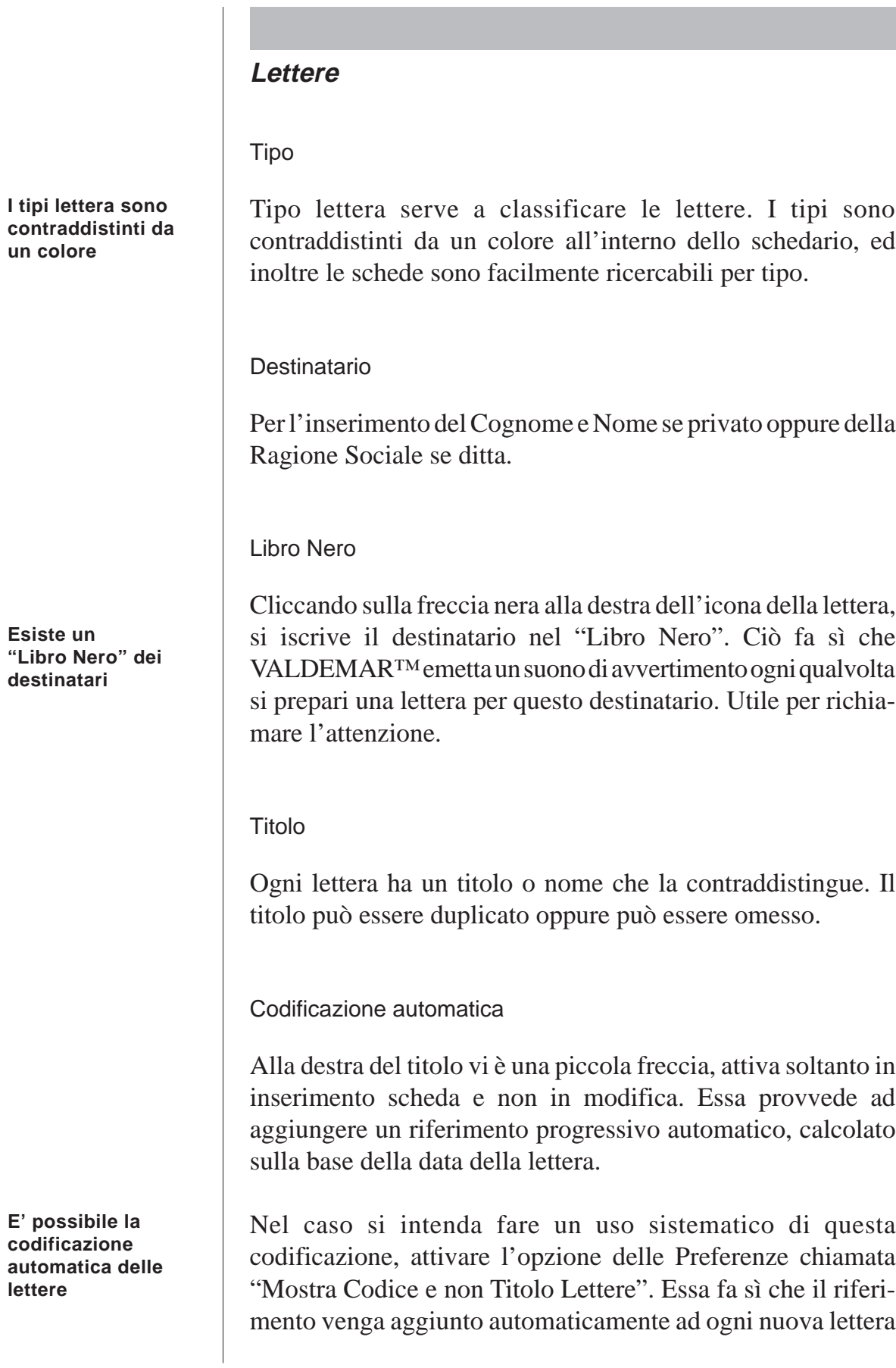

e venga mantenuto aggiornato. Il riferimento è sempre scritto nella forma AA/NNNN, ossia due caratteri per l'anno e quattro caratteri per il numero progressivo. Il numero progressivo è modificabile, in modo da potere iniziare da qualsiasi numero si voglia. Il numero progressivo riparte da uno ad ogni nuovo anno. Il numero progressivo viene automaticamente aggiornato nel caso si cambi la data della lettera, passando da un anno all'altro.

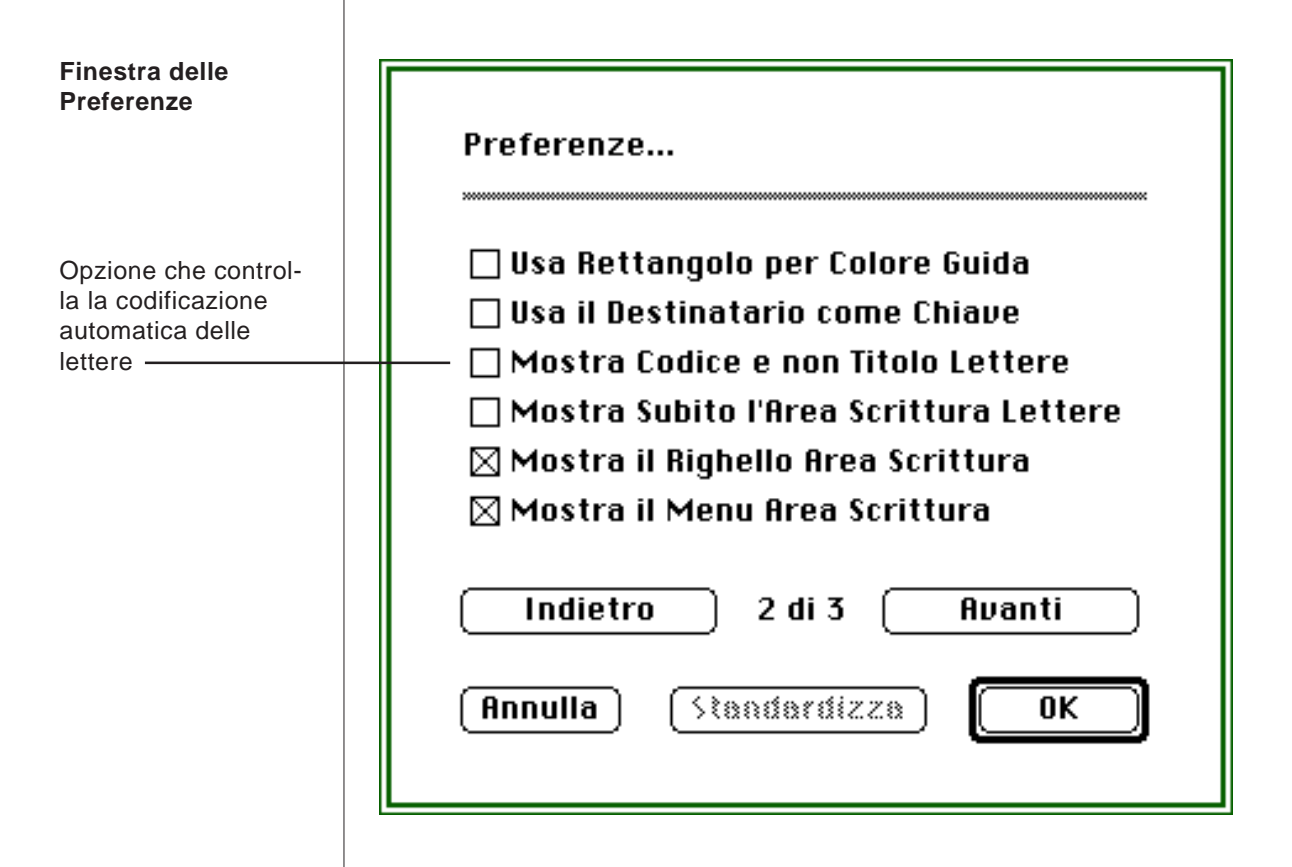

E' consigliabile utilizzare l'opzione Titolo se si tratta in prevalenza della corrispondenza privata. Viceversa l'opzione Codice è preferibile nel caso di corrispondenza commerciale. Inoltre è estremamente facile il reperimento di una lettera in base al suo Codice.

Data

Automaticamente proposta come data del giorno.

**Note** 

Note relative a questa lettera.

Perizia

Permette di accedere allo schedario perizie. Questo consente di creare, consultare o stampare perizie durante la preparazione di una lettera. Inoltre, calcolando il totale di una perizia, esso sarà posto negli appunti, per potere essere incollato facilmente all'interno della lettera.

"Perizia"  $\Rightarrow$  Comando + R

Lettera

Il pulsante lettera permette di passare alla pagina lettera.

**Tastiera** 

**Tastiera** 

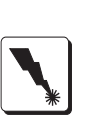

"Lettera"  $\Rightarrow$  Comando + E

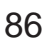

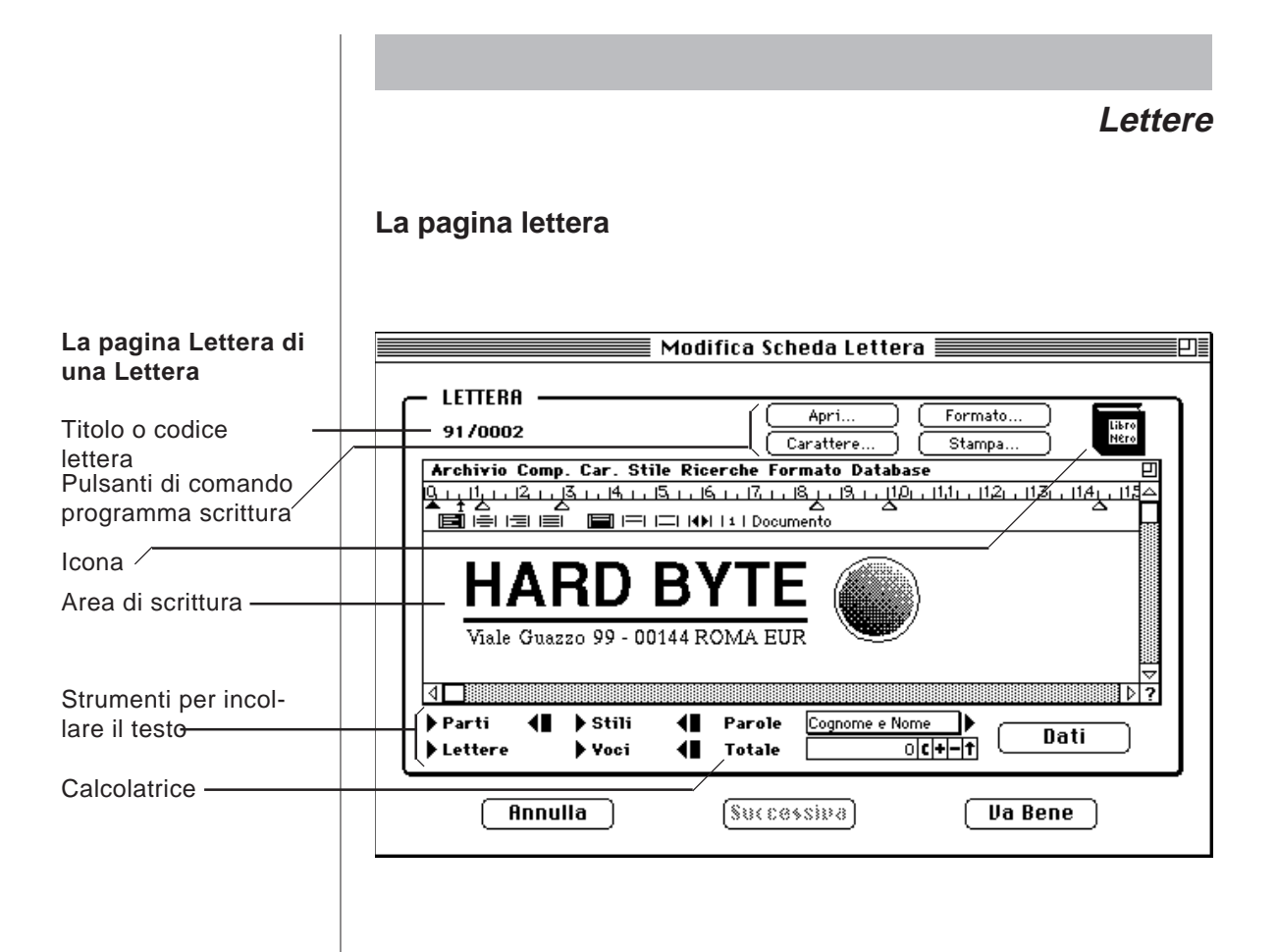

#### Generalità

La pagina lettera è suddivisa in diverse parti. In alto a sinistra è riportato il titolo o codice della lettera; in alto a destra vi sono i pulsanti di comando del programma di scrittura e l'icona della lettera. Al centro vi è l'area di scrittura ed in basso vi sono gli strumenti per incollare il testo.

Se si desidera vedere immediatamente questa pagina quando si consulta una lettera, attivare l'opzione delle Preferenze "Mostra Subito l'Area Scrittura Lettere".

![](_page_87_Picture_66.jpeg)

![](_page_88_Figure_0.jpeg)

#### Scrittura

**Le operazioni di scrittura sono analoghe a quelle di una normale macchina per scrivere**

**E' possibile cambiare le caratteristiche tipografiche dei caratteri**

Tastiera

**Finestra per la variazione delle caratteristiche tipografiche dei caratteri**

Tastiera

Dopo avere impostato i margini, la giustificazione e l'interlinea si può cominciare a scrivere. Le operazioni sono del tutto analoghe a quelle di una normale macchina per scrivere, con la differenza che, raggiunto il margine destro, il testo fluisce automaticamente una riga più in basso, a sinistra.

Per cambiare le caratteristiche del carattere, azionare il pulsante "Carattere". Una finestra di dialogo permette tutte le variazioni più comuni riguardo a carattere, dimensione, stile e colore. Tali attributi si applicano al testo selezionato oppure in mancanza di selezione, al testo che scriveremo.

"Carattere"  $\Rightarrow$  Comando + T

![](_page_89_Picture_131.jpeg)

Sono possibili le consuete operazioni di Taglia, Copia e Incolla per mezzo del menù Composizione.

"Taglia"  $\Rightarrow$  Comando + X "Copia"  $\Rightarrow$  Comando + C "Annulla"  $\Rightarrow$  Comando + V

![](_page_90_Figure_1.jpeg)

![](_page_90_Picture_3.jpeg)

E' possibile incollare delle illustrazioni nello stesso modo con cui viene incollato del testo. Per ottenere la migliore qualità di stampa, impiegare delle immagini create con dei programmi di tipo "Draw" come ad esempio Aldus FreeHand™ o Illustrator™.

Acuni tipi di caratteri installabili su Macintosh sono costituiti da una serie di piccoli disegni o simboli che possono essere utilmente impiegati nell'abbellimento di una lettera.

Stampa

Terminata la battitura del testo è possibile procedere alla sua stampa. Cliccare sul pulsante "Formato..." per impostare il formato di stampa.

Tastiera

![](_page_90_Picture_9.jpeg)

**Finestra per la definizione del formato di stampa delle lettere**

**Tastiera** 

![](_page_90_Picture_12.jpeg)

**Stampa di lettere circolari**

"Formato..."  $\Rightarrow$  Comando + F

![](_page_90_Picture_15.jpeg)

Quindi cliccare sul pulsante "Stampa..." per procedere alla stampa della lettera.

```
"Stampa..." \Rightarrow Comando + S
```
Lettere circolari

Se si desidera che la lettera sia stampata come circolare, ossia inviata a più nominativi, e non solamente al destinatario indicato sulla scheda, fare un doppio clic sul pulsante "Stampa...". Verrà mostrato lo schedario dei nominativi nel quale sarà possibile evidenziare, con le tecniche note, gli elementi

desiderati. Ricordare che gli elementi non contigui si selezionano con la combinazione Comando + Clic. Per selezionare tutti i nominativi scegliere "Seleziona Tutto" dal menù Composizione. Quindi cliccare su "Fatto". La stampa parte immediatamente. Viene stampata una lettera per ogni nominativo evidenziato. Durante la stampa gli elementi della lettera che fanno riferimento alla scheda nominativi variano di conseguenza.

Se stampate sovente delle lettere circolari, contrassegnatele con un medesimo tipo, oppure con un medesimo nominativo, magari fittizio. In quest'ultimo caso, è conveniente creare un nominativo corrispondente al vostro, in modo che vi rimanga una copia della lettera circolare spedita, intestata a voi stessi.

Suggerimento Ç

Esperto

![](_page_91_Picture_4.jpeg)

E' possibile la stampa di lettere circolari anche ricorrendo al comando "Stampa Mailing..." di 4D Write che permette l'accesso a tutti gli schedari di VALDEMAR™.

Importazione documenti

E' possibile leggere i documenti scritti con altri programmi e registrati in formato MacWrite™ oppure Testo. Cliccare sul pulsante "Apri..." per scegliere il documento da aprire.

Tastiera

Esperto

![](_page_91_Picture_10.jpeg)

"Apri..."  $\Rightarrow$  Comando + O

E' possibile l'esportazione dei documenti creati. Attivare, per mezzo delle Preferenze, la barra dei menù all'interno dell'area di scrittura e consultare il manuale di 4D Write.

Gli strumenti

Generalità

VALDEMAR™ è dotato di una serie di strumenti che permettono di incollare vari elementi nel corpo di una lettera. Tali strumenti consentono una rapida redazione delle lettere.

Per incollare una Parte di lettera, uno Stile, una Lettera o una Voce, in primo luogo assicurarsi che il cursore sia posizionato nel punto voluto nell'area di scrittura, eventualmente selezionando gli elementi dei quali si desidera cambiare lo stile. Cliccare sulla freccia alla sinistra del nome dello schedario (Parti, Stili, ecc.) e scegliere dall'elenco che compare la scheda desiderata. La freccia alla destra del nome serve per l'inserimento di nuove schede mentre il rettangolo nero permette di accedere al corrispondente schedario.

**Strumenti per incollare testo e stili all'interno di una lettera**

**Gli stili rappresentano un mezzo per dare un aspetto uniforme e professionale alle proprie lettere**

 $\blacktriangleright$  Stili Œ ▶ Parti Lettere ▶ Yoci Æ

Stili

Viene definito "stile" l'insieme degli attributi di un paragrafo, ossia:

- Il tipo di carattere (Times®, Helvetica®, ecc.)
- Le dimensioni del carattere
- Il colore del carattere
- Gli attributi del carattere ( Normale, Nero (Grassetto), Corsivo, ecc.)
- Tipo di giustificazione (destra, sinistra, centrale, piena)
- L'interlinea
- I margini e la prima riga.

Risulta sovente comodo definire una serie di stili ed applicarli, quando opportuno, per dare ai propri documenti un aspetto uniforme e professionale. Così conviene creare uno stile per il corpo di una lettera, ed uno un altro stile, con il medesimo carattere ma con margini diversi, per l'oggetto della lettera stessa.

In VALDEMAR™ gli stili sono conservati in uno schedario. Lo stile scelto viene applicato alla parte di testo selezionato ed

al paragrafo ove è incluso il cursore.

Œ

 $\blacktriangleright$  Stili

Dopo avere composto una lettera, selezionate con il mouse le parti di testo con gli stili che contate di reimpiegare. Create quindi una nuova scheda stile per ciascuno di essi.

Per applicare uno stile ad una parte di testo, selezionare prima il testo all'interno dell'area di scrittura, e quindi scegliere uno stile. Per incollare i margini e la giustificazione, è sufficiente posizionare il cursore all'interno del paragrafo.

![](_page_93_Picture_114.jpeg)

#### Parti

Lo schedario delle parti può essere usato per conservare delle parti predefinite di testo. Se vi accorgete di ripetere sempre una stessa formula nelle vostre lettere, non esitate a copiarla ed incollarla nell'area testo di una nuova scheda parte.

Parti ៕

**Strumento per incollare stili all'interno di una lettera**

#### **Scheda per la definizione di uno stile**

Gli strumenti presenti su questa scheda funzionano in modo analogo a quelli presenti sulla scheda lettera

**Strumento per incollare parti all'interno di una lettera**

#### **Scheda per la definizione di una parte di lettera**

Gli strumenti presenti su questa scheda funzionano in modo analogo a quelli presenti sulla scheda lettera

**Strumento per incollare un'altra lettera all'interno di una lettera**

**L'utilizzo delle voci permette la rapida redazione di preventivi**

![](_page_94_Picture_108.jpeg)

#### Lettere

Se lo desiderate, potete copiare all'interno della lettera il contenuto di una lettera già scritta, ossia copiare in una scheda il contenuto di un'altra scheda appartenente allo stesso schedario.

#### Lettere

#### Voci

L'utilizzo delle voci o articoli permette la rapida redazione di preventivi, associando ad ogni voce la quantità corrispondente e computandone il totale.

Per mezzo delle voci è possibile copiare il contenuto di una scheda voci all'interno della vostra lettera, eseguendo contemporaneamente le necessarie operazioni aritmetiche e di formato che vi permettono una rapida sistemazione dei dati in forma tabellare o discorsiva.

Tastiera

![](_page_95_Picture_2.jpeg)

**Finestra per l'inserimento della quantità e della variazione (sconto o aumento) di una voce**

**E' possibile indicare la quantità di una voce sotto forma di espressione aritmetica**

Importante

![](_page_95_Picture_6.jpeg)

Scelta da elenco Voci:  $\Rightarrow$  Comando + Opzione + W

Dopo avere scelto la voce compare una finestra che chiede l'indicazione della quantità e variazione.

![](_page_95_Figure_9.jpeg)

Indicare la quantità corrispondente ed eventualmente la variazione percentuale che si desidera fare sul prezzo finale. Esempi:

- 3 per indicare una quantità di 3
- 3/-10 per indicare una quantità di 3 con uno sconto del 10%
- 3/10 per indicare una quantità di 3 con un aumento del 10%.

E' anche possibile l'esecuzione automatica di operazioni aritmetiche sulla quantità (utilizzare i due punti per indicare la divisione, in quanto la barra è già impiegata a significare l'inserimento della variazione percentuale del prezzo). Esempi:

- 2\*5 per indicare una quantità di 10
- (2\*22):4/-20 per indicare una quantità di 11 con lo sconto del 10%
- 2+5+6+7 per indicare una quantità di 20.

Le operazioni vengono eseguite da sinistra verso destra come vengono incontrate. Per indicare delle priorità di calcolo, impiegare delle parentesi.

Cliccando su conferma viene realizzato l'incollaggio della voce.

![](_page_96_Figure_0.jpeg)

**Finestra di dialogo per l'indicazione della parte iniziale del nome voce**

![](_page_97_Picture_81.jpeg)

Volendo, è possibile controllare in modo dettagliato la modalità con cui VALDEMAR™ esegue l'incollaggio delle voci. Per questo eseguire un doppio clic invece di un semplice clic sulla freccia o sulla scritta Voci. Compare la seguente finestra di dialogo:

![](_page_97_Picture_82.jpeg)

Osservazioni:

Ad eccezione di "Aggiorna Totale" tutte le opzioni si riferiscono alla inserzione di vari elementi di testo.

Il riquadro in basso mostra l'effetto finale che avrà il comando incolla. I tabulatori sono indicati con il simbolo "->" mentre il carattere ritorno con il simbolo "¶".

**Il totale dell'importo voci è calcolato automaticamente**

**La quantità delle voci può essere indicata sotto forma di espressione aritmetica**

**Le varie opzioni di incollaggio vengono memorizzate e riutilizzate per le successive operazioni**

#### **Finestra delle Preferenze**

Opzione per visualizzare o una variazione sul costo della

L'opzione "Aggiorna Totale" aggiorna la calcolatrice presente nell'area strumenti della scheda lettera. L'aggiornamento è fatto con l'importo totale. Se è selezionata l'opzione "Metti Risultato", allora l'aggiornamento è fatto con questo risultato.

La quantità può essere indicata, come in precedenza, sotto forma di operazione aritmetica. Il carattere "/" può essere usato liberamente per indicare la divisione. Le operazioni vengono eseguite da sinistra verso destra come vengono incontrate. Per indicare delle priorità di calcolo, impiegare delle parentesi.

Usare il segno meno "-" nella variazione per indicare uno sconto.

Tutte le opzioni scelte vengono memorizzate e mantenute valide per i futuri inserimenti.

A seconda che sia attiva o meno l'opzione "Tabulatori Intermedi" l'operazione di incollaggio sarà più adatta ad un preventivo in forma tabellare o in forma discorsiva.

In condizioni normali, una Variazione nulla non viene indicata quando incollata. Se si vuole che venga esplicitamente indicata, attivare l'apposita opzione delle Preferenze.

![](_page_98_Picture_133.jpeg)

![](_page_99_Picture_87.jpeg)

preparare una parte di lettera che contenga già preimpostati l'Appellativo, il Cognome e Nome, l'Indirizzo, il CAP, la Città

**sto**

**seconda del conte-**

![](_page_100_Picture_89.jpeg)

"Incolla Articolo".

Questo è il significato dei diversi comandi:

**Totale**: il cliccare su questa scritta permette di aprire lo schermo della calcolatrice. Si possono scrivere direttamente delle operazioni aritmetiche che verranno eseguite procedendo da sinistra verso destra. Impiegare le parentesi per indicare le priorità di esecuzione dei calcoli. Ad esempio si può scrivere: 39200\*4\*10\*1,19.

![](_page_101_Picture_83.jpeg)

Tastiera

**Tastiera** 

Tastiera

![](_page_102_Picture_2.jpeg)

" $+$ "  $\Rightarrow$  Comando + Opzione + S

**-**: Sottrae al totale della calcolatrice il numero selezionato nell'area di scrittura.

"-"  $\Rightarrow$  Comando + Opzione + D

: Incolla nell'area di scrittura il totale della calcolatrice.

" $\rightarrow$ " => Comando + Opzione + F

L'impiego ottimale della calcolatrice è lasciare che venga aggiornata automaticamente durante la copiatura delle voci nell'area testo. Successivamente può essere usata direttamente per eventuali conteggi finali.

![](_page_102_Picture_9.jpeg)

**VALDEMAR™ si può collegare con IRBIS™**

# IRBIS

VALDEMAR™ consente di collegarsi ad IRBIS™ il noto programma di contabilità e magazzino. Nella versione attuale, il collegamento consente la lettura dei dati relativi agli articoli di magazzino, alla stessa stregua delle voci. Affinché ciò sia possibile sia VALDEMAR™ che IRBIS™ devono essere attivi ed i computer in rete.

Per utilizzare questa funzionalità, in primo luogo, selezionare l'opzione delle Preferenze "Attiva il collegamento con Irbis™". Il collegamento può più semplicemente essere attivato cliccando sull'icona della lettera (o libro nero) nella pagina con l'area di scrittura. Compare l'icona di IRBIS™ e, contemporaneamente, la scritta "Voci" cambia in "Articoli". Un secondo clic sull'icona ripristina le condizioni iniziali.

![](_page_103_Picture_76.jpeg)

**stesse delle voci**

cliccando sulla parte sinistra della scritta "Articoli" oppure per descrizione, cliccando sulla parte destra. Un doppio clic consente di aprire la finestra con le varie opzioni di formato dei dati.

![](_page_104_Figure_0.jpeg)

Nota

![](_page_104_Picture_2.jpeg)

All'inizio della consultazione degli archivi di IRBIS™, una finestra di dialogo consente di inserire il nome Utente e la Parola Chiave

![](_page_105_Picture_72.jpeg)

**Finestra di dialogo per l'inserimento del Nome Utente e della Parola Chiave necessari per collegarsi con IRBIS™**

![](_page_105_Picture_73.jpeg)

Dati

Il pulsante dati permette di passare alla pagina Dati.

**Tastiera** 

![](_page_105_Picture_6.jpeg)

#### **Lo schedario**

![](_page_105_Picture_74.jpeg)

**E' possibile visualizzare il nome del documento di dati aperto sulla scrivania del Macintosh**

**Finestra delle Preferenze**

Opzione per attivare la visualizzazione del nome del documento di dati aperto sulla scrivania del Macintosh -

**Il tipo lettera è anche indicato da un segno colorato nello schedario Lettere**

Nome documento dati

E' possibile fare sì che il nome del documento di dati, aperto da VALDEMAR™sulla scrivania del Macintosh, venga riportato nel titolo della finestra dello schedario lettere. Per questo, attivare l'opzione delle Preferenze "Mostra Nome Documento Dati".

![](_page_106_Picture_107.jpeg)

Tipo lettera

Nello schedario, il tipo lettera è indicato, oltre che dal nome, anche da un piccolo cerchio colorato. E' possibile rendere tale indicazione più evidente, attivando l'opzione delle Preferenze "Usa Rettangolo per Colore Guida".

![](_page_107_Picture_76.jpeg)

può designare il Destinatario della lettera come campo chiave. Per questo, attivare l'opzione delle Preferenze "Usa il Destinatario come Chiave".

**lettere**
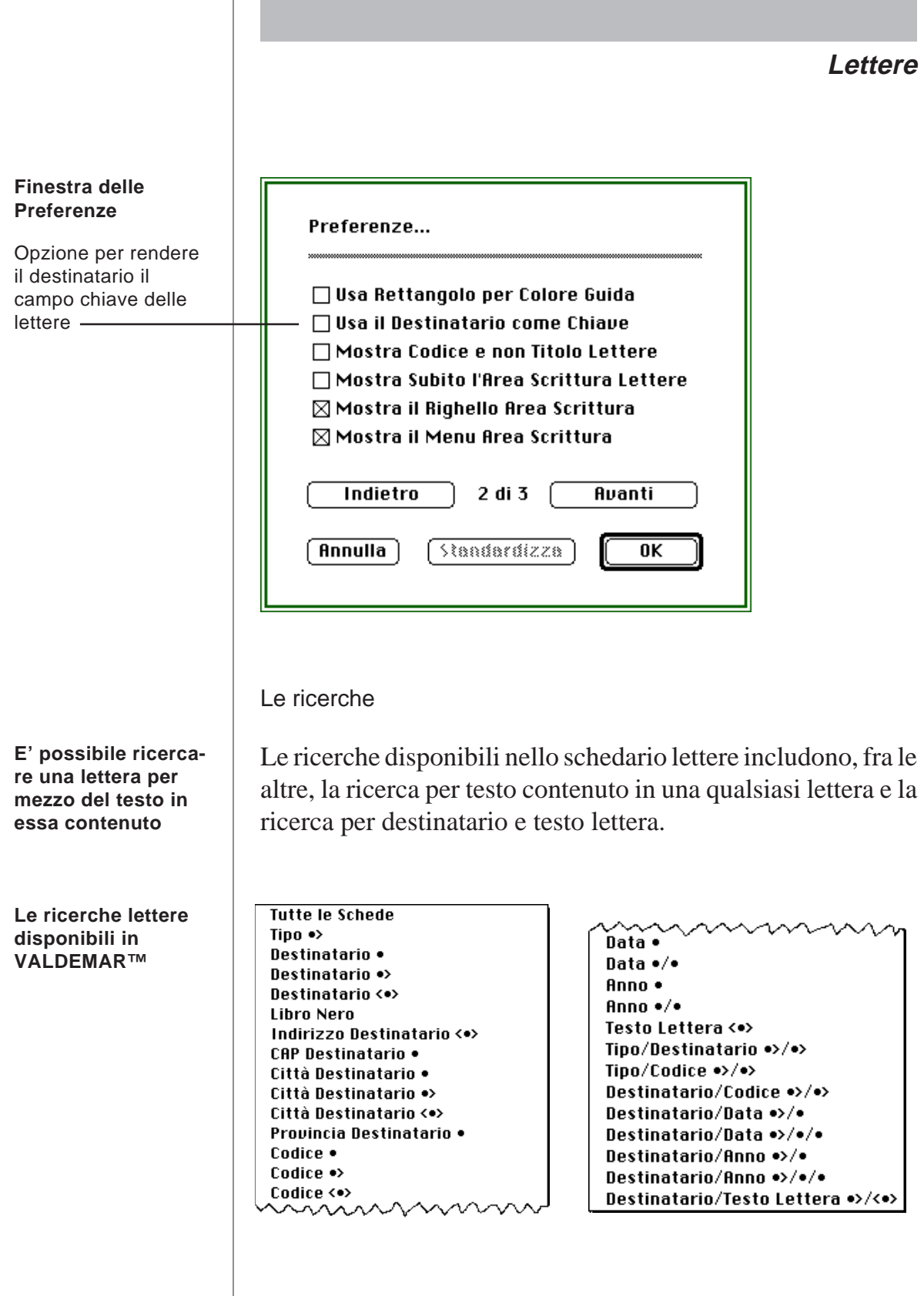

### **Lettere**

Gli ordinamenti

**Gli ordinamenti lettere disponibili in VALDEMAR™**

**Nessun Ordinamento** Per Tipo Per Destinatario **Per Codice** Per Data

### **Consigli pratici**

- Se vi accorgete di impiegare più d'una volta lo stesso insieme di caratteri o illustrazioni, copiatelo e fatene immediatamente una Parte assegnandole un nome per voi significativo.
- VALDEMAR™ non consente la creazione "ex-novo" di illustrazioni. Tuttavia esiste una limitata possibilità di creazione grafica utilizzando speciali serie di caratteri contenenti piccoli disegni al posto delle lettere. Tali caratteri sono in vendita oppure disponibili come pubblico dominio.
- Potete usare i Tipi di Lettera per raggruppare tutta la corrispondenza relativa ad un determinato progetto.
- Potete usare i Tipi di Lettera per raggruppare tutte le fatture oppure tutti i preventivi emessi. In questo caso scegliete dalle Preferenze l'opzione "Mostra Codice e non Titolo Lettere" per potere usufruire di una numerazione progressiva automatica.
- Se passate molto tempo nel redigere lettere o perizie, assicuratevi di sapere digitare con dieci dita e senza guardare la tastiera. E' un'abilità che si acquisisce facilmente e che ripaga molte volte del tempo e sforzo spesi nell'apprendimento.
- Se volete potete raggruppare le lettere anche per destinatario, magari creando un destinatario di fantasia.
- Usate il campo chiave, sia esso il Destinatario, il Titolo o il Codice, per ritrovare immediatamente le vostre lettere digitando i caratteri iniziali direttamente dallo schedario.

### **Punti essenziali**

- In VALDEMAR™ le lettere sono conservate insieme in uno schedario che genera un'unico documento di dati sulla scrivania del Macintosh.
- La scheda Lettera è divisa in due pagine: una di dati ed una contenente l'area di scrittura.
- Le Lettere sono classificate per Tipo, al quale corrisponde un colore guida.
- Un destinatario può essere iscritto nel "Libro Nero" direttamente dalla pagina Dati di una scheda Lettera.
- La codificazione delle lettere con un numero progressivo annuale è resa automatica per mezzo dell'opzione "Mostra Codice e non Titolo Lettere" delle Preferenze.
- Si può accedere allo schedario Perizie direttamente dallo schedario Lettere.
- Si può fare in modo che VALDEMAR™ mostri subito l'area di scrittura quando si consulta o modifica una lettera.
- L'area di scrittura consente le consuete operazioni di battitura testi.

### **Lettere**

- E' possibile incollare nell'area di scrittura degli elementi variabili di testo. Questo consente la preparazione sia di lettere circolari che di parti di lettera contenenti direttamente, ad esempio, i dati del destinatario.
- E' possibile disporre di una libreria di "moduli" o "modelli" predefiniti e registrati nello schedario Parti di Lettera.
- E' possibile scrivere una lettera partendo da un'altra precedentemente scritta.
- Il collegamento con lo schedario Voci e con gli Articoli di IRBIS™ permette la rapida preparazione di prospetti e preventivi.
- La calcolatrice presente sulla scheda lettera può eseguire calcoli direttamente sui numeri selezionati inseriti nel testo della lettera.
- l campo chiave delle lettere può essere scelto fra Titolo (Codice) o Destinatario.

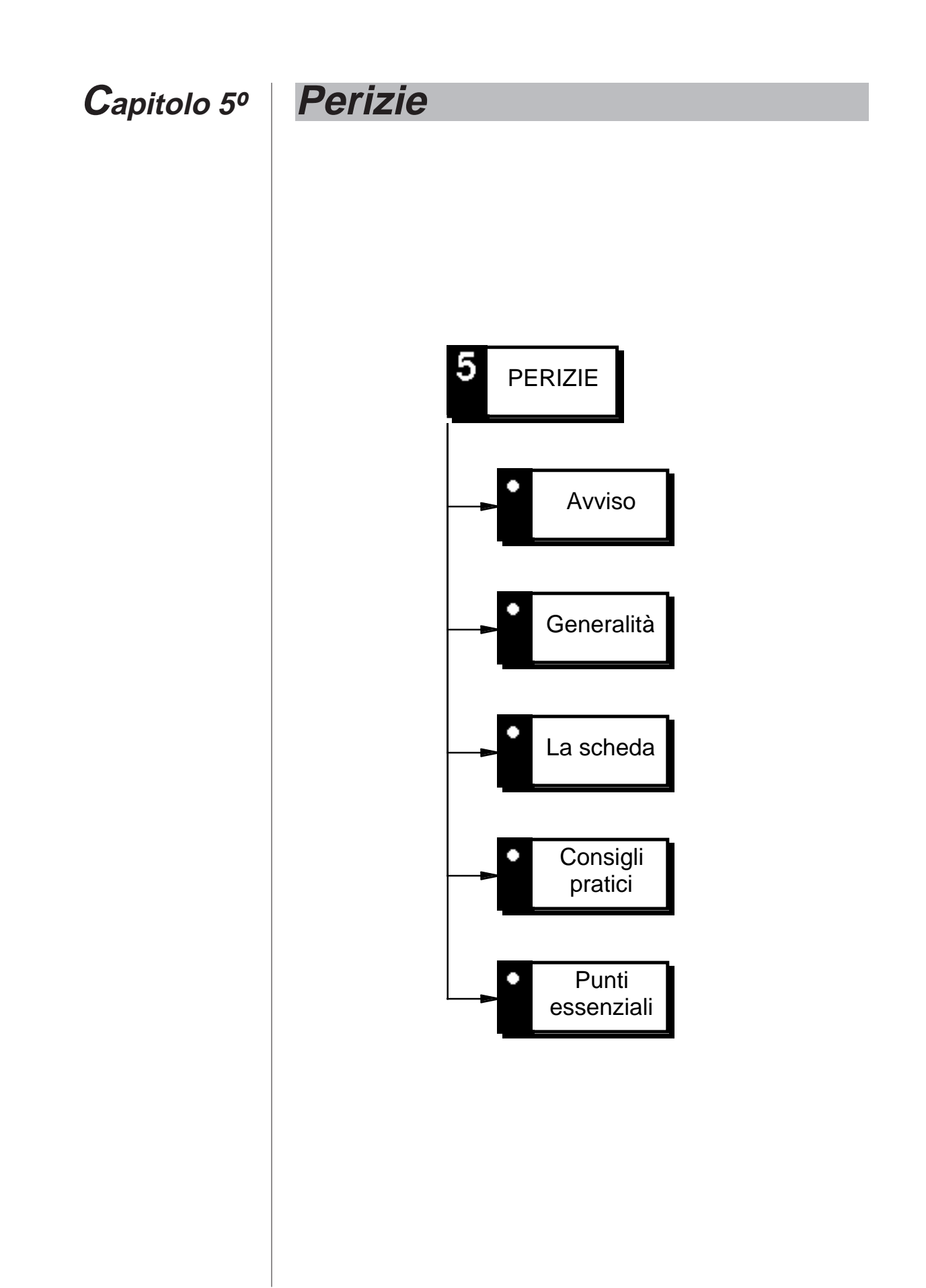

# Annotazioni

### **Avviso**

In questo capitolo si presuppone la conoscenza e l'uso delle schede e degli schedari, così come sono spiegati nel capitolo "Filosofia di implementazione".

### **Generalità**

Le Perizie sono degli elenchi di quantità associate a delle voci. Esse costituiscono la descrizione analitica di un lavoro. Ciascuna quantità associata ad una voce viene definita "Paragrafo" della perizia. I Paragrafi di una perizia sono conservati in uno schedario.

### **La scheda**

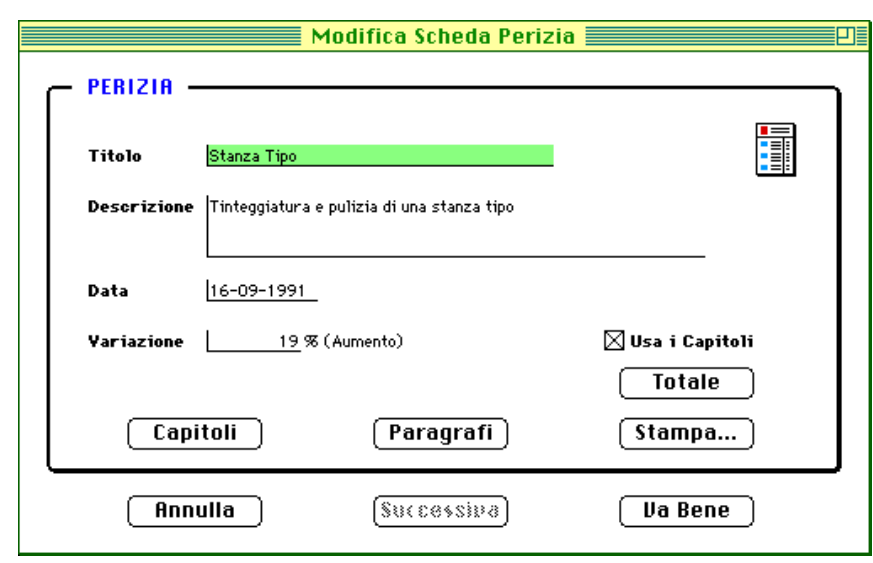

**Le perizie sono elenchi di quantità associate alle voci**

**Una perizia è composta da uno o più paragrafi**

**La scheda Perizia**

### Titolo

**Il titolo perizia può essere duplicato e non è obbligatorio**

Il titolo di una perizia può essere duplicato (ossia più perizie possono avere lo stesso titolo) e non è obbligatorio. Tuttavia, omettendo il titolo della perizia, sarà necessario inserire la descrizione.

### **Capitoli**

**E' possibile suddividere la perizia in Capitoli**

L'opzione "Usa i Capitoli" permette di attivare la suddivisione in Capitoli, come consuetudine nella stesura delle perizie. In tale caso, diventa accessibile la pagina dei Capitoli, cliccando sul relativo pulsante. I capitoli permettono un'ulteriore suddivisione, facilitando la lettura della perizia.

**Tastiera** 

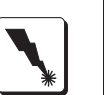

**Scheda Perizia: i Capitoli**

"Capitoli"  $\Rightarrow$  Comando + P

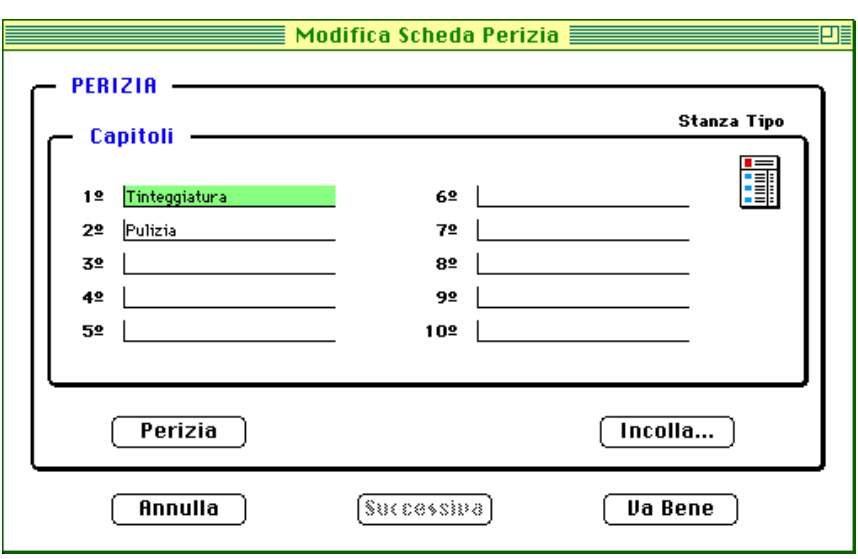

E' possibile introdurre i nomi relativi a 10 Capitoli. Volendo, si possono copiare i nomi dei Capitoli di una perizia già scritta per mezzo del pulsante "Incolla...".

"Incolla..." (Capitoli) => Comando + I

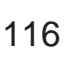

Per ritornare alla pagina della Perizia cliccare sul pulsante "Perizia".

Tastiera

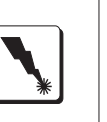

"Perizia"  $\Rightarrow$  Comando + R

Variazione

**E' possibile inserire una variazione percentuale sul totale della perizia**

Tastiera

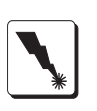

**Lo schedario Paragrafi di una perizia**

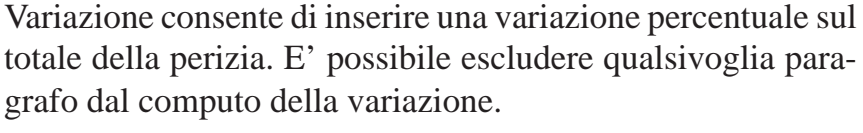

### Paragrafi

Cliccare sul pulsante "Paragrafi" per accedere allo schedario dei Paragrafi della Perizia.

"Paragrafi"  $\Rightarrow$  Comando + F

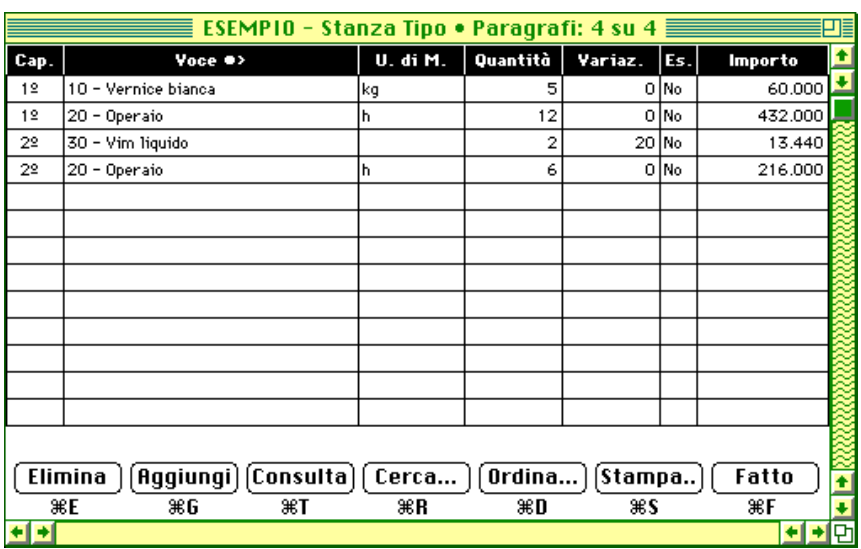

**La scheda Paragrafo di una perizia**

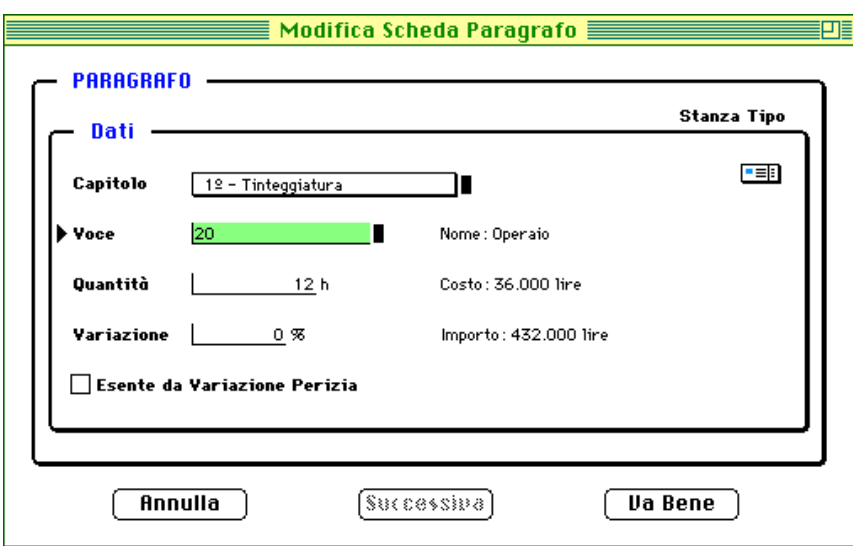

L'inserimento dei paragrafi avviene nei modi consueti. E' possibile indicare la quantità per mezzo di operazioni aritmetiche. Esempio: 2\*15; (36-5)\*2; ecc.

**Totale** 

Il calcolo del totale della perizia viene ottenuto cliccando sul pulsante "Totale" ed il risultato viene posto negli Appunti per potere essere incollato all'interno di una lettera.

**Tastiera** 

**Il totale della perizia viene calcolato sul momento, a richiesta dell'utente**

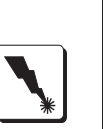

"Totale"  $\Rightarrow$  Comando + T

Stampe

La stampa della perizia si ottiene cliccando sul pulsante "Stampa". Una finestra di dialogo permette di scegliere fra alcuni tipi di stampe:

- Per le perizie con suddivisione in capitoli:
	- Stampa Perizia
	- Stampa Riepilogo
	- Stampa Totale

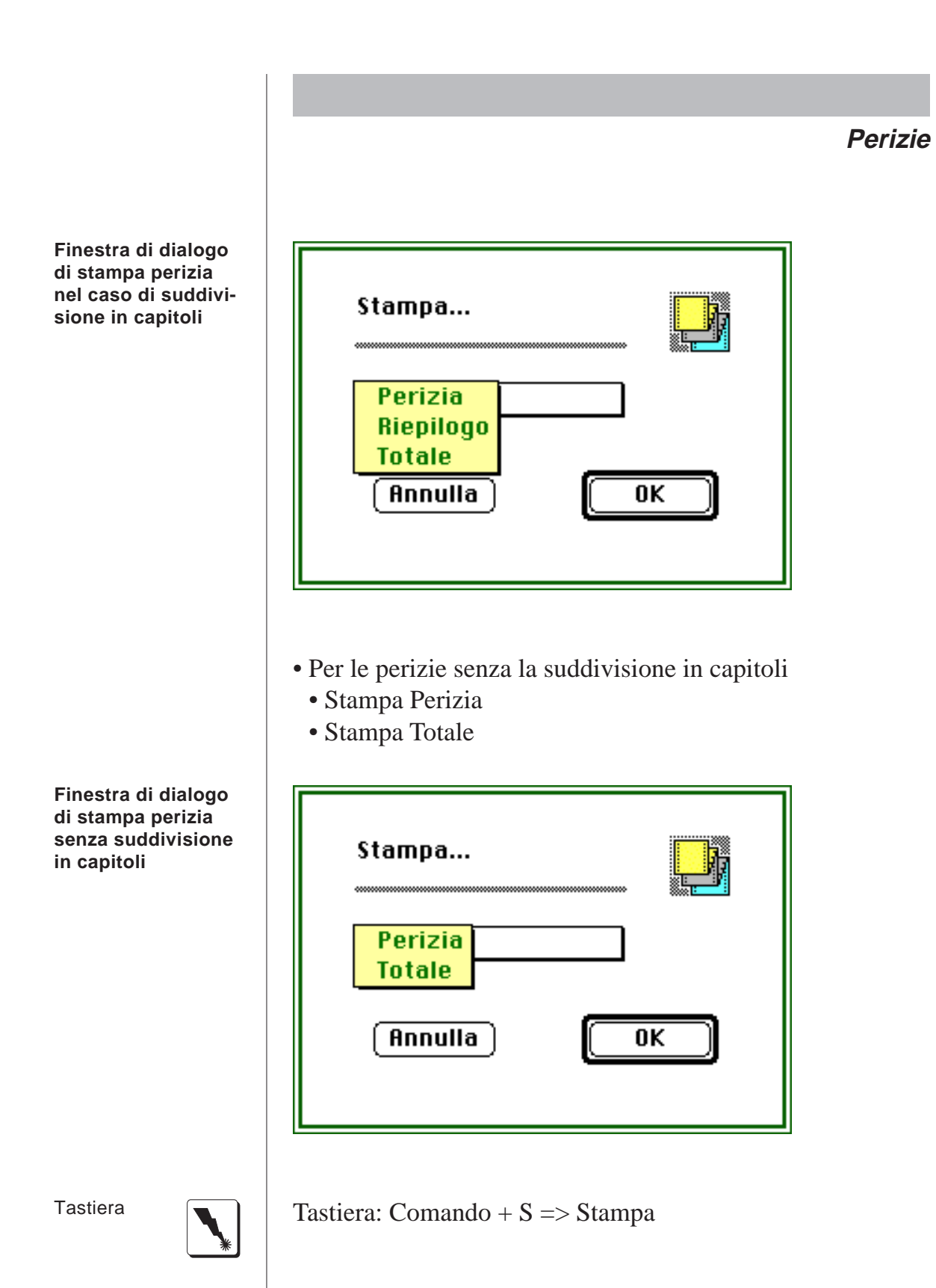

Durante la stampa, VALDEMAR™ associa o congloba i paragrafi della perizia della spesa che hanno caratteristiche congruenti, ossia quelli che si riferiscono alla stessa voce, con le stesse caratteristiche di variazione ed esenzione.

### **Consigli pratici**

- Per i computi complessi, create una perizia. Scrivete poi una lettera di accompagnamento allegando la perizia stessa.
- E' possibile utilizzare le perizie per documentare dei lavori tipo, il cui totale è sempre aggiornato al variare del prezzo delle singole voci.
- Le perizie possono essere utilizzate in tutti quei casi in cui si hanno pagamenti per avanzamento lavori. E' sufficiente aggiungere giornalmente ad una perizia i paragrafi descrittivi del lavoro fatto. Poiché VALDEMAR™ associa i paragrafi con caratteristiche simili, la stampa delle perizie risulta comunque meno voluminosa del normale elenco delle operazioni.
- Osservare, in Appendice B, i diversi tipi di stampa disponibili.
- Qualora si desideri la stampa dei singoli paragrafi di una perizia, essa è disponibile nello schedario paragrafi.

### **Punti essenziali**

• Le Perizie sono degli elenchi di quantità associate a delle voci.

• A differenza delle Lettere nelle quali il contenuto delle voci è semplicemente incollato, nelle Perizie viene mantenuto un collegamento costante con le Voci.

• Per facilitare la lettura di una Perizia, attivare la suddivisione per Capitoli.

• Nella stampa delle perizie VALDEMAR™ congloba in un'unica riga i paragrafi con le stesse caratteristiche.

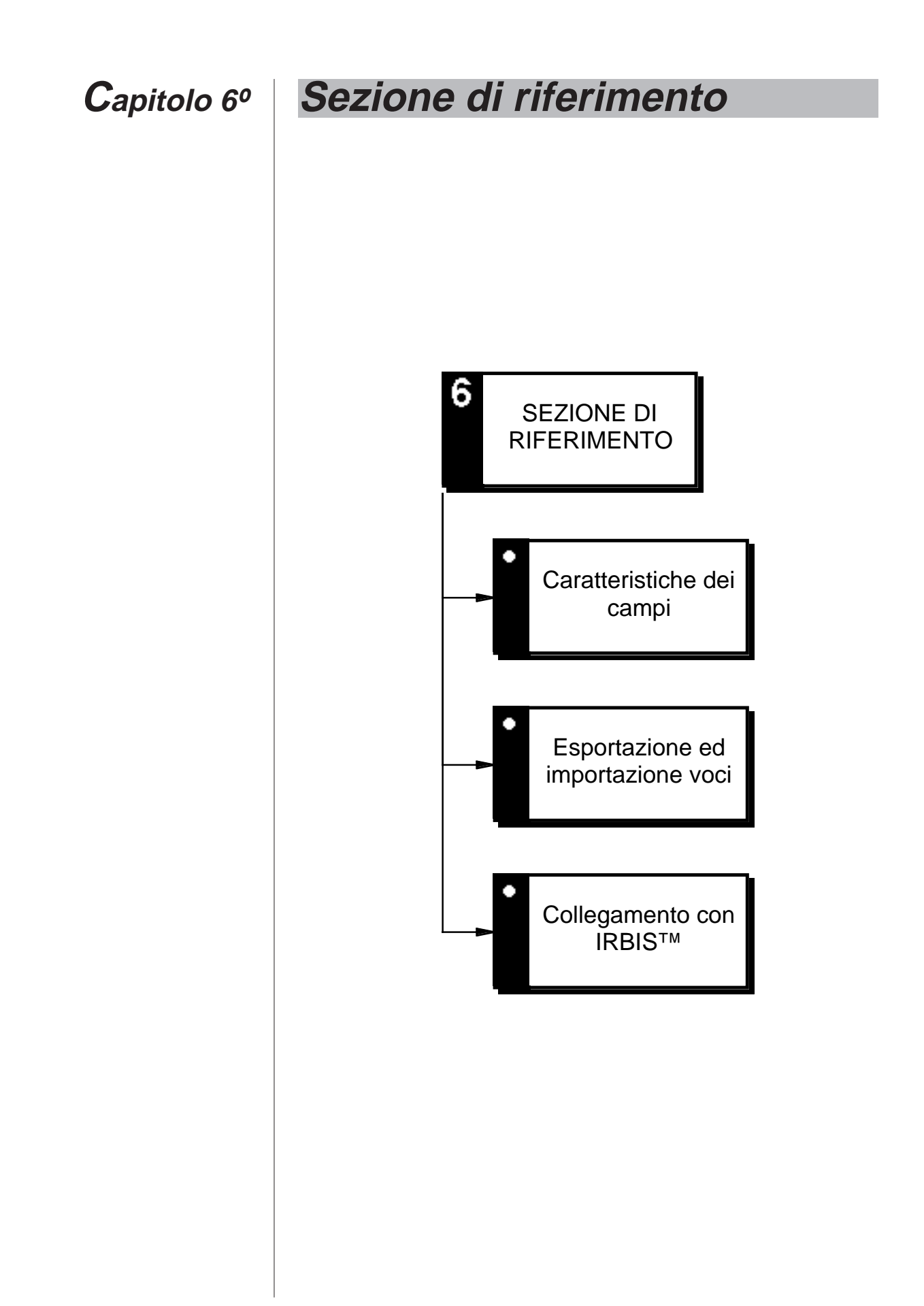

# Annotazioni

### **Sezione di riferimento**

### **Caratteristiche dei campi**

### LETTERE

- Titolo/Codice: 20 caratteri, maiuscole automatiche, duplicabile, non obbligatorio.
- Note: 60 caratteri, per la scrittura di dati relativi alle lettere, primo carattere maiuscolo in automatico.

### TIPI

• Nome: 20 caratteri, maiuscole automatiche, non duplicabile, obbligatorio.

### NOMINATIVI

- Nome: 40 caratteri, formato a scelta dell'utente, non duplicabile, obbligatorio.
- Indirizzo: 60 caratteri, maiuscole automatiche.
- CAP: 5 caratteri, tutto maiuscolo automatico.
- Città: 25 caratteri, tutto maiuscolo automatico.
- Provincia: 2 caratteri, tutto maiuscolo automatico, compilato automaticamente se la città è capoluogo di provincia.
- Telefono Ufficio: 15 caratteri, primo carattere maiuscolo automatico.
- Telefono Abitazione: 15 caratteri, primo carattere maiuscolo automatico.
- Note: 60 caratteri, primo carattere maiuscolo automatico.
- Altro: 15 caratteri, primo carattere maiuscolo automatico.

### PARTI

• Nome: 20 caratteri, maiuscole automatiche, non duplicabile, obbligatorio.

### **Sezione di riferimento**

### APPELLATIVI

• Nome: 20 caratteri, maiuscole automatiche, non duplicabile, obbligatorio.

### **STILI**

• Nome: 20 caratteri, maiuscole automatiche, non duplicabile, obbligatorio.

### **VOCI**

- Codice: 16 caratteri, tutto maiuscolo automatico, non duplicabile, facoltativo se presente il Nome o la Descrizione.
- Nome: 30 caratteri, formato a scelta dell'utente, duplicabile, facoltativo se presente il Codice o la Descrizione.
- Descrizione: 32.000 caratteri, primo carattere maiuscolo automatico, facoltativo se presente il Codice o il Nome.

### PERIZIE

- Titolo: 40 caratteri, maiuscole automatiche, duplicabile, facoltativo se presente la Descrizione.
- Descrizione: 32.000 caratteri, primo carattere maiuscolo automatico, facoltativa se presente il Titolo.
- Capitoli: 20 caratteri, maiuscole automatiche, non duplicabile.

### **Esportazione ed Importazione voci**

Per l'esportazione delle Voci, selezionare le voci desiderate nello schedario, quindi cliccare su "Stampa..". Selezionare "Schede su Disco" nella finestra di dialogo.

### **Sezione di riferimento**

Per l'importazione voci, servirsi del comando "Importa Voci..." nel menù "Schedari"

### **Collegamento con IRBIS™**

Informazioni aggiornate su questa possibilità, se esistenti, saranno inserite sul dischetto di VALDEMAR™ nel documento o applicazione di nome "Leggimi".

# Annotazioni

# **Appendice A Installazione**

### **Generalità**

E' consigliabile che l'installazione di VALDEMAR™ venga eseguita da personale specializzato.

VALDEMAR™ viene distribuito in forma compatta su disco. E' necessario espanderlo prima della riutilizzazione.

Sul dischetto sono presenti un documento di dati vuoto ed un documento di esempi.

Se presente, leggere il documento o applicazione chiamato "Leggimi" oppure "Aprimi". Contiene informazioni sugli aggiornamenti di VALDEMAR™ posteriori alla stampa di questo manuale.

VALDEMAR™ apre automaticamente sempre il medesimo documento di dati. Per aprire un diverso documento, tenere premuto il tasto opzione e fare doppio clic sull'icona del programma.

### **Requisiti di Tecnici**

Per utilizzare VALDEMAR™ è necessario disporre di:

- Computer Macintosh™ con 1 MB di memoria. Tuttavia è vivamente consigliato assegnare almeno 2 MB di memoria RAM a VALDEMAR™.
- Disco Rigido
- System versione 6.0.3 o successive
- Finder versione 6.1 o successive
- 4D Runtime™ versione 4.1.1
- 4D Write versione 1.0.1 o successive
- Licenza 4D Write e sua installazione.

### **Installazione**

VALDEMAR™ richiede, per il suo completo funzionamento, che sia installato il modulo 4D Write. L'installazione di detto modulo va fatta seguendo le istruzioni riportate sul relativo manuale.

### **Licenza 4D Runtime e dischetto di utilità**

VALDEMAR™ richiede saltuariamente, durante il suo funzionamento, l'introduzione del dischetto di utilità di 4th Dimension Runtime.

### **Stampanti previste**

VALDEMAR™ è stato progettato per adattare automaticamente le stampe alle seguenti stampanti, tuttavia può essere utilizzato virtualmente con tutte le stampanti collegabili a Macintosh.

- ImageWriter I e II
- ImageWriter LQ
- LaserWriter Plus e II
- LaserWriter SC
- StyleWriter.

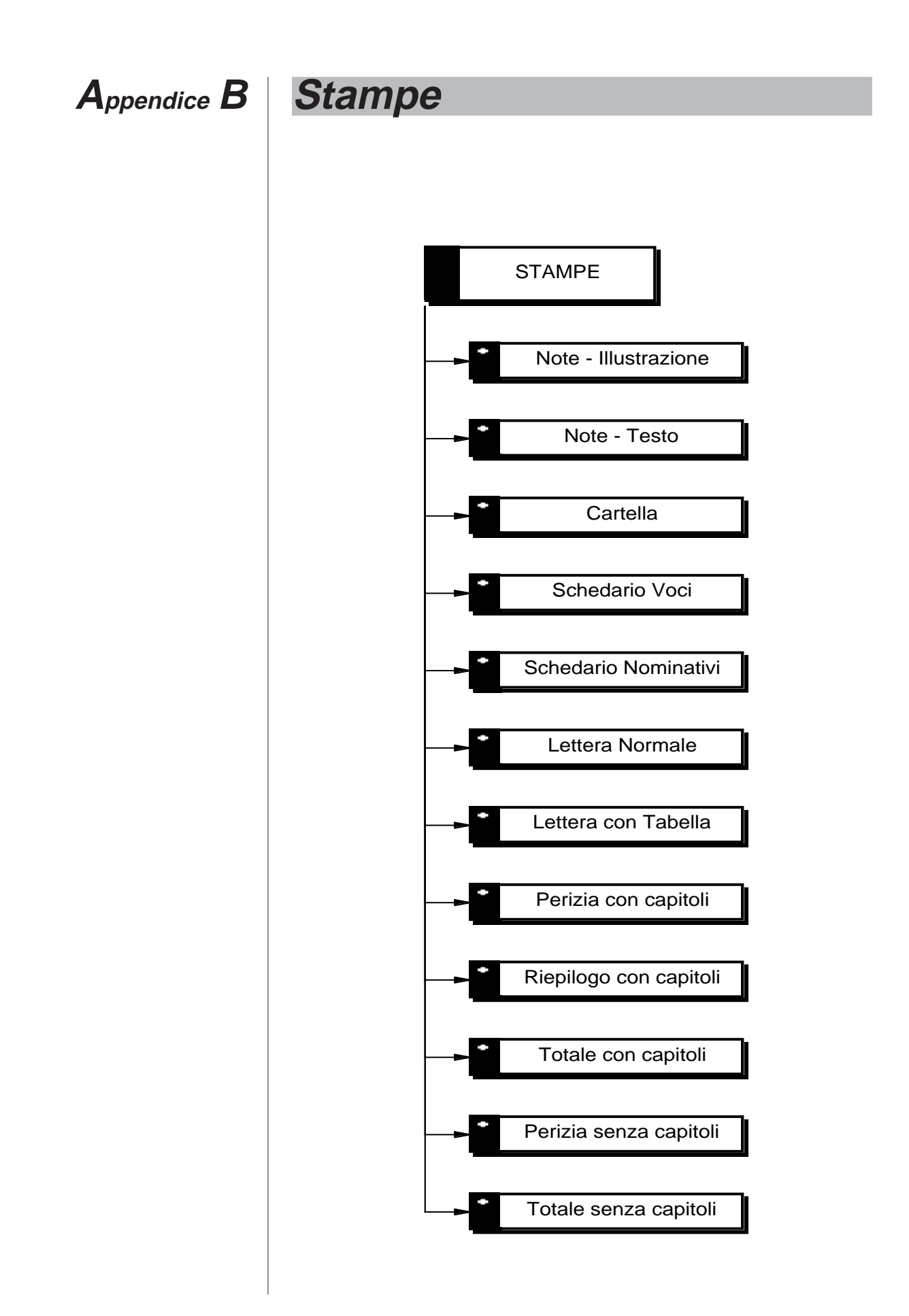

# Annotazioni

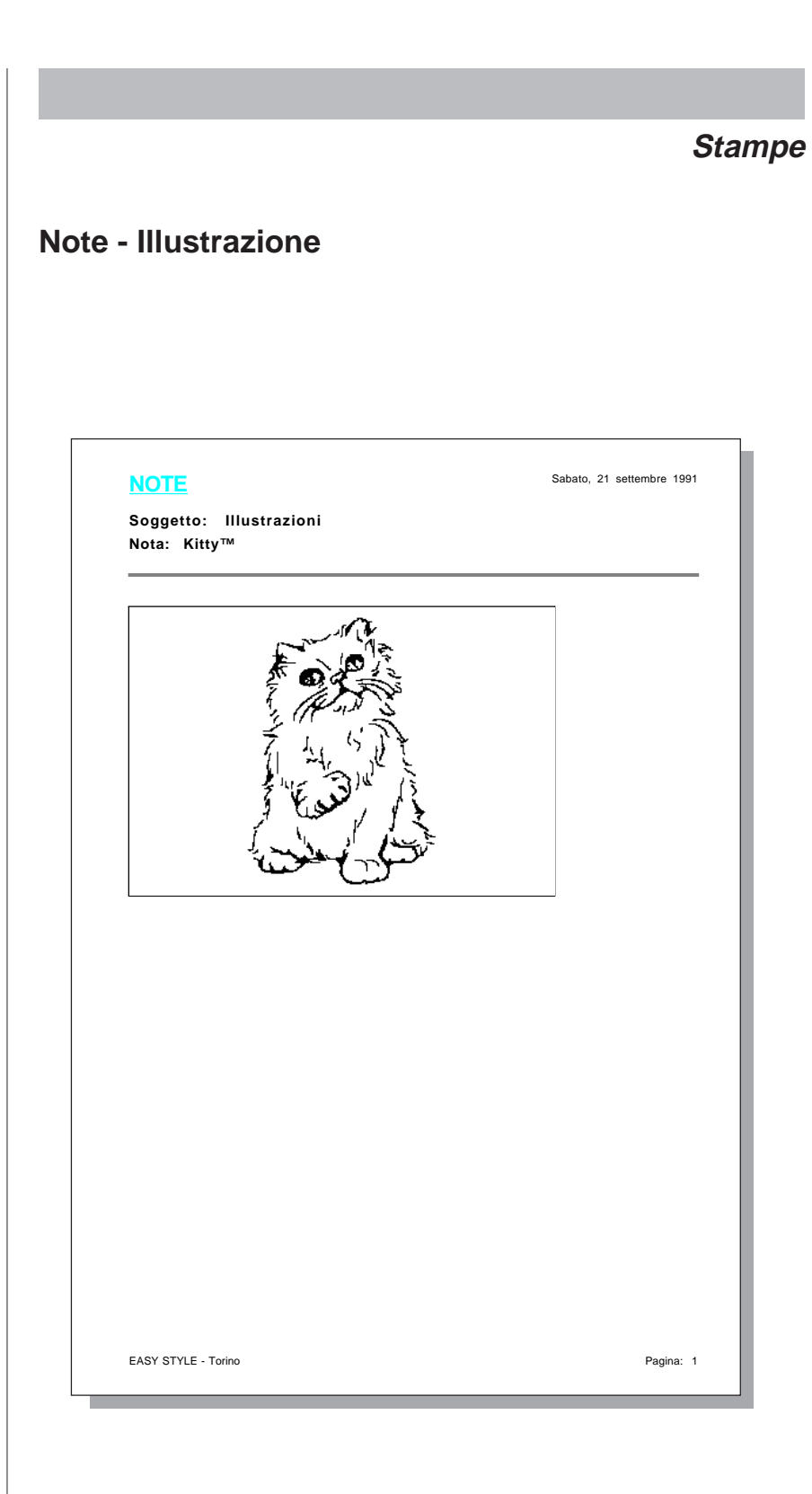

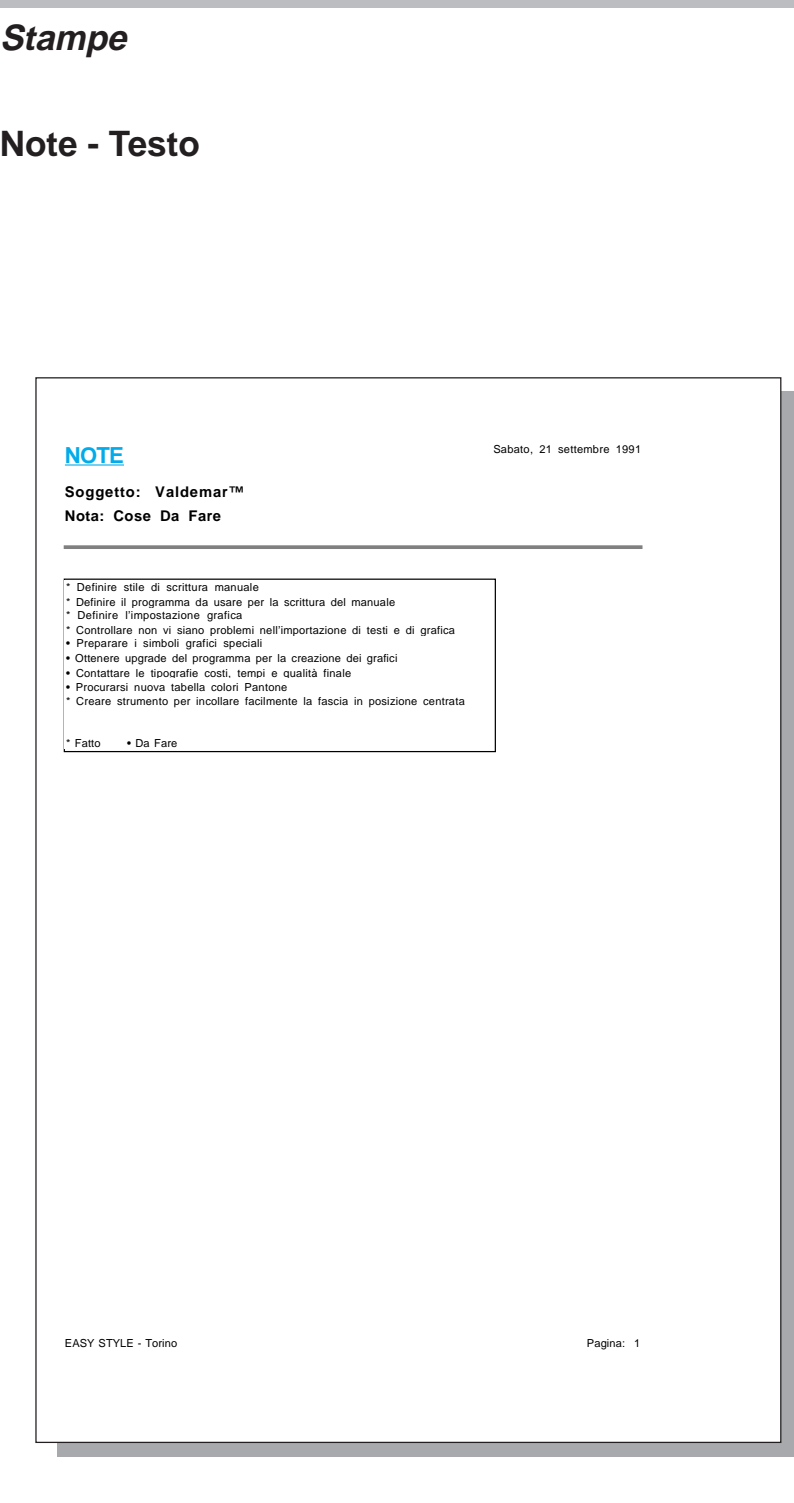

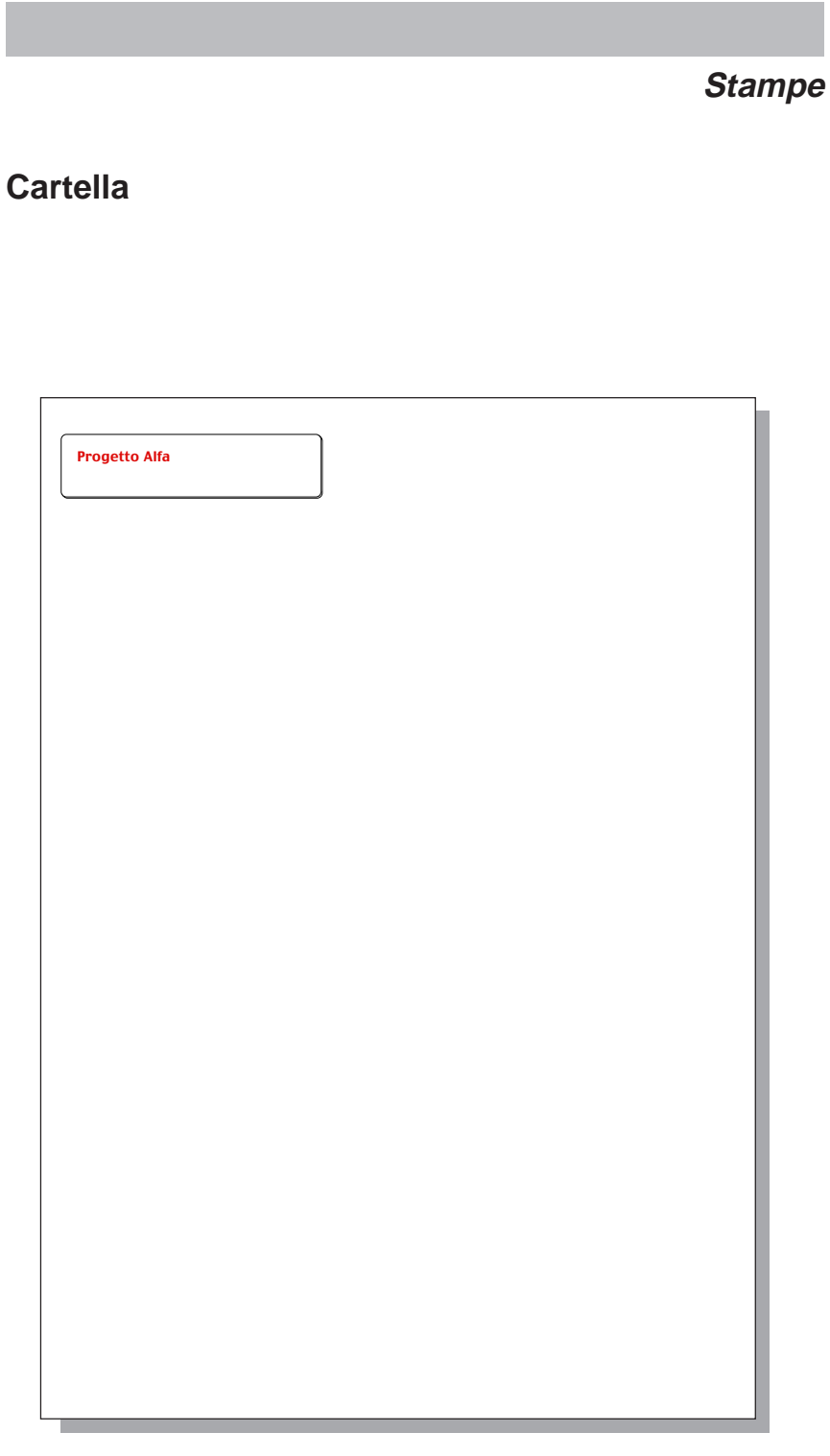

### **Schedario Voci**

#### **VOCI** Sabato, 21 settembre 1991

**Tutte le Schede Senza Nessun Ordinamento**

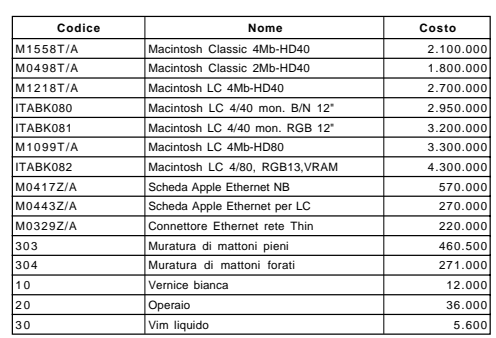

Pagina: 1

### **Schedario Nominativi**

#### **NOMINATIVI** Sabato, 21 settembre 1991

**Tutte le Schede**

**Senza Nessun Ordinamento**

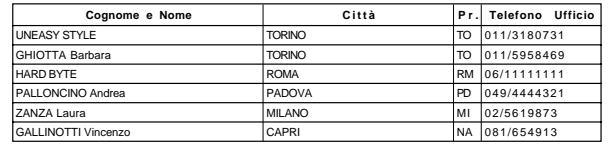

Pagina: 1

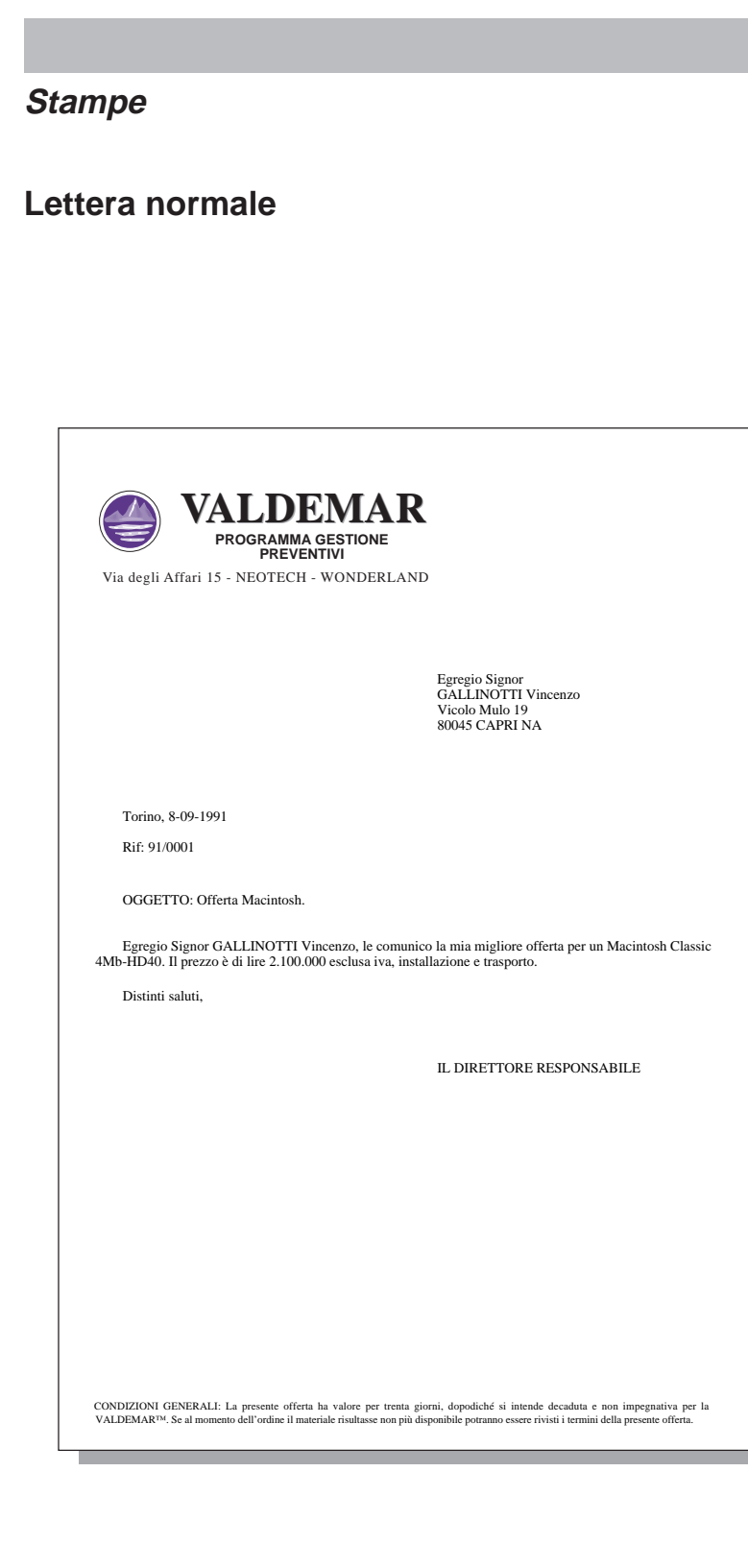

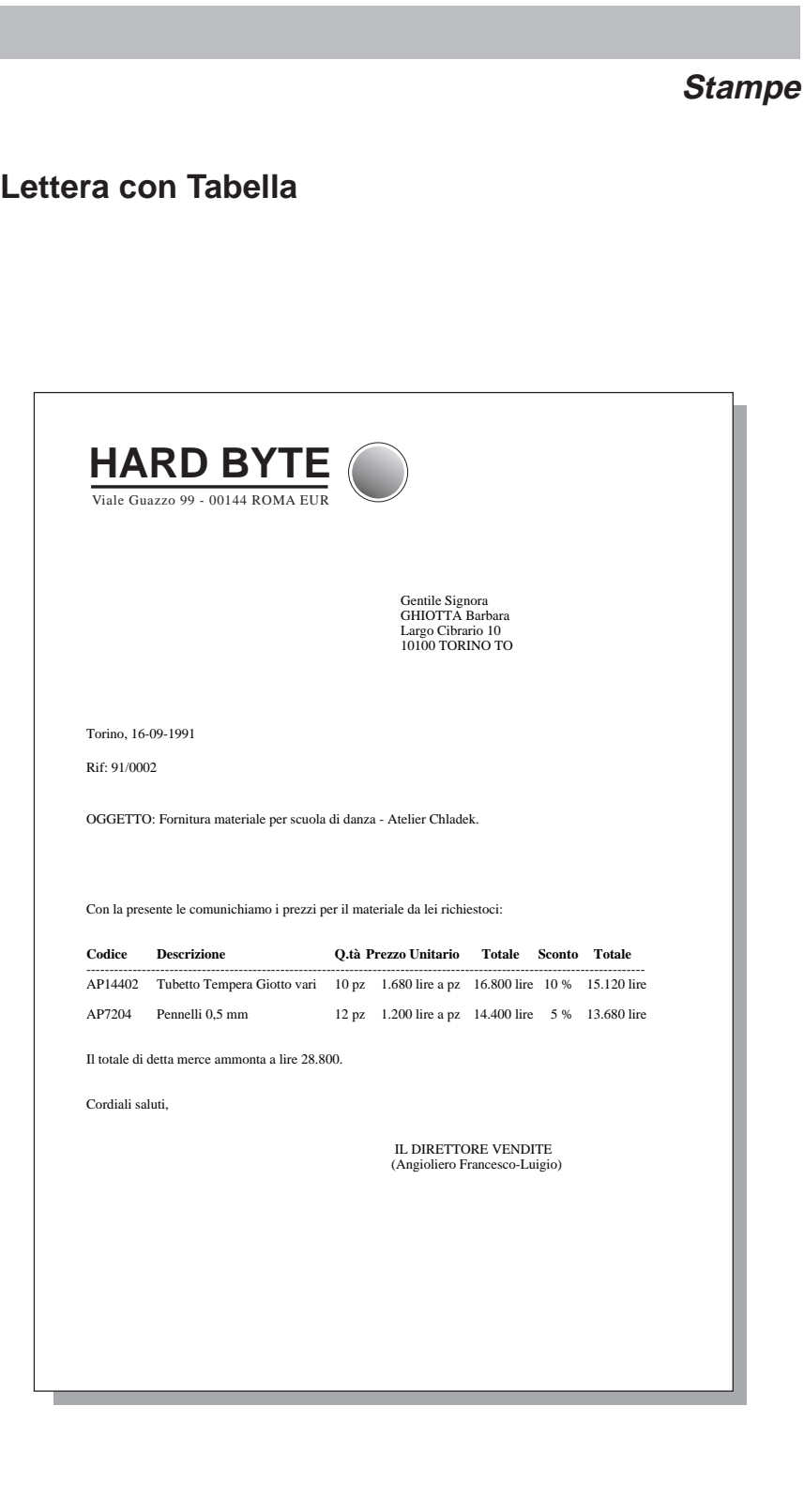

# **Perizia con capitoli**

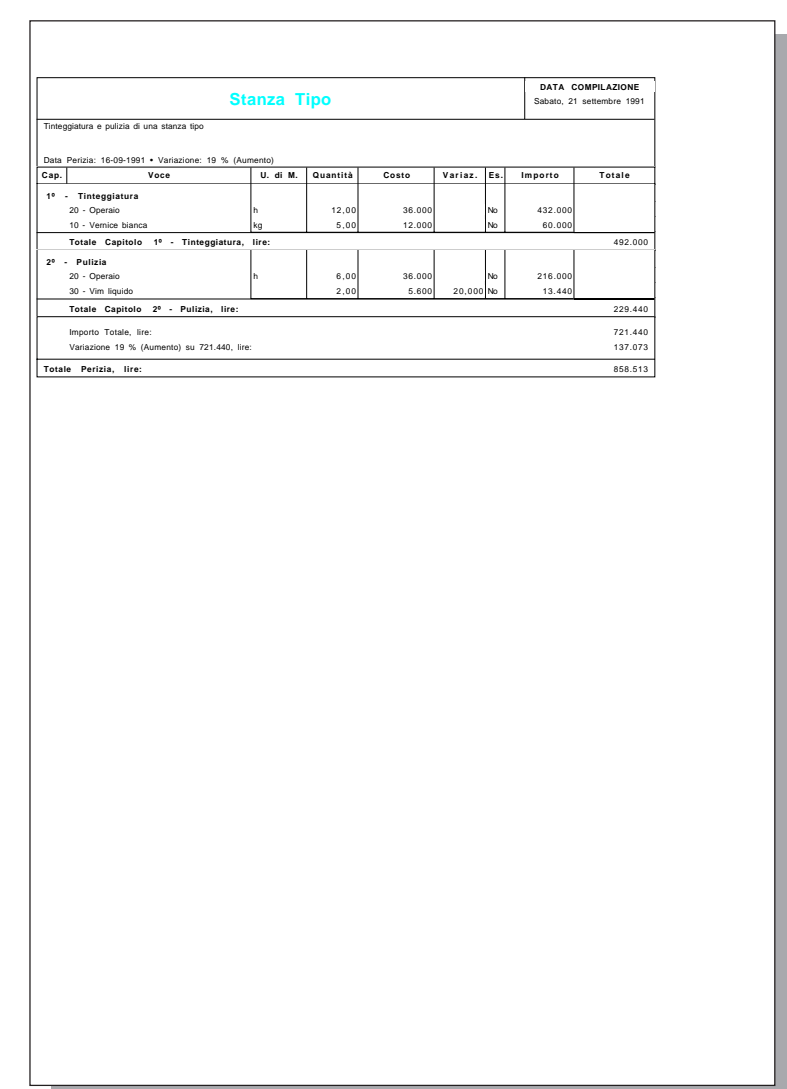

# **Riepilogo con capitoli**

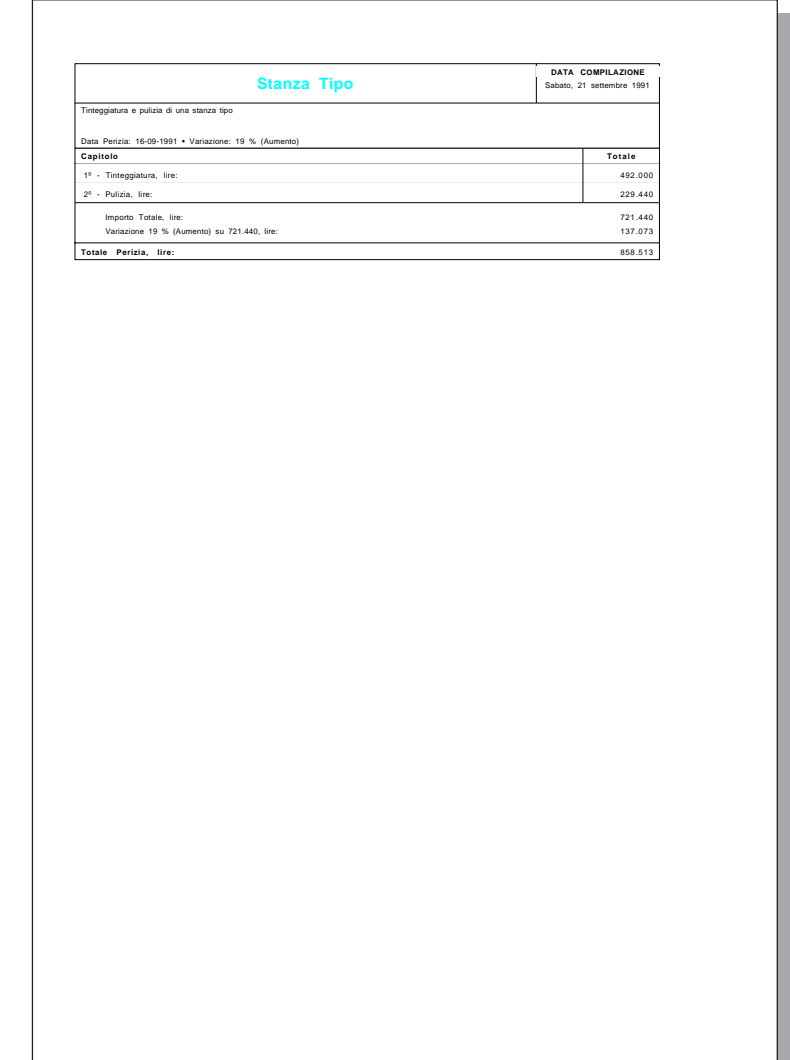

# **Totale con capitoli**

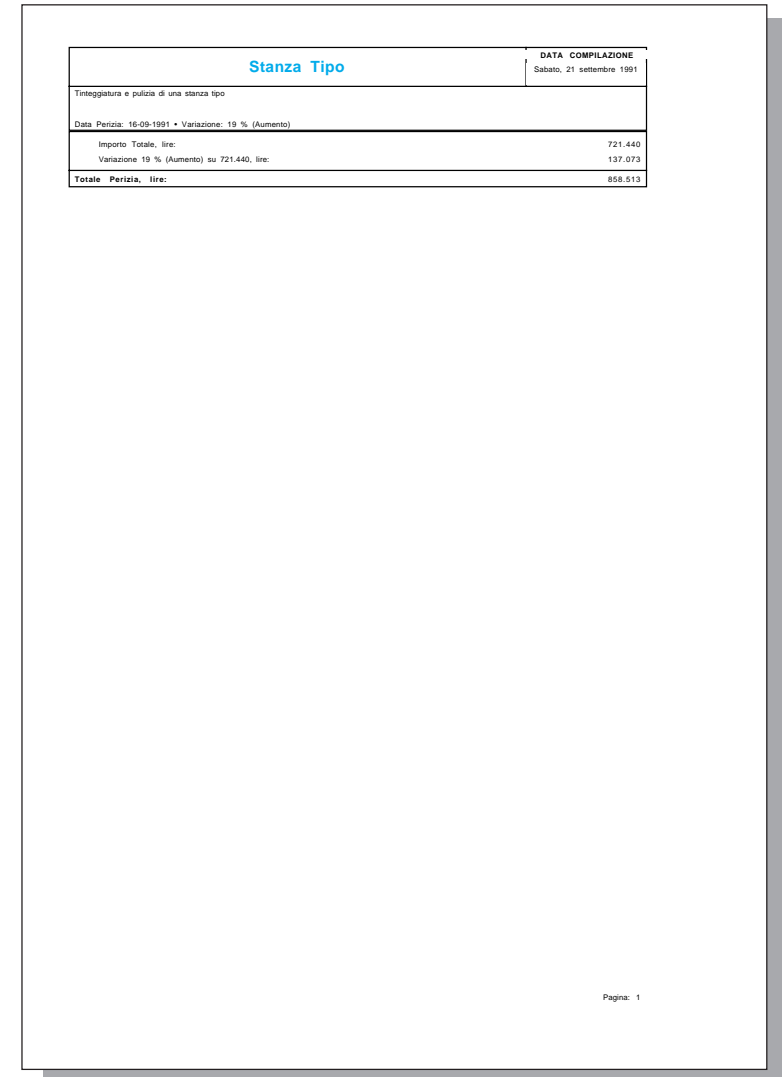

## **Perizia senza capitoli**

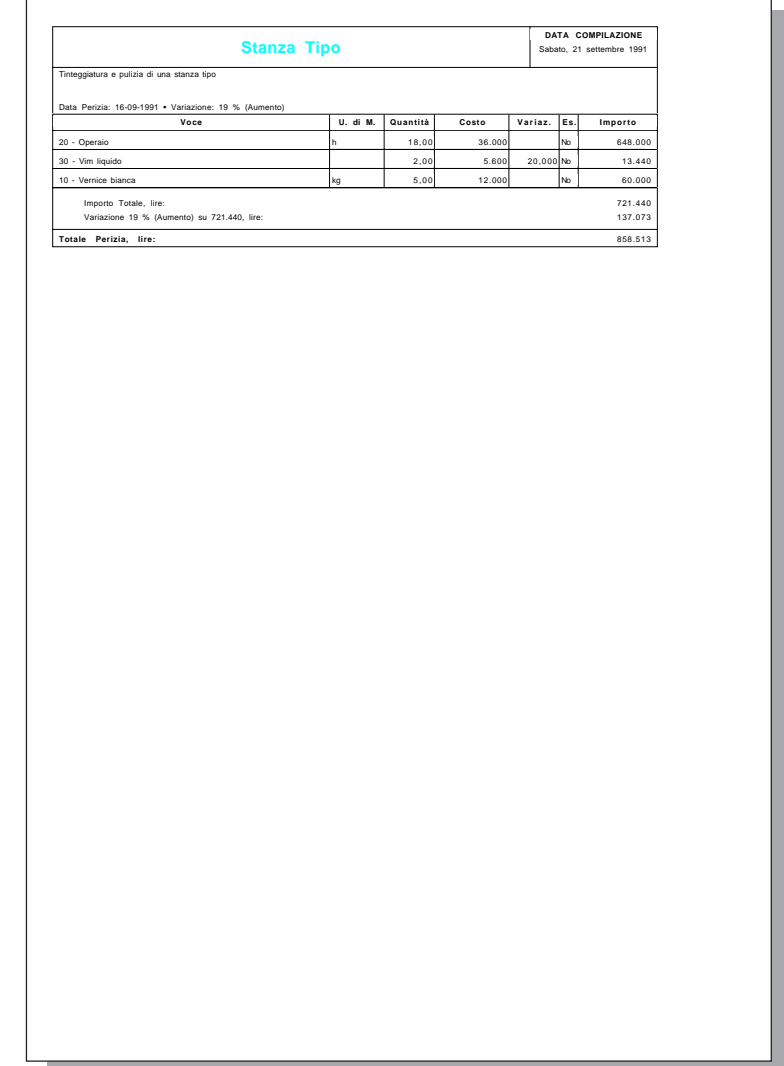

# **Totale senza capitoli**

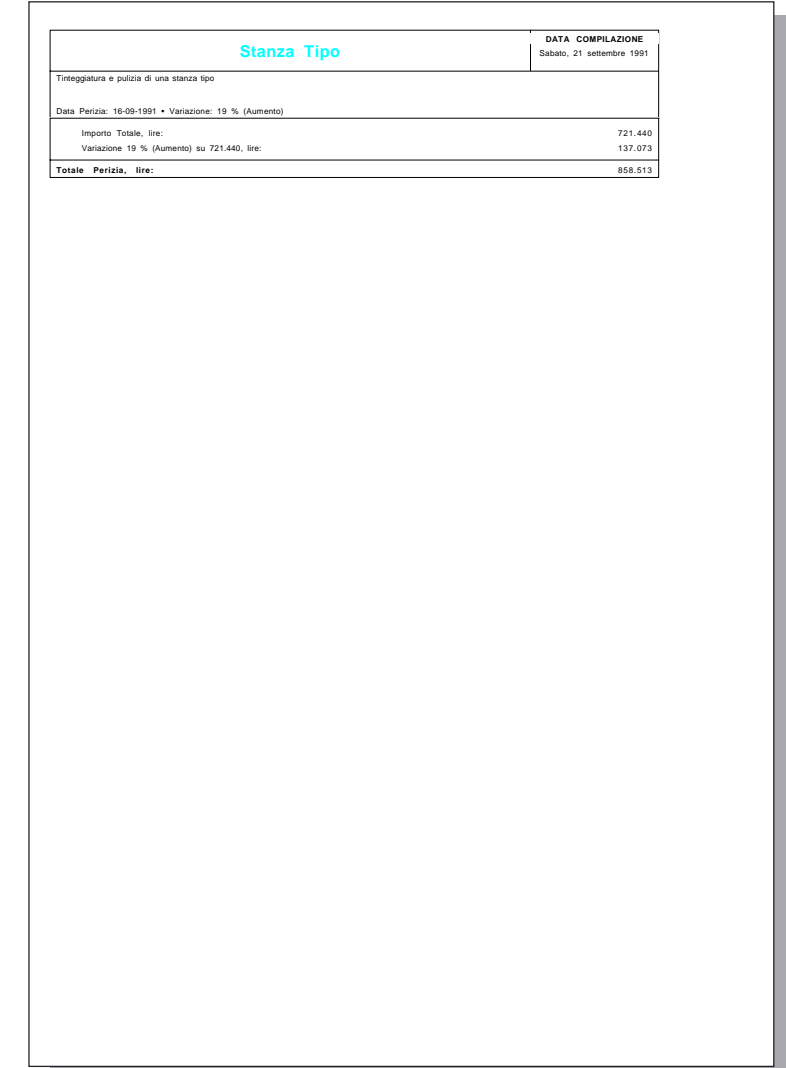

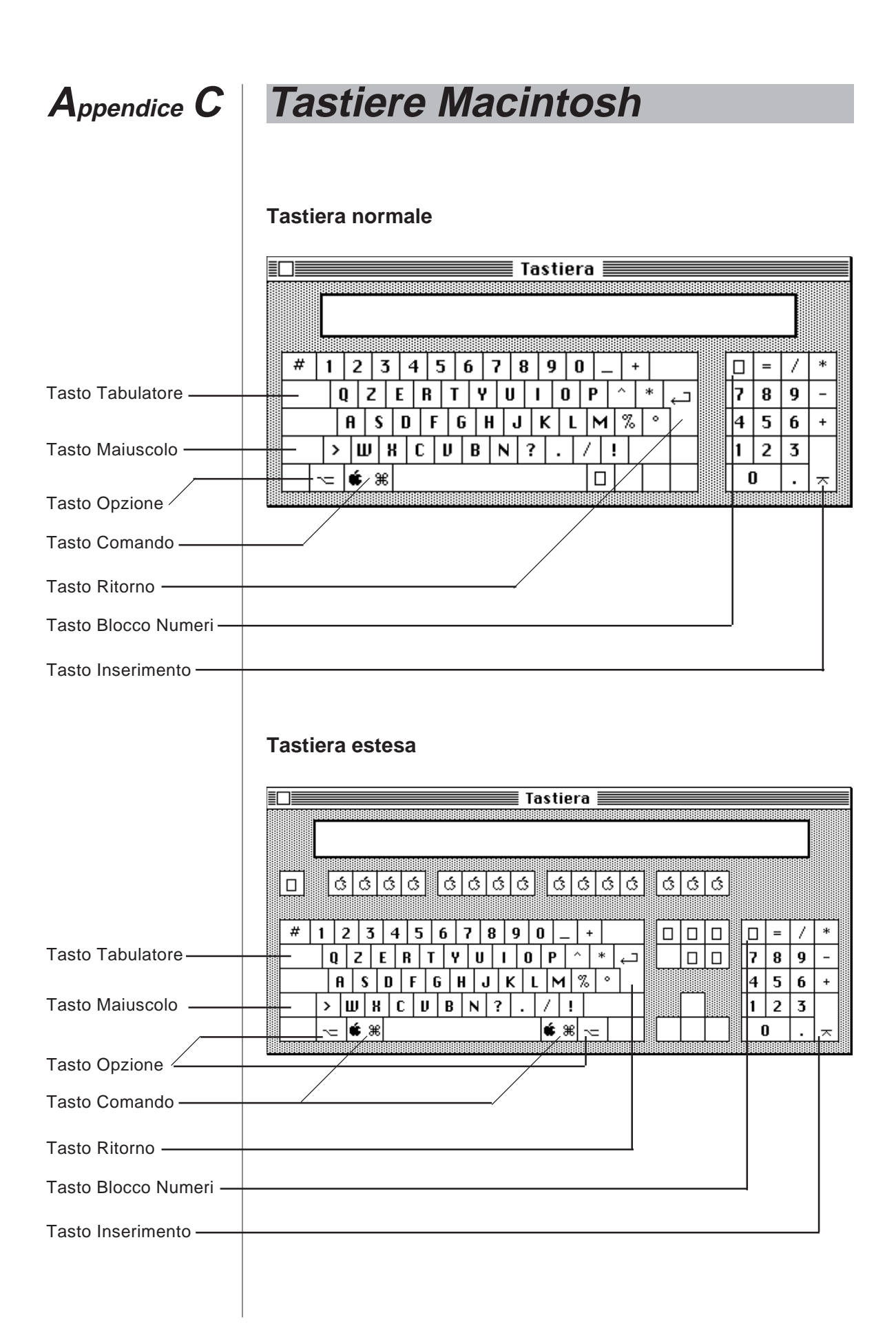

# **Annotazioni**
# **Appendice D Accordo legale**

Si riporta qui di seguito il contenuto dell'accordo legale stampato sul contenitore sigillato con il quale è stato consegnato VALDEMAR™.

# **ACCORDO LEGALE**

Questo documento legale è un accordo fra lei - Utente - e la Easy Style. Nell'aprire questo contenitore sigillato lei manifesta la sua volontà ad assoggettarsi ai termini di questo Accordo, che include la Licenza D'Uso e la Dichiarazione di Assenza di Garanzia (indicate per semplicità con il termine di "Accordo"). Se lei non accetta i termini di questo Accordo, non apra questo contenitore sigillato. Restituisca il prodotto (incluso tutto il materiale) nel luogo ove lo ha ordinato, dove potrà essere rimborsato del prezzo pagato.

# **LICENZA D'USO**

# Diritti

In considerazione del pagamento di un corrispettivo, che è parte del prezzo finale che lei ha pagato per questo prodotto, la Easy Style, in quanto creatrice del prodotto stesso, le concede il diritto (non esclusivo) di usare questa copia del dischetto e del manuale (da qui in avanti indicati come "Prodotto") su un singolo computer ed un singolo documento di dati.

# Proprietà del Prodotto

Benché lei possieda le forme fisiche sulle quali il Prodotto è registrato (dischetti, manuale), il Prodotto stesso - ed ogni sua copia - appartiene alla Easy Style, indipendentemente dal mezzo fisico sopra il quale è registrato. Questa licenza non è una vendita del Prodotto originale o di una sua copia.

# Copie

Questo Prodotto appartiene alla Easy Style, perciò lei deve trattare questo Prodotto come un qualsiasi altro oggetto di copyright, eccetto che può fare delle copie di sicurezza o

# **Accordo legale**

trasferire il Prodotto su disco rigido o mezzo di conservazione analogo. Non può rimuovere l'avviso di proprietà del Prodotto dalle copie e non può distribuire copie del Prodotto per nessun motivo. Non è consentita la copia del materiale scritto costituente il Prodotto.

# Registrazione

Poiché il Prodotto si può auto-personalizzare, assegnandosi una chiave di accesso, lei si impegna a fare pervenire, a suo intero rischio, la Cartolina di Registrazione al Distributore del Prodotto, il quale potrà in questo modo fornirle la corrispondente chiave di accesso al Prodotto stesso qualora lei abbia la necessità di richiederla.

# **Trasferimento**

Non può prestare o in ogni modo noleggiare il Prodotto, ma può trasferire completamente e permanentemente il Prodotto ad altro Utente, sempre che lei non ne conservi copia alcuna, che l'Utente ricevente accetti completamente e senza riserve questo accordo, e che il trasferimento venga comunicato, con lettera firmata da entrambi, al Distributore del Prodotto.

# **DICHIARAZIONE DI ASSENZA DI GARANZIA**

Il Prodotto - software e manuale - è fornito "così com'è", senza garanzia di alcun genere. In particolare la Easy Style non garantisce nulla riguardo all'uso, la correttezza, l'accuratezza, l'affidabilità e l'adeguatezza per un particolare scopo. Ogni e tutti i rischi per quel che concerne risultati e prestazioni del Prodotto sono assunti da lei, Utente Finale.

Se vi sono dubbi sui termini di questo accordo, scriva a: Easy Style - Corso Pascoli 5 - 10134 TORINO TO - Italy.

# **Appendice E Glossario**

# **accessori della scrivania**

Piccole applicazioni sulla scrivania, direttamente accessibili tramite il menù Mela.

# **Aiuto**

Comando del menù Archivio che fornisce informazioni sulla finestra attiva.

# **applicazione**

Strumento software che consente di trattare i dati. E' rappresentato da un'icona sulla scrivania o finestra del Finder. Il termine è talvolta usato come sinonimo di VALDEMAR™.

# **appunti**

Luogo in cui viene conservato provvisoriamente ciò che è stato tagliato o copiato.

# **aprire**

Creare una finestra per esaminare un documento, una cartella o un disco. Avviare l'esecuzione di un programma.

# **archivio**

Insieme ordinato degli schedari e quindi di tutti i dati di VALDEMAR™. E' anche il nome di un menù.

# **barra dei menù**

Barra orizzontale situata nella parte alta dello schermo e contenente i titoli dei menù.

# **barra di scorrimento**

Barra rettangolare, situata lungo il margine destro o inferiore di una finestra. L'azionamento del tasto del mouse e lo spostamento del puntatore nella barra di scorrimento provoca la visualizzazione di una diversa sezione dello schedario.

# **campo**

Parte di una scheda destinata a registrare un'informazione.

# **cartella**

Un contenitore di documenti, applicazioni, o altre cartelle sulla scrivania. Le cartelle permettono di organizzare il proprio lavoro nel modo voluto.

# **cartolina di giudizio**

Foglio di carta sul quale si possono comunicare al produttore le proprie impressioni su VALDEMAR™.

# **cartolina di registrazione**

Foglio di carta che è necessario spedire al distributore per potere lavorare con VALDEMAR™.

# **clic-comando**

Tecnica che consente di selezionare o deselezionare singoli elementi di uno schedario tenendo abbassato il tasto comando mentre si fa un'altra selezione. Lo stesso che clic-Mela.

# **clic-maiuscolo**

Tecnica che consente di estendere una selezione tenendo abbassato il tasto delle maiuscole mentre si fa un'altra selezione.

# **clic-Mela**

Tecnica che consente di selezionare o deselezionare singoli elementi di uno schedario tenendo abbassato il tasto Mela mentre si fa un'altra selezione. Lo stesso che clic-comando.

# **comando**

Una parola o carattere che fa fare qualche cosa al computer. Normalmente è una scelta all'interno di un menù. E' chiamato "comando" anche il tasto Mela.

# **compatto**

Formato di registrazione dei dati su disco in minimo spazio. Necessita di una conversione in formato non compatto affinché i dati siano utilizzabili.

#### **disco**

Elemento magnetico su cui Macintosh™ registra i dati.

#### **disco rigido**

Un'unità disco che contiene dischi permanentemente inseriti.

#### **documento**

Una collezione di informazioni che si possono registrare su disco.

#### **documento solo testo**

Documento che si può aprire, leggere e stampare senza dovere usare un programma di trattamento testi completo. Per leggere un documento di solo testo, usare, fra le altre, l'applicazione TeachText™ distribuita dalla Apple®.

#### **doppio clic**

Posizionare il puntatore e quindi premere il pulsante rapidamente due volte di seguito senza spostare il mouse.

#### **evidenziare**

Differenziare visivamente un elemento per indicare che è stato scelto o selezionato.

#### **fare clic**

Posizionare il puntatore su qualcosa e premere e rilasciare immediatamente il tasto del mouse.

#### **Finder**

Applicazione che è sempre disponibile sulla scrivania e che è usata per gestire i documenti e per passare da un'applicazione all'altra.

#### **finestra**

Area rettangolare sullo schermo che consente la visualizzazione dei dati di uno schedario o di una scheda.

#### **finestra base**

Finestra con il logo di VALDEMAR™ alla quale si giunge al termine di ogni esecuzione di comando.

# **finestra di attenzione**

Una finestra contenente un avvertimento su eventuali azioni che Macintosh™ non può fare, o su una distruzione di informazione.

# **finestra di dialogo**

Finestra contenente un messaggio che richiede l'introduzione di ulteriori dati.

# **freccia di scorrimento**

Freccia situata su entrambi i lati della barra di scorrimento. Premendo sulla freccia, lo schedario viene fatto scorrere ininterrottamente, eseguendo un clic viene fatto scorrere una scheda alla volta.

# **hardware**

I componenti fisici del sistema Macintosh™.

# **icona**

Rappresentazione grafica di un oggetto, concetto o messaggio.

# **incollare**

Trasferire il contenuto (tagliato o copiato) degli "appunti" in una nuova posizione.

# **lanciare**

avviare l'esecuzione di un programma o di un comando, sovente facendo un doppio clic sull'iconda del programma o selezionando il comando da menù.

# **leggimi**

Documento di solo testo od applicazione che contiene delle informazioni su VALDEMAR™ che non sono inserite nel manuale d'uso.

# **memoria**

Ambiente nell'unità centrale in cui vengono registrati i dati elaborati da Macintosh™ mentre si lavora.

#### **menù**

Elenco di comandi visualizzato spostando il puntatore sulla barra del menù e tenendo abbassato il tasto del mouse. Per scegliere uno specifico elemento di un menù basta spostare il puntatore attraverso il menù e rilasciare il tasto del mouse su un elemento evidenziato.

#### **menù Mela**

Il menù posto sul lato superiore sinistro della barra dei menù. Il suo titolo corrisponde al simbolo della mela.

#### **menù a comparsa**

Simile a "menù". Le differenze consistono nel fatto che si tratta di un elenco di scelte (invece che comandi), e che esse appaiono all'interno di una finestra (invece che sulla barra dei menù).

#### **modulo**

Modello di lettera, circolare o fattura, da incollare e modificare per creare un nuovo documento.

#### **mouse**

piccolo dispositivo il cui spostamento determina il corrispondente spostamento del puntatore sullo schermo.

#### **pannello di controllo**

Un programma incorporato richiamato dal menù mela. Permette di impostare la data e l'ora dell'orologio ed altri aspetti del calcolatore, per conformarlo alle proprie esigenze.

#### **programma applicativo**

vedi "applicazione".

#### **pulsante**

I pulsanti sono situati nelle finestre di dialogo o sulle schede, e sono azionati (premendovi sopra il pulsante del mouse) per specificare, confermare o cancellare un'azione. Vedere anche "pulsante del mouse".

# **pulsante del mouse**

Tasto sopra il mouse. Premerlo per selezionare un comando dai menù o per spostare qualcosa sullo schermo.

# **pulsante di opzione**

Lo stesso che "pulsante di scelta".

# **pulsante di scelta**

Piccolo quadrato o cerchio associato ad un'opzione in una finestra di dialogo, che, con un clic, aggiunge, rimuove o specifica l'opzione.

# **pulsante di scorrimento**

Il rettangolo sulla barra di scorrimento. La posizione del pulsante indica la posizione della finestra all'interno dello schedario.

# **puntatore**

Elemento visualizzato sullo schermo, generalmente a forma di freccia, rivolta in alto a sinistra, che consente di seguire il movimento del mouse.

# **puntatore ad I**

Un tipo di puntatore usato per introdurre ed editare un testo.

# **punto di inserzione**

Il punto nel campo di una scheda in cui sarà aggiunto qualcosa. Il punto di inserzione viene selezionato facendo clic ed è rappresentato da una barra verticale lampeggiante.

# **RAM**

Acronimo di *random access memory*, la parte di memoria in cui Macintosh™ conserva temporaneamente i dati mentre si lavora. La RAM può contenere nello stesso tempo l'applicazione ed i propri dati. Tutte le informazioni nella RAM sono temporanee, e si perdono appena si spegne il calcolatore, se non sono state registrate prima su disco.

#### **registrare**

Conservare, archiviare i dati su disco.

#### **rete locale**

Un insieme di calcolatori collegati in rete tramite cavi di comunicazione.

#### **risorse di stampa**

Documento di sistema che permette l'uso della corrispondente stampante collegata a Macintosh™.

#### **runtime e sviluppo**

versioni di 4th Dimension in grado di leggere ed eseguire le istruzioni contenute in VALDEMAR™.

### **salvare**

Registrare su disco un documento o dei dati.

#### **scegliere**

Scegliere un comando da menù con la tecnica di trascinamento, premendo il tasto del mouse.

#### **Scelta Risorse**

Un accessorio della scrivania che permette di configurare il proprio Macintosh™ affinché stampi su una delle stampanti a disposizione.

#### **scheda**

Unità di informazione composta da più campi e dal loro contenuto. Sovente le schede contegono pulsanti o menù a comparsa che consentono l'accesso alle informazioni di altre schede e schedari.

#### **schedario**

Insieme di schede relative ad un particolare soggetto: lettere, perizie, ecc.

# **scorrimento**

Spostare un elenco nella finestra per visualizzare parti diverse.

# **scrivania**

L'ambiente di lavoro di Macintosh™, la barra del menù e la zona grigia presente sullo schermo.

# **selezionare**

Designare l'oggetto o il punto dove avverrà la prossima azione. Per selezionare si utilizzano le tecniche di rapido azionamento del pulsante del mouse e di azionamento del pulsante e contemporaneo spostamento del puntatore.

# **selezione**

L'elemento che subirà gli effetti della prossima azione. La selezione viene evidenziata sullo schermo.

# **software**

Programmi o istruzioni eseguiti da Macintosh™. Macintosh™ legge queste istruzioni dai dischi inseriti nell'unità disco o dal disco rigido.

# **stile**

Variante stilistica del caratteri. Ad esempio: caratteri corsivi, caratteri sottolineati, caratteri bordati. Anche insieme delle caratteristiche di un paragrafo, compresivo di margini, rientro di prima riga, giustificazione e interlinea.

# **tabulatore**

Tasto sulla tastiera di Macintosh™ che consente lo spostamento del punto di inserzione sul campo successivo in una finestra. Nell'abbandonare il campo di partenza, si ha una conferma implicita dei dati in esso introdotti. E' contrassegnato da una freccia verso destra ed è posto a sinistra in alto sulla tastiera.

# **taglia**

Rimuovere qualcosa selezionandolo e scegliendo il comando Taglia dal menù Composizione. L'elemento tagliato viene trasferito negli appunti.

### **tasti numerici**

Tasti sulla destra della tastiera che permettono di inserire numeri velocemente.

#### **tasto a-capo**

Un tasto che si può premere in alternativa a tabulatore per spostarsi da un campo all'altro in una scheda. E' analogo al tasto di ritorno carrello sulle macchine per scrivere.

# **tasto comando**

Lo stesso che "tasto Mela".

# **tasto di ritorno unitario**

Tasto sulla tastiera di Macintosh™ che consente lo spostamento all'indietro e la cancellazione del carattere o della selezione. E' contrassegnato da una freccia verso sinistra ed è posto a destra in alto sulla tastiera.

### **tasto inserimento**

Tasto sulla tastiera di Macintosh™ che può essere premuto per confermare l'inserzione di una scheda. E' posto in basso, all'estrema destra del tastierino numerico.

#### **tasto maiuscole**

Tasto sulla tastiera di Macintosh™ da tenere abbassato mentre si preme un altro tasto per visualizzare lettere maiuscole e simboli superiori.

#### **tasto Mela**

Un tasto che può essere usato in congiunzione con altri tasti per azionare comandi da tastiera. E' contrassegnato da una mela o da un quadrifoglio ed è posto a lato della barra spaziatrice.

# **tasto opzione**

Tasto sulla tastiera di Macintosh™ che viene usato in modo analogo al tasto maiuscole per modificare la funzione del tasto digitato. E' posto a lato del tasto comando e porta un disegno che ricorda una scambio ferroviario.

**tasto ritorno carrello**

Vedi "tasto a-capo"

# **titolo del menù**

Parola o frase nella barra del menù che indica un menù. Premere sul titolo del menù per evidenziarlo e causare la comparsa sullo schermo del menù.

# **trascinare**

Posizionare il puntatore su qualcosa, premere e tenere abbassato il pulsante del mouse, muovere il mouse, quindi rilasciare il pulsante. Rilasciandolo, si conferma la selezione o si sposta l'oggetto in una nuova locazione.

# **unità centrale**

La console di Macintosh™ contenente il processore, il co-processore, la memoria e le unità disco incorporate.

# **unità disco**

Dispositivo in cui viene inserito il disco e che ne preleva e registra i dati. Un disco rigido ha il disco inserito in modo permanente.

# **uscire**

Terminare il lavoro con l'applicazione in uso e ritornare al Finder (scrivania del Macintosh).